**Карпиловский В.С., Криксунов Э.З., Маляренко А.А., Перельмутер А.В., Перельмутер М.А.**

## **SCAD Office ФОРМИРОВАНИЕ СЕЧЕНИЙ И РАСЧЕТ ИХ ГЕОМЕТРИЧЕСКИХ ХАРАКТЕРИСТИК**

**Пятое издание, исправленное и дополненное**

**Электронная версия**

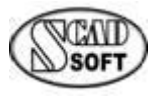

**Киев • 2023**

#### **Карпиловский В.С. и др.**

SCAD Office. Формирование сечений и расчет их геометрических характеристик. Учебное пособие. Карпиловский В.С., Криксунов Э.З., Маляренко А.А., Перельмутер А.В., Перельмутер М.А.— Киев, 2023.— 135 стр. с ил.

Книга предназначена для пользователей вычислительного комплекса **SCAD**, программсателлитов **SCAD**, а также других программ, выполняющих анализ напряженнодеформированного состояния конструкций и связанных с формированием и расчетом геометрических характеристик сечений различного вида. Рассматриваются пользовательский интерфейс и правила подготовки данных в программах **Конструктор сечений**, **Консул**, **Тонус** и **Сезам**, приводятся минимальные теоретические сведения, на основе которых выполняются расчеты в этих программах.

Книга может представлять интерес для студентов соответствующих специальностей и разработчиков аналогичных программ.

*Рекомендовано к печати Ученым советом Украинского научно-исследовательского и проектного института стальных конструкций (УкрНИИпроектстальконструкция)*

*Все права защищены. Никакая часть настоящей книги не может быть воспроизведена или передана в какой бы то ни было форме и какими бы то ни было средствами, будь то электронные или механические, включая фотокопирование и запись на магнитный носитель, а также размещение в Интернете, если на то нет письменного разрешения владельца.*

© Коллектив авторов, 2023

## Оглавление

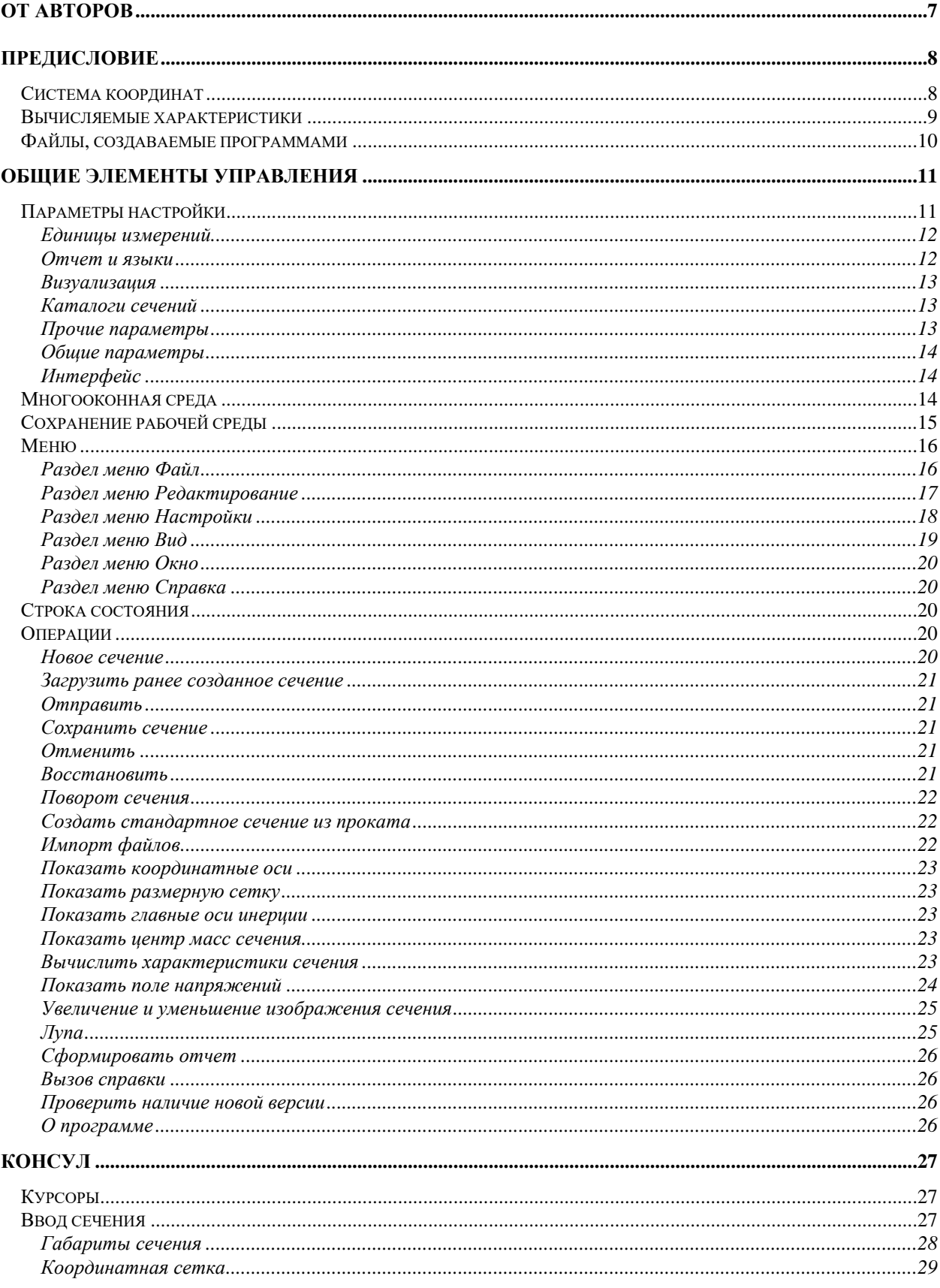

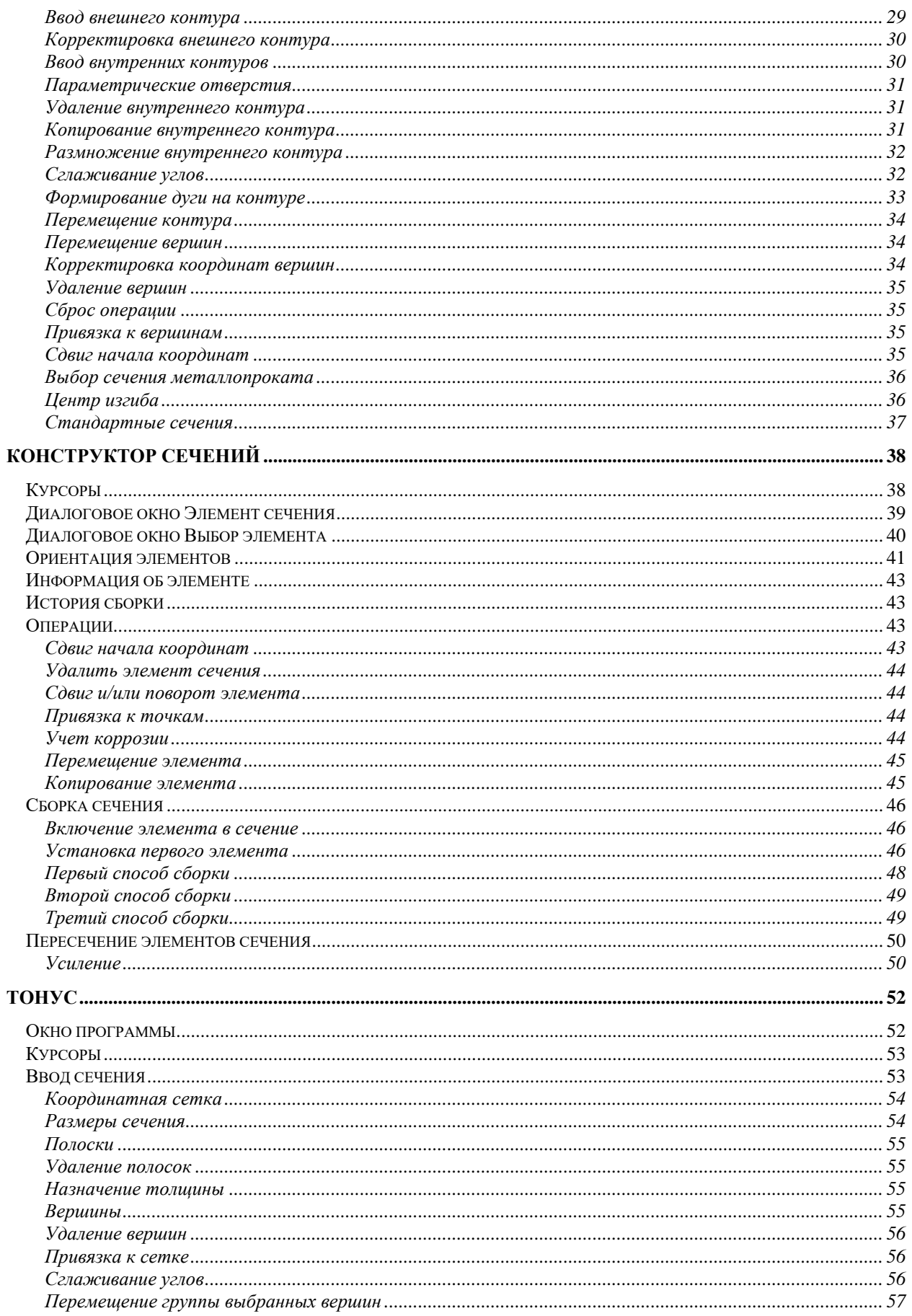

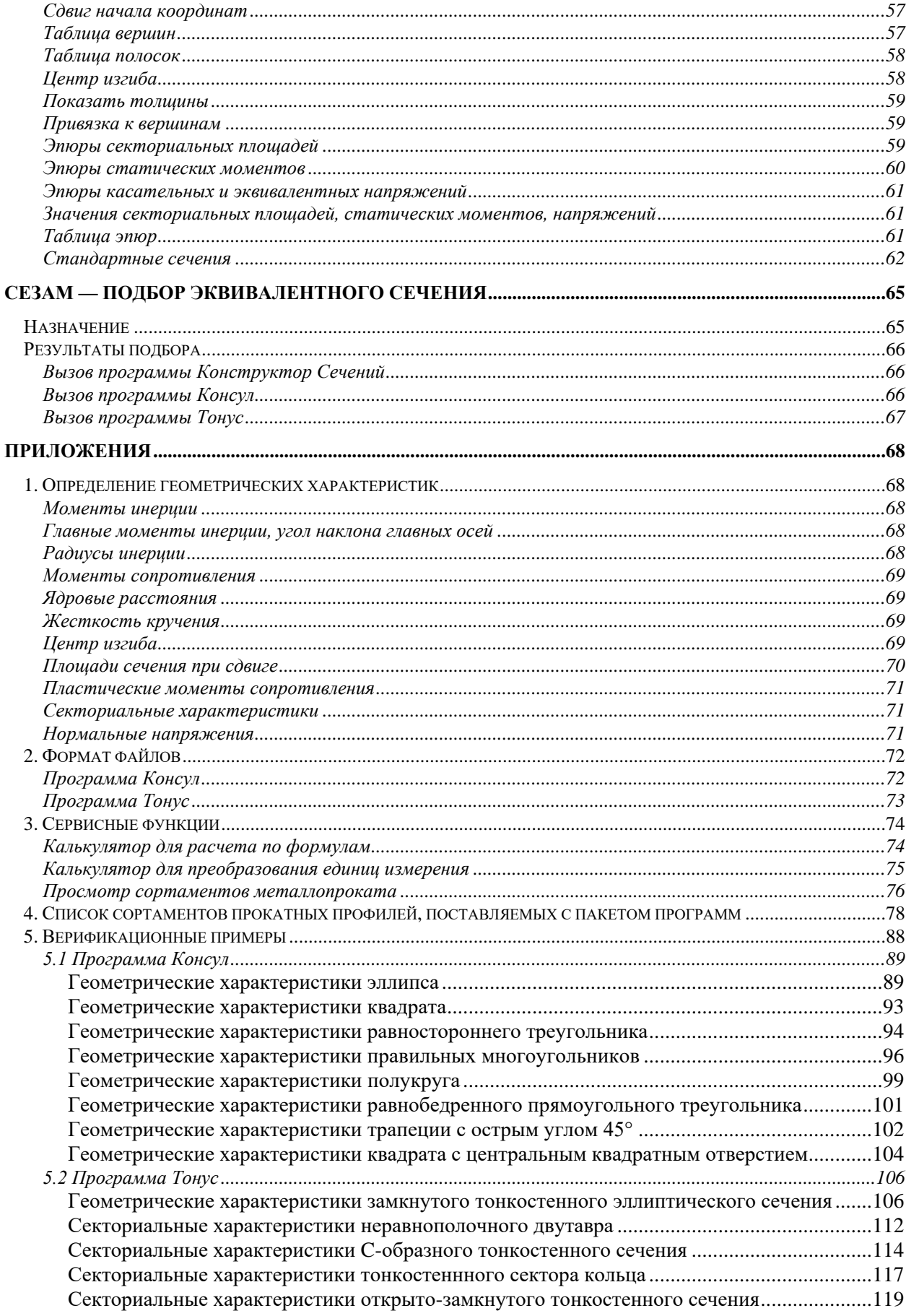

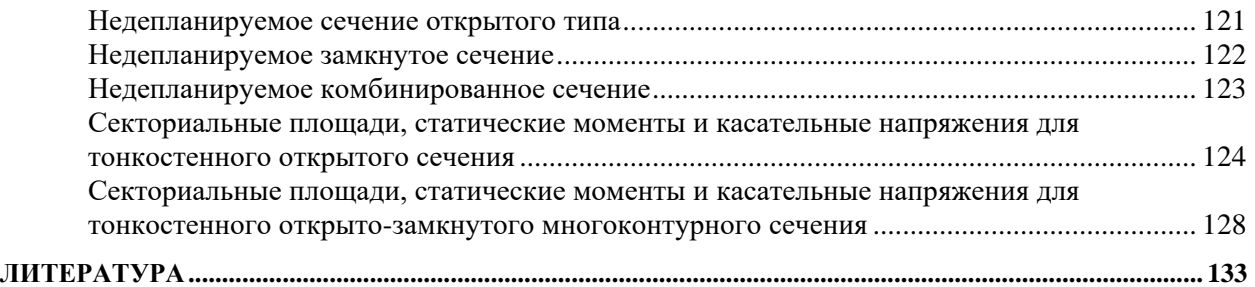

## <span id="page-6-0"></span>**О т а в т о р о в**

В разработке пакета программ для создания форм сечений стержней и расчета их геометрических характеристик принимали участие: Гавриленко И.С., Гуревич М.Ф., Карпиловский В.С., Криксунов Э.З., Перельмутер А.В., Перельмутер М.А., Рудь Д.Н., Семенцов А.И, С.Ю. Фиалко.

Авторы выражают благодарность Б.С. Айзенваргу (г. Москва), А. Кораблеву (AB Ogmios Centras, г. Вильнюс), В. Попову (фирма InRe Ltd., г. Вильнюс), Т.Е. Прохоровой (Промстройпроект, г. Москва), В.И. Сливкеру (Гипростроймост, г. Санкт-Перетербург) за критические замечания и предложения, способствовавшие разработке и развитию пакета программ.

Авторы благодарны Г.Э. Едигарову (SCAD Soft, г. Москва) за помощь в подготовке верификационных примеров.

Авторы благодарны И.Ф. Лайкиной за терпение и труд, вложенные в подготовку книги к печати.

### <span id="page-7-0"></span>**П р е д и с л о в и е**

Пакет программ для создания форм сечений стержней, вычисления и анализа их геометрических характеристик фактически состоит из четырех приложений, которые называются соответственно **Консул**, **Конструктор сечений**, **Тонус** и **Сезам**. Все программы функционируют в среде Windows 10/11 и не предъявляют специальных требований к конфигурации компьютера. Элементы пользовательского интерфейса не отличаются от большинства других программ, работающих в среде Windows.

Основное назначение программ — следующее:

**Консул** — формирование произвольных сечений и расчет их геометрических характеристик, исходя из теории **сплошных** стержней;

**Конструктор сечений** (**Конструктор**) — формирование и расчет геометрических характеристик произвольных составных сечений из стальных прокатных профилей и листов;

**Тонус** — формирование и расчет геометрических характеристик сечений тонкостенных стержней, то есть стержней, имеющих вид достаточно длинных цилиндрических оболочек;

**Сезам** — поиск сечения (коробка, двутавр, тавр или швеллер), наиболее близко аппроксимирующего заданное произвольное сечение по геометрическим характеристикам.

Все программы, входящие в пакет, интегрированы друг с другом и вычислительным комплексом **SCAD** [5]. В частности, имеется возможность взаимного вызова одной программы из другой, а в некоторых случаях и передачи информации из одной программы в другую. На рис. 1 показана диаграмма возможных взаимосвязей, где **.SEC**, **.CNS**, **.CON**, **.TNS** — обозначения расширений (форматов) файлов.

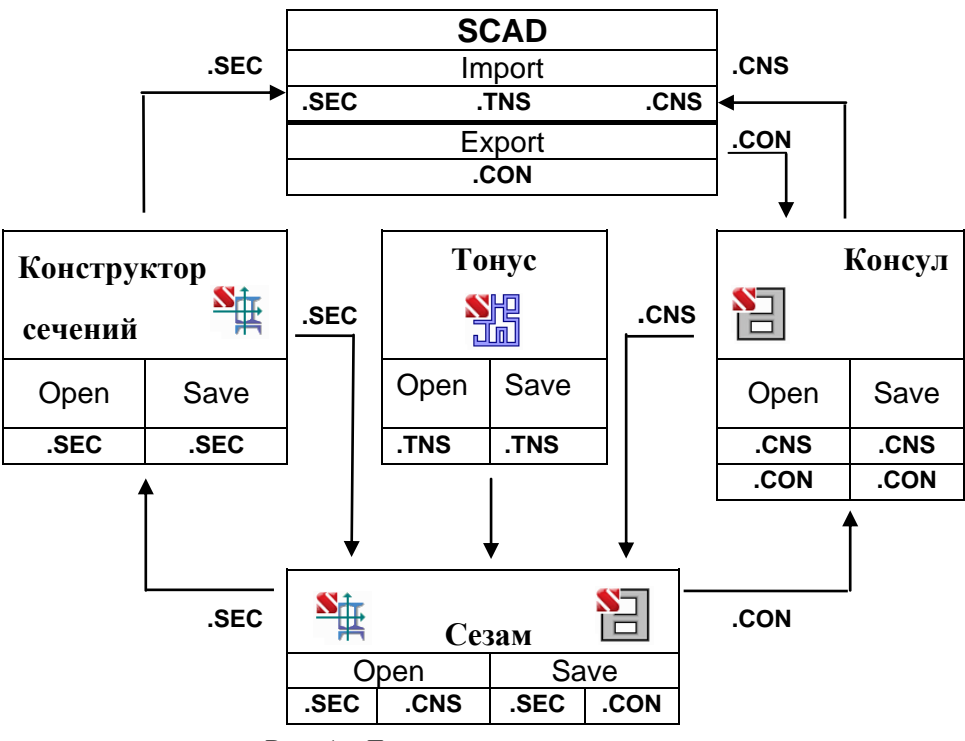

Рис. 1. *Диаграмма взаимосвязей программ*

### <span id="page-7-1"></span>**С и с т е м а к о о р д и н а т**

Используется правоориентированная декартова система координат (**X**, **Y**, **Z**). Ось **X** продольная ось стержня, направленная из плоскости чертежа на наблюдателя. Ось **Z** мыслится вертикальной и направленной на чертеже снизу вверх, ось **Y** — горизонтальная с положительным

направлением вправо. Однако, пользователь может изменить имена осей, используя диалоговое окно Настройки (см. ниже).

Главные центральные оси сечения обозначаются символами U и V.

### <span id="page-8-0"></span>Вычисляемые характеристики

Для сконструированного сечения Конструктор Сечений определяет:

- площадь поперечного сечения  $A$ ;
- значения моментов инерции  $I_v$  и  $I_z$  относительно центральных осей, параллельных координатным осям:
- радиусы инерции  $i_v$  и  $i_z$  относительно тех же осей;
- момент инерции при свободном кручении  $I_i$ ;
- координаты центра масс;
- значение угла наклона главных центральных осей инерции (угол  $\alpha$  межлу осями U и Y):
- максимальный  $I_u$  и минимальный  $I_v$  моменты инерции;
- максимальный  $i_u$  и минимальный  $i_v$  радиусы инерции;
- максимальный  $W_{u+}$ и минимальный  $W_{u-}$  моменты сопротивления относительно оси U;
- максимальный  $W_{v+}$  и минимальный  $W_{v-}$  моменты сопротивления относительно оси V;
- ядровое расстояние от оси U, отсчитываемое вдоль положительного  $(a_{n+})$  и отрицательного  $(a_{n-})$ направления оси V;
- ядровое расстояние от оси V, отсчитываемое вдоль положительного  $(a_{v+})$  и отрицательного  $(a_{v-})$ ) направления оси U;

Если сечение создано программой Консул или Тонус, то дополнительно определяются:

- периметры сечения: полный  $P$ , внешний  $P_e$ и внутренний  $P_i$ ;
- условные площади среза  $(A_{v,v}, A_{v,z})$ ;
- моменты инерции относительно системы координат, в которой создавалось сечение;
- координаты центра изгиба;
- секториальный момент инерции.

Для вычисления некоторых характеристик, например, положения центра изгиба или секториальных характеристик, требуется решить дифференциальное уравнение Лапласа на области сечения с краевыми условиями на границе, зависящими от того, является ли тот или иной участок границы частью внешнего контура или принадлежит внутреннему отверстию. В случае сечений, созданных с помощью Конструктора, во многих случаях неясно, что является границей (внешней или внутренней) контура сечения. Поэтому Конструктор сечений вычисляет не все геометрические характеристики (по сравнению с программами Консул и Тонус), в частности, момент инерции при свободном кручении приближенно определен как сумма моментов инерции свободного кручения профилей, составляющих сечение.

Во всех программах пакета геометрические характеристики всегда вычисляются как для сплошностенчатого сечения — податливость соединительных решеток и/или планок не учитывается.

Необходимо отметить, что в случае сечений с равными моментами инерции  $(I_v = I_z)$  угол  $\alpha$ является неопределенным. Показываемые на экране оси являются, в определенной мере, случайными, поскольку в рассматриваемом случае эллипс инерции вырождается в круг инерции  $(i<sub>y</sub>)$  $i_z = i_u = i_v$ ), и любая ортогональная пара центральных осей может быть названа главной.

Вычисление геометрических характеристик не является самоцелью. Предполагается, что результаты расчета будут использованы при дальнейшем исследовании напряженно-деформированного состояния, в частности, при задании исходных данных в любой программе прочностного расчета. Кроме того, программа может быть использована для определения жесткостных характеристик зданий и сооружений и их элементов. Например, в программе ВЕСТ (см. [9]), которая входит в состав системы SCAD Office, для оценки пульсационной составляющей ветровой нагрузки предусмотрена возможность определить геометрические характеристики ядра жесткости здания с помощью программы **Тонус**.

Сами программы **Консул**, **Тонус** и **Конструктор Сечений** позволяют получить поля нормальных напряжений, если заданы внутренние усилия в сечении.

### <span id="page-9-0"></span>**Ф а й л ы , с о з д а в а е м ы е п р о г р а м м а м и**

Программа **Консул** может создавать, сохранять результаты и читать файлы в двух различных форматах — **CNS** и **CON** (с расширениями **.cns** и **.con** соответственно).

Формат **CNS** является внутренним форматом и имеет сравнительно сложную структуру, однако этот формат позволяет сохранять и читать не только информацию о форме сечения, но и дополнительные настройки пользователя, например, параметры сетки.

Формат **CON** имеет очень простую структуру (описанную в приложении) и предназначен для обмена данными с другими приложениями.

**Конструктор** может создавать, сохранять результаты и читать файлы в формате **SEC** (с расширением **.sec**), в которых хранится информация об элементах, из которых состоит сечение, и их взаимном расположении.

**Тонус** может создавать, сохранять результаты и читать файлы в формате **TNS** (с расширением **.tns**), в которых хранится информация о сечении.

Программа **Сезам** может читать файлы как в формате **Конструктора** (**SEC**), так и в формате **Консула** (**CNS**) и **Тонуса** (**TNS**).

### <span id="page-10-0"></span>Общие элементы управления

Различные программы пакета имеют много общих элементов управления. Эти общие элементы описаны в данном разделе (чтобы избежать дублирования). В начале каждого подраздела приводится указатель вида

> $\bullet$ ,

в котором наличие знака « » в первой клеточке означает, что данная операция (опция) относится к **Консулу**, во второй — к **Конструктору Сечений,** в третьей — к программе **Тонус,** в четвертой — к программе **Сезам**. Отсутствие указателя (либо знак « » во всех его клеточках) означает, что данное описание относится ко всем программам пакета.

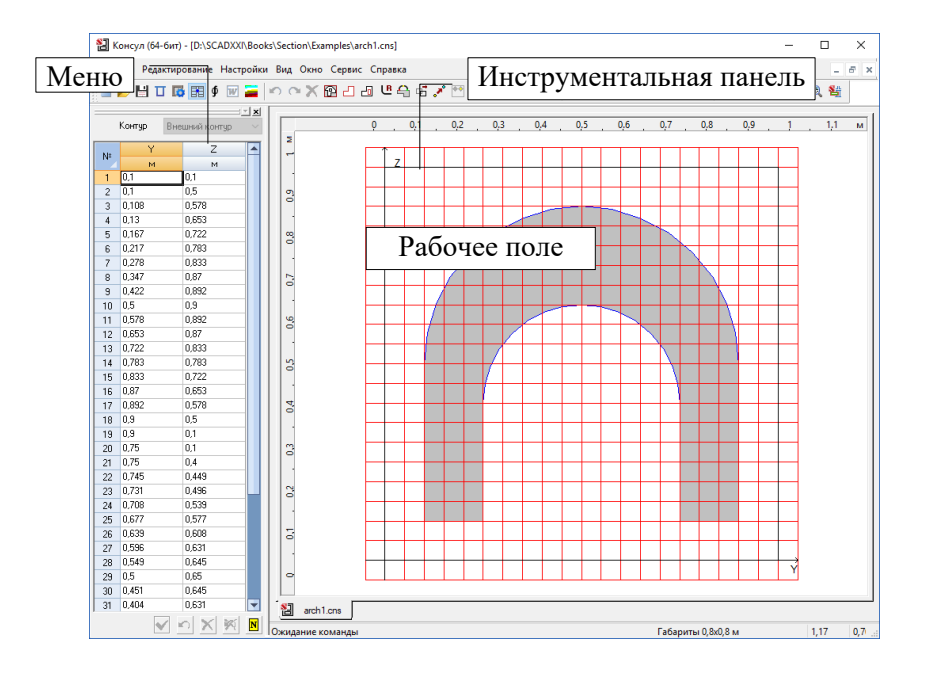

### <span id="page-10-1"></span>**П а р а м е т р ы н а с т р о й к и**

Все программы, входящие в пакет, включают операции настройки, с помощью которых назначаются единицы измерения основных величин и правила формирования отчета, осуществляется выбор каталогов сортамента металлопроката, настраиваются цвета, шрифты и пр. Эти операции сосредоточены в многостраничном диалоговом окне **Настройки**, состав и содержание страниц которого зависят от вызывающей его программы пакета. Окно **Настройки** может быть вызвано из раздела меню **Опции** в программах **Консул** и **Конструктор сечений**, а

также из инструментальной панели (кнопка **Настройки** — ) во всех программах пакета.

Как правило, окно содержит закладки: **Единицы измерения**, **Отчет и языки**, **Визуализация, Каталоги сечений**, **Прочие** и **Общие параметры**.

Каждой из закладок соответствует страница, которая обеспечивает выбор определенного вида параметров настройки.

Настройки программы можно сохранить во внешнем файле, используя кнопку **Сохранить**, и в дальнейшем загрузить этот файл (кнопка **Загрузить**).

#### <span id="page-11-0"></span>Единицы измерений

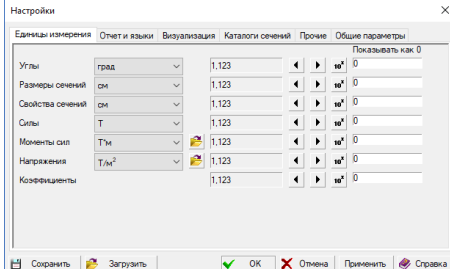

Рис. 2. Страница Единицы измерений диалогового окна Настройки

**delete** Страница Единицы измерения (рис. 2) определяет используемые единицы измерения величин. Она включает две группы данных. В первой задаются единицы измерения, применяемые для определения размеров конструкции, сил, моментов и т. д.

Для составных единиц (таких, как моменты сил, напряжение и т. д.) предусмотрена возможность раздельного выбора единиц измерения составляющих (например, единиц измерения сил и единиц измерения плеча для моментов). Для этого используется кнопка

Вторая группа позволяет регулировать форму представления и точность задания данных. Специальные элементы управления используются для назначения форматов представления данных. Здесь задается количество значащих цифр при представлении данных в форме с десятичной точкой или в экспоненциальном представлении.

Точность представления данных (количество значащих цифр после запятой) назначается с помощью кнопок  $\blacksquare$  (уменьшить) и  $\blacksquare$  (увеличить), а установка экспоненциальной формы числа маркером <sup>10</sup>. Кроме того, в полях ввода Показывать как 0 можно определить, какое значение той или иной единицы следует интерпретировать как «очень малое» и при визуализации соответствующих данных показывать как 0, если значение по абсолютной величине меньше заланного.

### <span id="page-11-1"></span>Отчет и языки

**adalah** 

Страница Отчет и языки (рис. 3) дает возможность выбрать язык, на котором будут представлены все тексты в управляющих окнах и оформлен отчет.

Для работы с отчетным документом может быть выбран режим Просмотр/Редактирование или режим Печать.

В режиме Просмотр/Редактирование нажатие кнопки Отчет в любом рабочем окне позволяет просмотреть текст отчета на экране и отредактировать его. Для этого вызывается приложение, ассоциированное с форматом RTF (Rich Text Format) файла (например, MS Word Pad или MS Word).

Естественно, что за исправления, внесенные в текст отчета (а могут быть исправлены и результаты расчета), ответственность несет пользователь.

Существуют различия в формате RTF-файлов, которые используются программами MS Word v.7 и MS Word 97 (2000). В связи с этим в настройках предусмотрена возможность выбора формата в режиме Тип отчета.

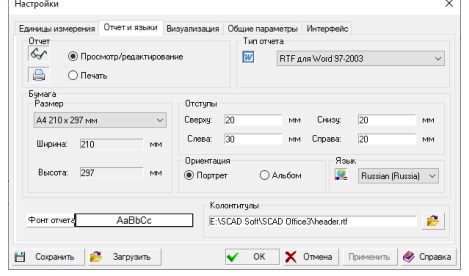

Рис. 3. Страница Отчет и языки диалогового окна Настройки

Нажатие кнопки Печать в группе Отчет вызывает печать отчета в той форме, в которой он сформирован программой.

В строке Колонтитулы можно указать имя RTFфайла, из которого берутся колонтитулы для оформления страниц отчетного локумента. Файл выбирается из стандартного списка нажатием кнопки

Опция Размер бумаги позволяет установить формат бумаги, на которой печатается отчет (размер выбирается из выпалающего списка).

Помимо этого, можно установить отступы и ориентацию листа при формировании отчетного документа.

**Фонт отчета** предназначен для выбора типа фонта в отчетных документах. Двойной щелчок левой кнопки мыши позволяет активировать стандартное окно Windows для настройки шрифта. При формировании отчетов программа будет использовать только выбранный тип шрифта (стиль и размер назначаются программой).

### <span id="page-12-0"></span>**В и з у а л и з а ц и я**

### **Folder**

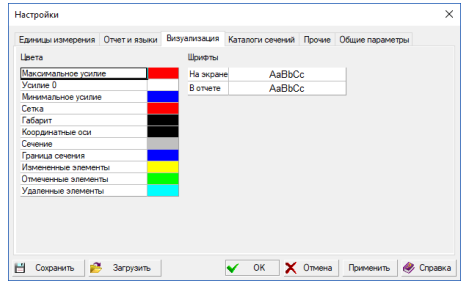

На странице **Визуализация** (рис. 4) имеются две группы элементов управления **Цвета** и **Шрифты**. В каждой группе приводится список элементов управления и показаны установленные атрибуты цвета и шрифта. Двойной щелчок левой кнопки мыши по строке списка позволяет активировать стандартное окно Windows для настройки цвета/шрифта.

Рис. 4. *Страница* **Визуализация** *диалогового окна* **Настройки**

#### <span id="page-12-1"></span>**К а т а л о г и с е ч е н и й**

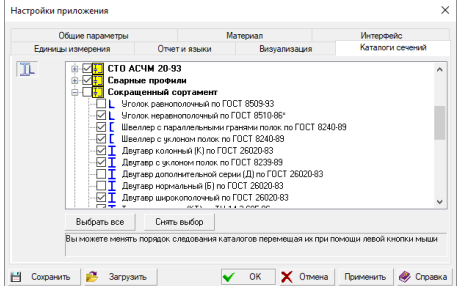

Рис. 5. *Страница* **Каталоги сечений** *диалогового окна* **Настройки**

На странице **Каталоги сечений** (рис. 5) выбираются каталоги сортамента металлопроката, которые будут использоваться в программе при формировании сечений. Каталоги представлены в виде дерева (каталоги и семейства). Возле каждого семейства имеется маркер. Семейства, у которых маркер снят, не будут появляться в программе. Каталоги можно расположить в удобном для работы порядке (в этом порядке они будут находиться в списке или в диалоговых окнах для выбора элементов металлопроката). Смена порядка следования осуществляется путем перемещения нужного каталога при помощи правой кнопки мыши.

Полный список сортаментов металлопроката, поставляемый с пакетом программ, приведен в приложении.

### <span id="page-12-2"></span>**П р о ч и е п а р а м е т р ы**

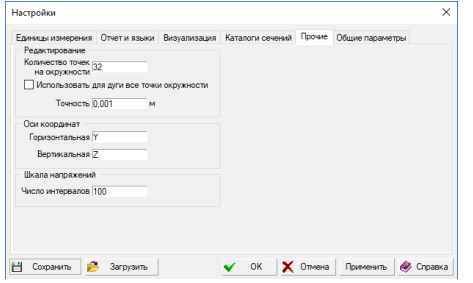

Рис. 6. *Страница* **Прочие**  *диалогового окна* **Настройки**

На странице **Прочие** (рис. 6) выполняется назначение имен вертикальной и горизонтальной осей (по умолчанию используются имена **Z** и **Y**).

В зависимости от выбранной величины **Число интервалов**, цветовая шкала напряжений будет более или менее «гладкой».

На этой странице назначается точность оценки совпадающих узлов в процессе формирования сечения (поле ввода **Точность**).

Параметр **Число точек на окружности** определяет количество узлов, используемых при аппроксимации вписанной окружности ломаной линией, например, при вводе круглого отверстия. Если выполняется операция скругления углов, то количество точек на дуге скругления будет

### **FEE**

**FEET** 

пропорционально центральному углу дуги (если не активен маркер **Использовать для дуги все точки окружности**).

### <span id="page-13-0"></span>**О б щ и е п а р а м е т р ы**

# П:Скоьть окно, когда минимизировано -<br>Проверять наличие обновлений программы при запуски е Сохранить | 3 Загрузить |  $\begin{array}{|c|c|c|c|}\n\hline\n\checkmark & \multicolumn{3}{|c|}{\mathsf{On}}\n\hline\n\end{array}$   $\begin{array}{|c|c|c|}\n\hline\n\checkmark & \multicolumn{3}{|c|}{\mathsf{On}}\n\hline\n\end{array}$   $\begin{array}{|c|c|c|}\n\hline\n\checkmark & \multicolumn{3}{|c|}{\mathsf{On}}\n\hline\n\end{array}$

Рис. 7. *Страница* **Общие параметры** *диалогового окна* **Настройки**

На странице **Общие параметры** (рис. 7) можно выставить маркер **Скрыть окно, когда минимизировано**, и тогда при минимизации окна программы оно исчезнет из панели задач, а в «tray» область попадет иконка. Из «tray»-области окно восстанавливается левой кнопкой мыши, правой – открывается контекстное меню.

Кроме того, на этой странице можно выставить маркер **Проверять наличие обновлений программы при запуске**. Если маркер установлен, то при каждом запуске программа будет проверять наличие новой версии на сайте компании, и при обнаружении нового релиза выдавать соответствущее сообщение.

### <span id="page-13-1"></span>**И н т е р ф е й с**

# Отчет и языки **ПСкрыть окно, когда минимизировано** El Corparerno | 2 Sarpyseno | V OK | X Omeena | Применито | 2 Справка

Рис. 8. *Страница* **Интерфейс**  *диалогового окна* **Настройки**

На странице **Интерфейс** (рис. 8) можно установить масштабы для различных элементов нтерфейса пользователя:

- панелей управления и меню;
- диалоговых окон.

Возможности, которые предоставлены на этой странице, предназначены в первую очередь для настроек параметров при работе на HiDPI мониторах.

### <span id="page-13-2"></span>**М н о г о о к о н н а я с р е д а**

Характерной особенностью программ **Консул**, **Конструктор сечений** и **Тонус** является возможность одновременного присутствия в рабочем поле нескольких независимых окон, в каждом из которых может находиться другое сечение. Активизация окон выполняется или с помощью закладок, расположенных в левом нижнем углу рабочего поля, или указанием курсора на окно. Управление всеми окнами осуществляется из одной инструментальной панели. Установленные в панели операции, выполняются только в текущем активном окне.

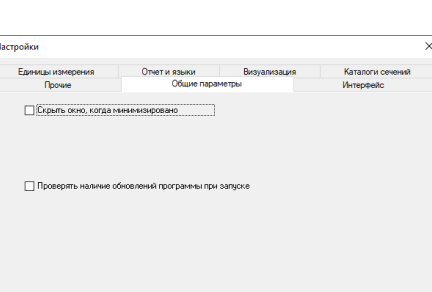

**DOD** 

**BEE** 

**adalah** 

| Закрыть                     |
|-----------------------------|
| Закрыть все                 |
| Закрыть все, кроме активной |
| Новое окно                  |

Рис. 9. *Меню закладок*

Нажатие правой клавиши мыши на закладке приводит к появлению меню (рис. 9), которое позволяет выполнить следующие действия:

- закрыть соответствующее окно;
	- закрыть все окна;
	- закрыть все окна, кроме того, которое соответствует закладке;
- создать новое окно.

Если в меню **Вид** активна опция **Журнал**, то в левом нижнем углу рабочего поля появляются закладки с именами файлов сечений, загруженных в окна рабочей среды. Указание курсором на эту закладку активизирует соответствующее окно.

### <span id="page-14-0"></span>**С о х р а н е н и е р а б о ч е й с р е д ы**

Состояние настроек каждого окна (рабочей среды) можно сохранить, что позволит следующий сеанс работы с программой начать с автоматического восстановления настроек предыдущего сеанса. Параметры настройки программы записываются в файл, имя которого задается в диалоговом окне **Сохранить среду** (рис. 10). Операции работы с файлами настройки рабочей среды сосредоточены в меню **Файл** и включают разделы **Открыть среду**, **Сохранить среду**, **Закрыть среду** и **Сохранить среду под другим именем**.

Операция **Открыть среду** используется для загрузки в окна сечений и настроек, записанных в файл. Имя файла, в котором сохраняются параметры среды, выбирается из списка в диалоговом окне **Открыть среду** (рис. 11).

Операция **Закрыть среду** служит для удаления с экрана (и только) всех окон с сечениями, которые ранее были записаны в файл с параметрами рабочей среды. Если к моменту вызова операции были открыты новые окна с сечениями или внесены изменения в ранее созданные сечения, то появляется окно сообщений, в котором предлагается сохранить изменения в сечениях. Если дан утвердительный ответ, то все изменения в сечениях, ранее записанных в файл среды, будут не только внесены в файлы с характеристиками сечения, но и в файл с параметрами рабочей среды. Характеристики сечений в «новых» окнах в файл с параметрами среды записаны не будут. Для их записи следует воспользоваться операцией **Сохранить среду** или **Сохранить среду под другим именем**.

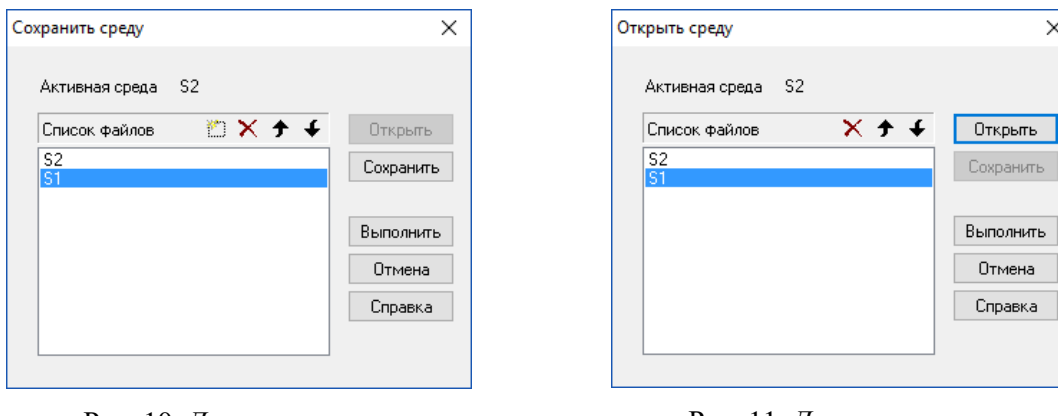

Рис. 10. *Диалоговое окно* **Сохранить среду**

Рис. 11. *Диалоговое окно*  **Открыть среду**

Если рабочая среда не загружалась командой **Открыть среду**, то появляется окно **Сохранить среду**, в котором следует или выбрать уже существующее имя файла, в который будут записаны параметры среды, или задать новое имя, воспользовавшись для этого соответствующей кнопкой. Аналогично используется операция **Сохранить среду под другим именем**.

### <span id="page-15-0"></span>**М е н ю**

### $\blacksquare$

В программах **Консул, Конструктор сечений** и **Тонус** меню расположено в верхней части окна и содержит следующие разделы: **Файл**, **Редактирование**, **Настройки**, **Вид**, **Окно**, **Сервис** и **Справка**. Информация о разделах меню каждой из программ приведена в таблице.

<span id="page-15-1"></span>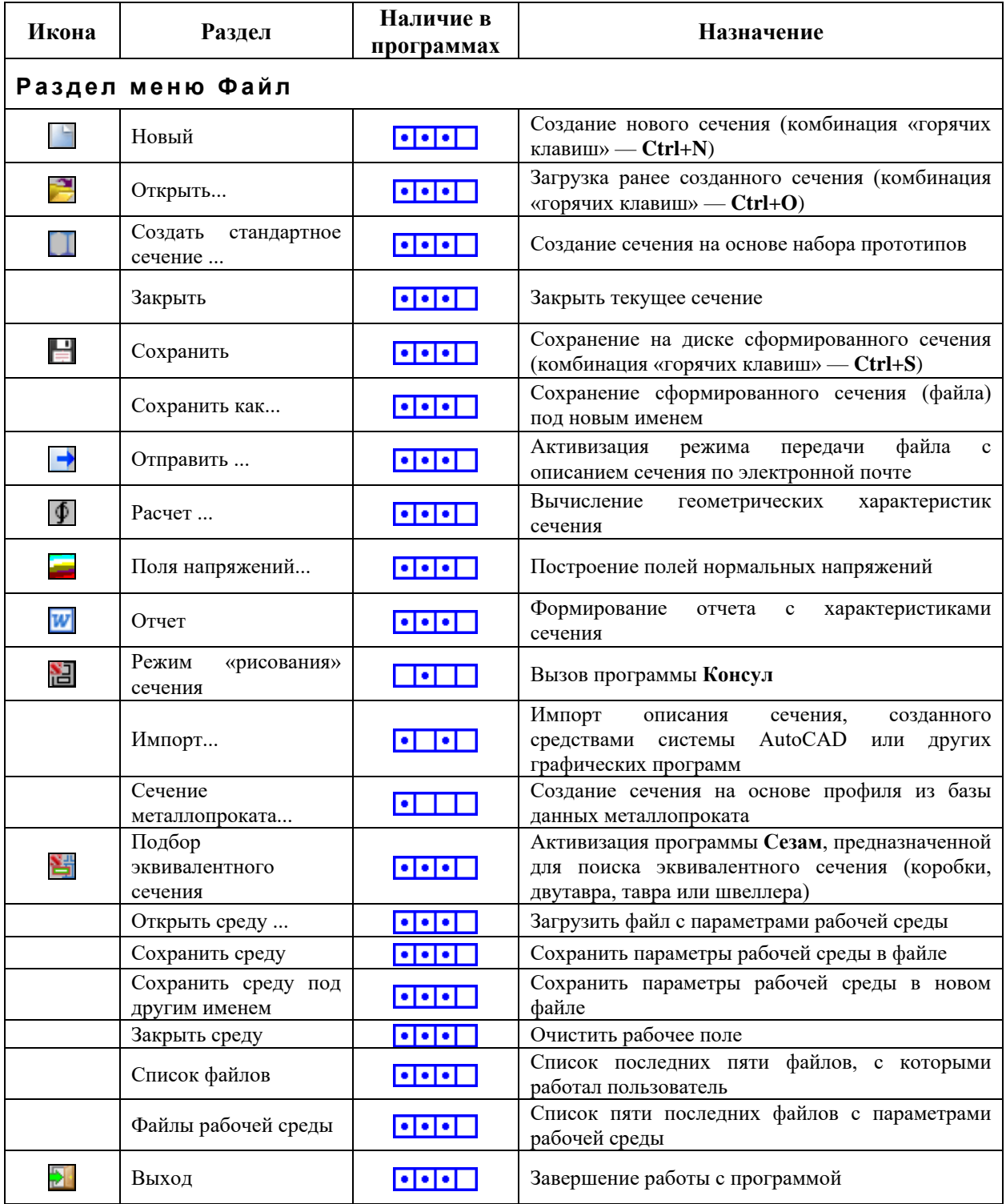

<span id="page-16-0"></span>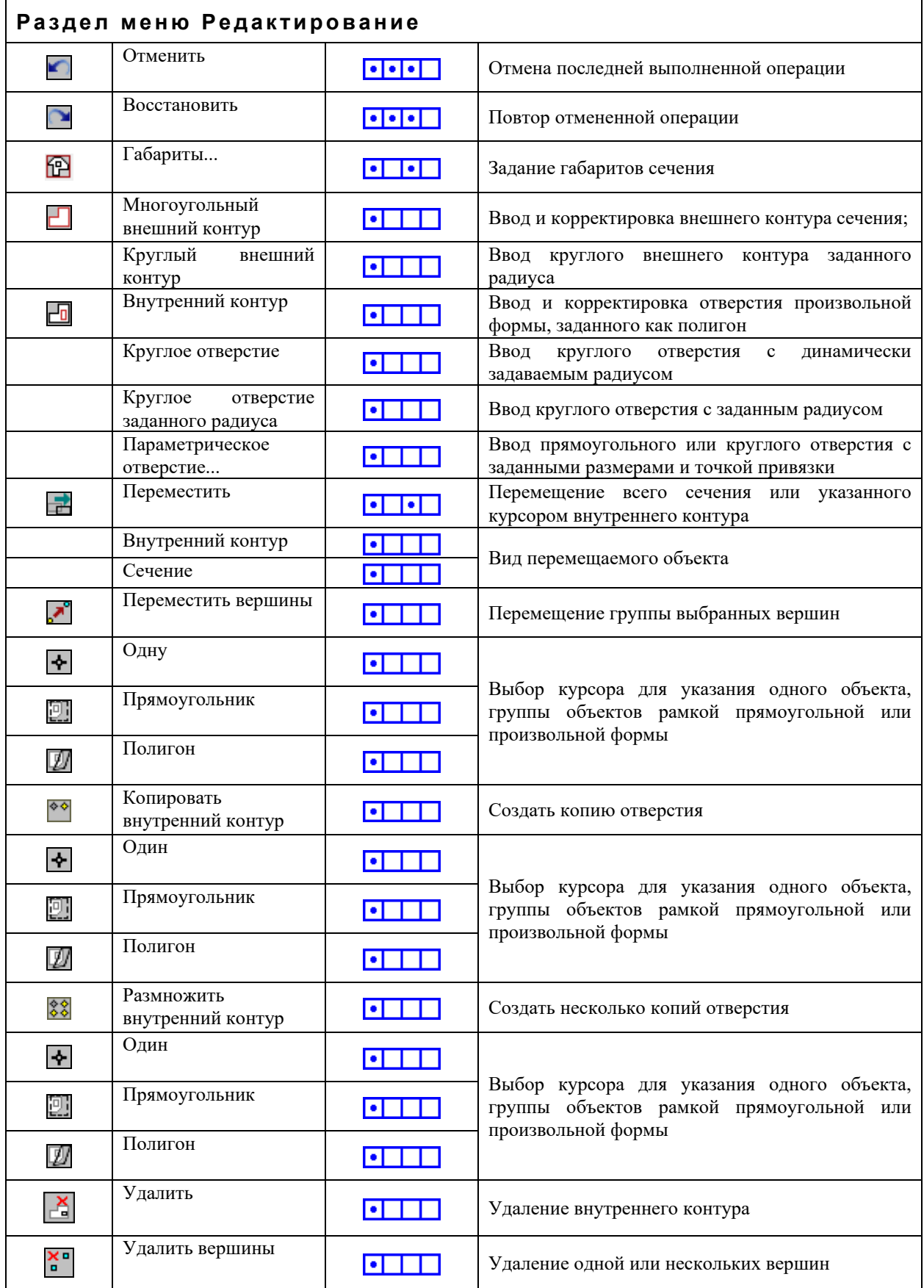

### *О б щ и е э л е м е н т ы у п р а в л е н и я*

<span id="page-17-0"></span>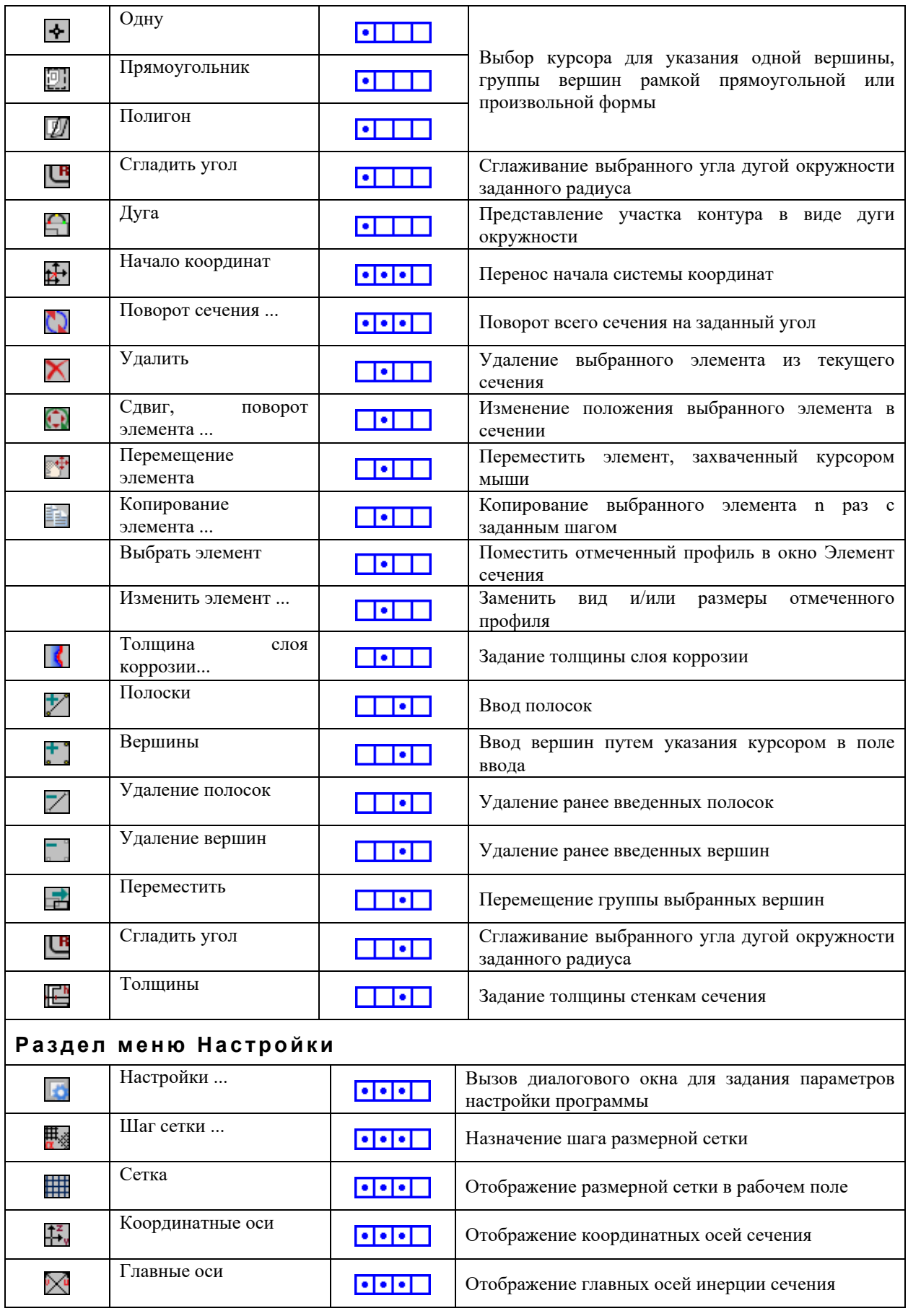

### *О б щ и е э л е м е н т ы у п р а в л е н и я*

<span id="page-18-0"></span>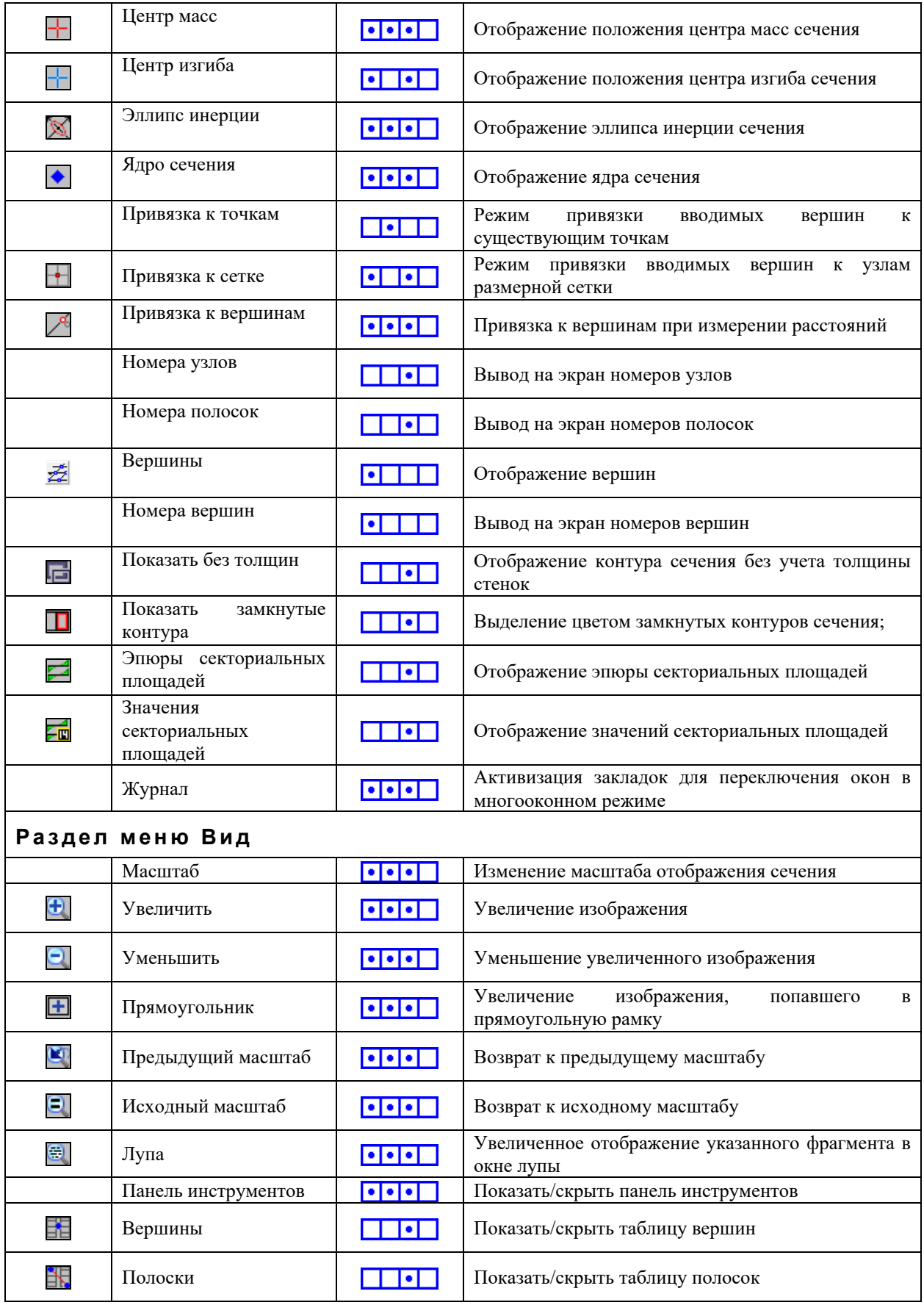

### Общие элементы управления

<span id="page-19-0"></span>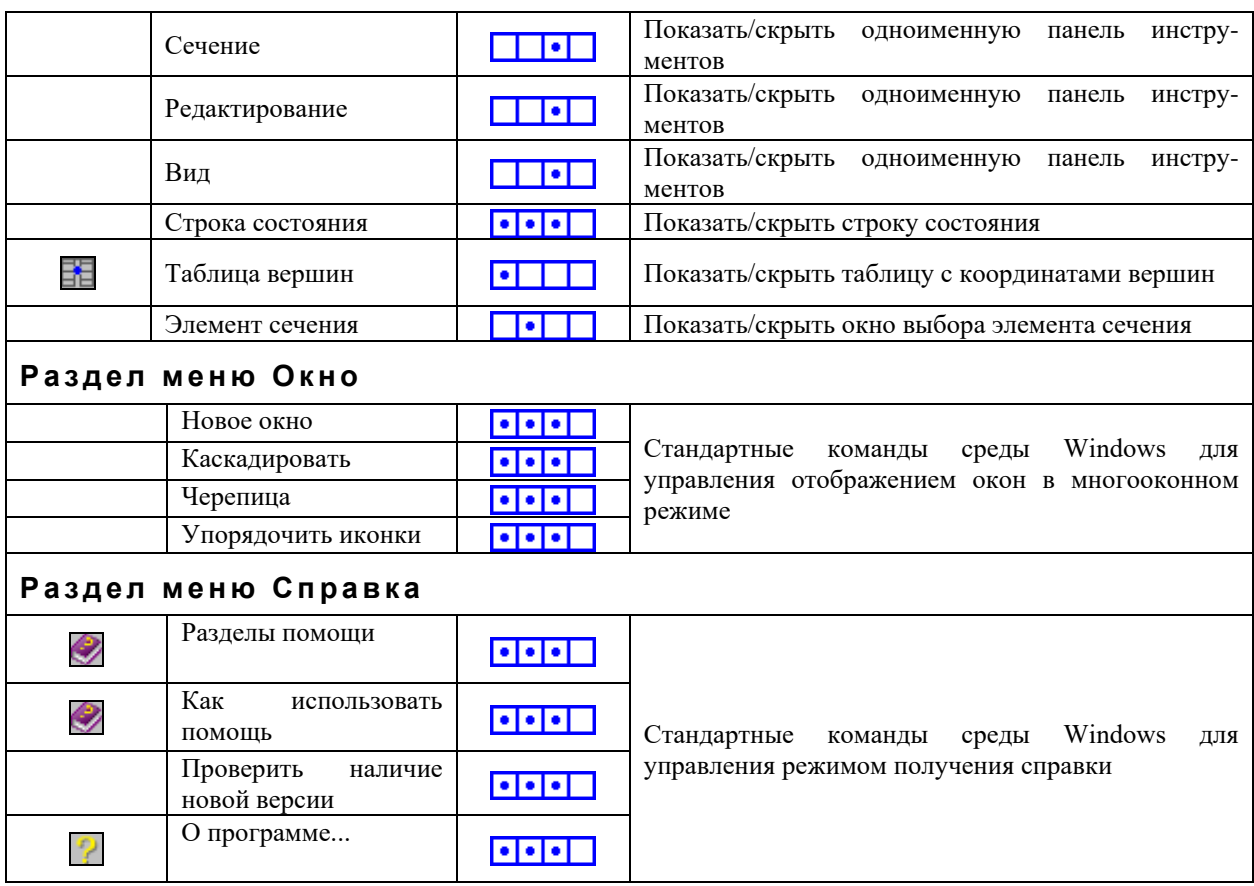

### <span id="page-19-2"></span><span id="page-19-1"></span>Строка состояния

Строка состояния (рис. 12) включает три поля: Габариты сечения, координаты и Расстояние. В первом поле отображаются заланные габариты сечения. Во втором поле выволятся координаты текущего положения курсора. Третье поле используется для вывода дополнительной информации (расстояния между двумя точками сечения в режиме измерения, напряжение в текущей точке).

> 693,453 362,323 Расстояние: 428,459 мм Габариты 524,771х687,68 мм

> > Рис. 12. Строка состояния

### <span id="page-19-3"></span>Операции

Установка курсора на определенную кнопку на инструментальной панели и нажатие левой клавиши мыши активизирует соответствующую операцию или команду. Здесь и далее для обозначения указанной последовательности действий будет применяться выражение «нажатие кнопки на инструментальной панели».

 $\blacksquare$ 

### <span id="page-19-4"></span>Новое сечение

F

### Эта операция используется для подготовки программ Консул, Конструктор сечений, Тонус к созданию нового сечения. В результате ее выполнения появляется новое окно, в котором и формируется сечение.

### <span id="page-20-0"></span>Загрузить ранее созданное сечение

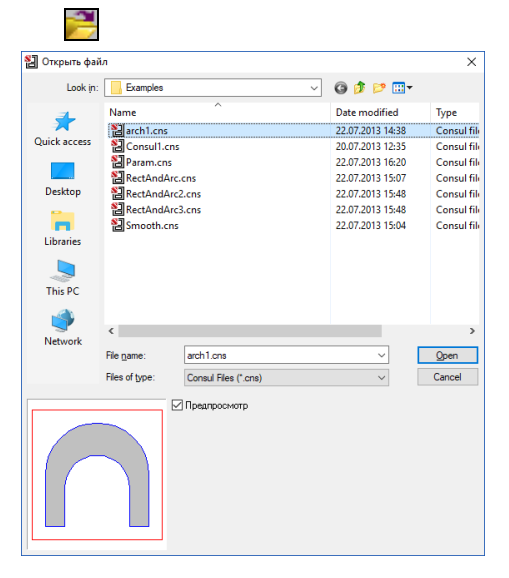

С помощью этой операции выполняется загрузка сформированного сечения. После активизации ранее операции появляется стандартное окно среды Windows со списком файлов, имеющих расширение .cns или .con в программе Консул, или .sec — в программе Конструктор или .tns — в программе Тонус (рис. 13). Как и в предыдущем случае, сечение загружается в новое окно.

предварительного просмотра Для содержимого файлов сечений активизировать слелует маркер Предпросмотр.

Рис. 13. Диалоговое окно Загрузить сечение

### <span id="page-20-1"></span>Отправить

 $\rightarrow$ 

почте.

### <span id="page-20-2"></span>Сохранить сечение

#### H В Сохранить файл под именем  $\times$ Save in: Examp  $000P$ **Name** Date modified **Type** Name<br>웹arch1.cns<br>웹 Consul1.cns<br>웹 PatentAndArc.cns<br>웹 PatentAndArc.cns<br>M RetAndArc2.cns 22.07.2013 14:38 Consul fil Quick access Consul file<br>Consul file<br>Consul file<br>Consul file<br>Consul file 20.07.2013 12:35 20.07.2013 12:35<br>22.07.2013 16:20<br>22.07.2013 15:07<br>22.07.2013 15:48<br>22.07.2013 15:48 Deskto RectAndArc3.cns<br>also Smooth.cns ÷ 22.07.2013 15:04 Librarie This PC  $\mathcal{L}$  $\langle$ Net File name Smooth on  $Save$ Cancel Save as type Consul Files (\*.cns)

Рис. 14. Диалоговое окно Сохранить сечение

### <span id="page-20-3"></span>Отменить

 $\blacktriangle$ 

Нажатие на кнопку Отменить вызывает отмену предыдущей операции. Максимальная глубина истории не ограничена.

### <span id="page-20-4"></span>Восстановить

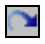

Нажатие на кнопку Восстановить вызывает повтор последней отмененной операции.

### $\blacksquare$ С помощью этой операции можно отправить файл с информацией о сечении по электронной

**delele** 

 $\left| \cdot \right| \cdot \left| \cdot \right|$ 

Эта операция предназначена для сохранения данных о сечении в файле. Если сечение еще не сохранялось, после активизации операции появляется стандартное окно Windows, в котором следует ввести имя файла и выбрать расширение: .sec, .cns, .tns или .con (рис. 14).

**ada** d

**alalala** 

#### <span id="page-21-0"></span>**П о в о р о т с е ч е н и я**

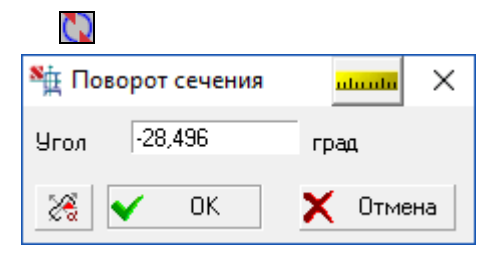

Рис. 15. *Диалоговое окно* **Поворот сечения**

Эта операция служит для поворота сечения на заданный угол. Поворот выполняется вокруг центра масс сечения. Угол поворота задается в диалоговом окне Поворот сечения (рис. 15). Кнопка **да позволяет** перенести в поле ввода угол, который соответствует углу поворота главных осей инерции сечения.

В программах предусмотрена возможность создания исходного сечения в виде составного сечения с использованием набора прототипов. Выбор прототипа и задание параметров составного сечения выполняется в диалоговом окне **Сечение**, которое появляется после

В группе **Выбор сечения** из дерева выбирается каталог прокатных профилей, в котором находится требуемое сечение. При этом используются только те каталоги, которые включены в список **Использовать** на

Список доступных групп профилей определяется выбранным типом поперечного сечения. Например, если выбрать второй тип сечения, то окажутся доступными

### <span id="page-21-1"></span>Создать стандартное сечение из проката

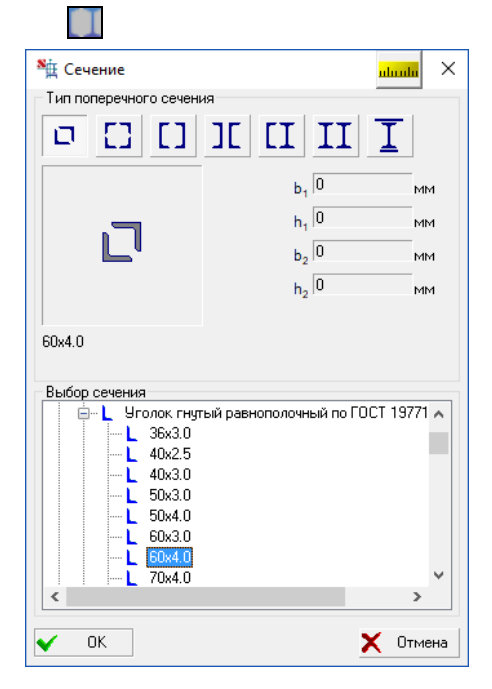

Рис. 16. *Диалоговое окно* **Сечение**

### <span id="page-21-2"></span>**И м п о р т ф а й л о в**

Описание сечения может быть импортировано из системы AutoCAD в форматах **DWG** или **DXF**. Поддерживаются следующие виды графических примитивов:

инициализации функции (рис. 16).

только **Равнополочные уголки**.

странице **Каталоги сечений** окна **Настройки**.

3DFACE SOLID **TRACE** LINE POLYLINE LWPOLYLINE ELLIPSE **CIRCLE** ARC

Кроме того, предусмотрена возможность импорта данных из других графических форматов, например, **3DS**, **IV** и т.п.

 $\Box$ 

### *О б щ и е э л е м е н т ы у п р а в л е н и я*

При импорте проверяется условие принадлежности всех вершин сечения одной плоскости и замкнутость контуров. При несоблюдении этого условия импорт прерывается и выдается сообщение об ошибке.

### <span id="page-22-0"></span>**П о к а з а т ь к о о р д и н а т н ы е о с и**

### Ŧ,

Операция включает или выключает отображение осей основной системы координат конструируемого сечения.

### <span id="page-22-1"></span>**П о к а з а т ь р а з м е р н у ю с е т к у** ₩

Операция включает или выключает отображение размерной сетки. Шаг сетки назначается одноименной операцией в разделе меню **Настройки** или нажатием соответствующей кнопки на инструментальной панели.

### <span id="page-22-2"></span>**П о к а з а т ь г л а в н ы е о с и и н е р ц и и**

 $\theta > 0$ 

╇

 $\Phi$ 

Включает или выключает отображение в рабочем поле главных осей инерции конструируемого сечения.

### <span id="page-22-3"></span>Показать центр масс сечения

Операция включает или выключает отображение положения центра масс конструируемого сечения.

### <span id="page-22-4"></span>Вычислить характеристики сечения

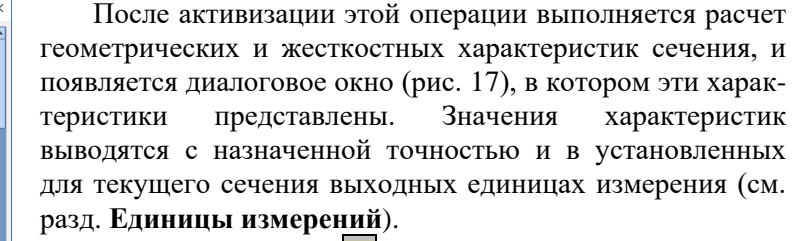

Нажатие кнопки **Шелей в заголовке окна вызывает** появление диалогового окна **Настройка единиц измерения** (рис. 18), в котором можно оперативно изменить единицы измерения, а кнопка **Отчет** активизирует режим формирования отчета.

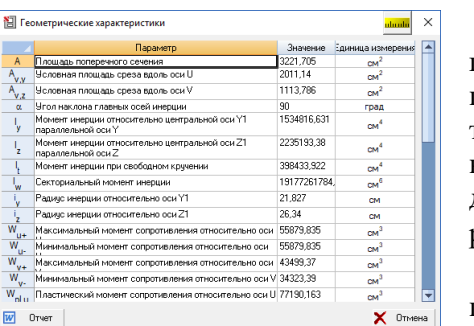

Рис. 17. *Диалоговое окно* **Геометрические характеристики**

 $\frac{1}{1.123}$ 

 $\frac{1}{1,123}$ 

 $1123$ 

 $\approx$  1123

 $211123$ 

 $1123$ 

.<br>зация Каталоги сечений Прочие Об

 $-1$   $-1$   $-1$   $-1$ 

 $\begin{array}{c|c|c|c} \hline \textbf{1} & \textbf{1} & \textbf{10}^8 \\ \hline \textbf{2} & \textbf{3} & \textbf{10}^8 \\ \hline \textbf{3} & \textbf{10}^8 & \textbf{10}^8 \\ \hline \end{array}$ 

 $\overline{4}$   $\overline{)}$   $\overline{)}$   $\overline{10}$ <sup>x</sup>

बाज ज

 $\begin{array}{|c|c|c|c|}\n\hline\n\checkmark & \begin{array}{c|c|c}\hline\n\checkmark & \begin{array}{c}\hline\n\checkmark & \begin{array}{c}\hline\n\checkmark & \end{array} \end{array} & \begin{array}{c}\hline\n\checkmark & \begin{array}{c}\hline\n\checkmark & \end{array} \end{array} & \begin{array}{c}\hline\n\checkmark & \begin{array}{c}\hline\n\checkmark & \end{array} & \begin{array}{c}\hline\n\checkmark & \end{array} & \begin{array}{c}\hline\n\checkmark & \end{array} & \begin{array}{c}\hline\n\checkmark & \end{array} \end{array} \end$ 

ие параметры<br>Показывать как 0

1918 OTHAT MISSING BASE

 $\sqrt{100}$ 

 $T/\sqrt{2}$ 

 $\Box$  Сохранить  $\Box$  Загрузить

 $\overline{\phantom{a}}$ **TM** 

.<br>Уғам

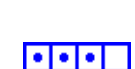

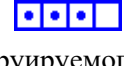

**alala** 

### $\blacksquare$

**FEET** 

Рис. 18. *Диалоговое окно* **Настройка единиц измерения**

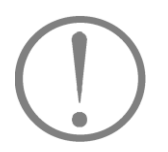

Обратите внимание, кнопка **Ше установлена** в **заголовке всех окон, в которых вводятся или выводятся величины, связанные с единицами измерения. Это позволяет изменять единицы непосредственно в окне без вызова операции Настройки.**

 $\blacksquare$ 

#### <span id="page-23-0"></span>**П о к а з а т ь п о л е н а п р я ж е н и й**

#### **SH** Усилия в сечении  $\times$ and a **• Усилия в главных осях** ○ Усилия в центрированых констрчктивных осях M. T'M T'M T'M<sup>2</sup>  $\overline{12}$  $\overline{14}$  $\overline{.24}$ П Показывать только зоны с напряжением выше  $\sqrt{0}$  $T/m<sup>2</sup>$  $0<sup>K</sup>$  $\times$  Отмена • Справка

Рис. 19. *Диалоговое окно* **Усилия в сечении**, вызванное из программы **Тонус**

При нажатии этой кнопки программа запрашивает информацию об усилиях, действующих в сечении. В диалоговом окне **Усилия в сечении** (рис. 19), которое появляется после активизации операции, необходимо указать изгибающие моменты *M<sup>u</sup>* и *Mv*, действующие относительно главных осей инерции сечения, и нормальную силу *N*, приложенную в центре масс сечения. После выхода из окна в сечении отображаются изополя нормальных напряжений (рис. 29). В программе **Тонус** при вычислении нормальных напряжений может быть учтен и бимомент *B*, величина которого должна быть введена пользователем в соответствующее поле ввода.

Усилия могут быть заданы как в главных осях, так и в центрированных конструктивных осях (осях параллельных конструктивным с началом координат в центре масс).

Если в режиме отображения полей нормальных напряжений необходимо сменить значения усилий в сечении, достаточно нажать правую кнопку мыши (курсор должен находиться в рабочем поле), после чего появится диалоговое окно **Усилия в сечении** (рис. 19), в котором вводятся новые значения.

Опция **Показывать только зоны с напряжением выше…** используется в тех случаях, когда требуется получить поля только для тех участков сечения, значения напряжения в которых превышают по абсолютной величине заданное. Для этого необходимо в диалоговом окне активизировать указанную опцию и ввести значение предельной величины напряжения.

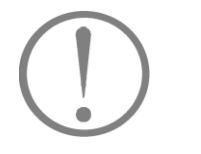

**В данном режиме, по мере перемещения курсора в зоне сечения, в строке состояния отображается значение нормального напряжения в точке, соответствующей положению курсора.**

,

При необходимости поверх полей можно вывести значения напряжений в любой точке сечения. Для этого достаточно подвести курсор к интересующей точке и нажать левую кнопку мыши (значения в точках, в которых реализуются минимальные и максимальные значения, показываются всегда).

Если назначены дополнительные точки отображения напряжений сечений то при нажатии правой кнопки мыши, появляется меню

> Удалить дополнительные точки Усилия в сечении

которое дает возможность проделать одну из двух операций на выбор: убрать дополнительные точки или активировать диалоговое окно для изменения величин усилий в сечении.

В программе **Консул** предусмотрена возможность построения эпюры нормальных напряжений вдоль заданной прямой. Для этого следует выполнить следующие действия:

- установить курсор в первую точку прямой;
- нажать и удерживать в нажатом состоянии кнопку **Ctrl** на клавиатуре;
- нажать левую кнопку мыши и, не отпуская ее, протянуть курсор во вторую точку прямой.

Кроме того, в программах **Консул** и **Тонус** имеется возможность построить поля касательных  $(\tau_{vx}$  или  $\tau_{rx})$  и эквивалентных напряжений. Тип полей напряжений при этом выбирается из соответствующего выпадающего списка окна **Поля напряжений**. При вычислении эквивалентных напряжений в программе **Консул** в выпадающем списке следует выбрать теорию Губера-Хенки-Мизеса, а в программе **Тонус** – теорию прочности Мизеса или Треска.

### <span id="page-24-0"></span>Увеличение и уменьшение изображения сечения

#### e e

Изображение сечения может быть увеличено. Каждое нажатие кнопки — **Увеличить изображение** увеличивает линейный масштаб сечения на 10%. Максимальный масштаб соответствует увеличению изображения сечения в два раза. Если масштаб был увеличен, то вдоль правой и нижней границ **Рабочего поля** устанавливаются полосы прокрутки, с помощью которых можно изменить положение сечения в рабочем поле. Уменьшение изображения выполняется кнопкой — **Уменьшить изображение**, каждое нажатие которой уменьшает изображение на 10% вплоть до номинального размера изображения в окне, а возврат к начальному состоянию кнопкой  $\Box$ . Кроме того, есть возможность выделить интересующую часть сечения прямоугольной рамкой  $\blacksquare$  или вернуться к предыдущему масштабу, используя кнопку

### <span id="page-24-1"></span>**Л у п а**

 $\bigoplus$ 

 $\bullet \bullet \bullet \Box$ 

Эта операция визуализации позволяет получить увеличенное до необходимых размеров изображение **выбранной** с помощью прямоугольной рамки (прицела) части экрана. Рекомендуется следующий порядок работы в режиме **Лупа**:

- $\psi$  нажать кнопку  $\ddot{\Xi}$  в инструментальной панели, после чего на экране появляется диалоговое окно **Лупа** с установленным по умолчанию (или по результатам последнего обращения к операции **Лупа**) значением масштаба;
- после перемещения курсора в рабочее поле окна с изображением объекта появляется прицел в виде прямоугольной рамки, размеры которой соответствуют установленному в окне **Лупа** значению масштаба (рис. 21);
- перемещая курсор вместе с прицелом, подвести его к интересующей области изображения так, чтобы эта область находилась в центре прицела, и зафиксировать положение нажатием левой кнопки мыши.
- в окне **Лупа** с помощью ползуна или кнопок «+» и «-» установить необходимый масштаб изображения;
- продолжить работу с объектом.

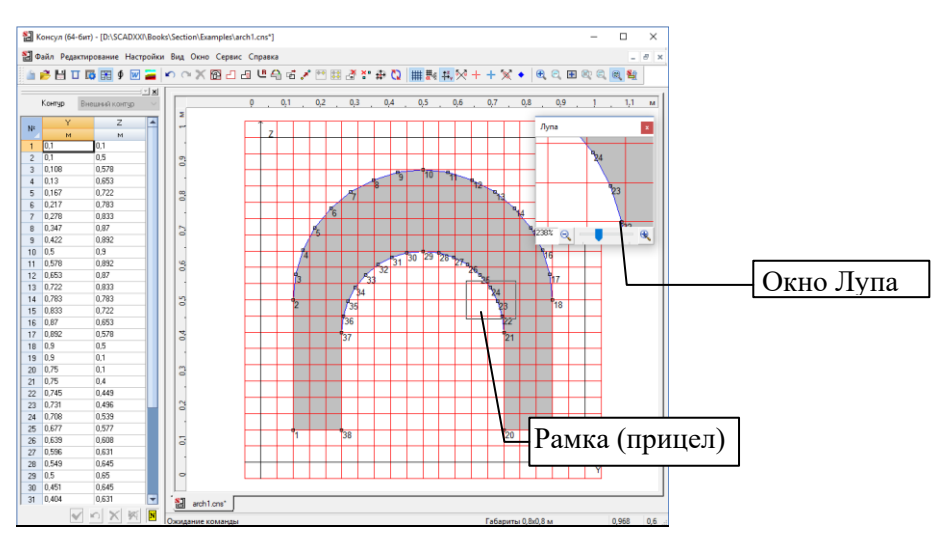

Рис. 20. Работа с изображением сечения в режиме Лупа

Работа с лупой не прерывает установленную до ее активизации операцию, что позволяет сразу после фиксации положения рамки продолжить работу с объектом.

### <span id="page-25-0"></span>Сформировать отчет

w **aaaa** После активизации этой операции формируется отчет с характеристиками выбранного сечения. Отчет представляет собой файл в формате RTF (Rich Text Format). После завершения формирования отчета автоматически вызывается приложение, с которым ассоциирован формат RTF (например, MS Word или WordPad). При использовании программы MS Word существенной является ее версия (это связано с различиями в форматах данных). Версия установленной на компьютере программы задается при назначении параметров настройки (см. раздел Отчет и языки).

### <span id="page-25-1"></span>Вызов справки

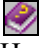

 $\left( n\right)$ 

Нажатие кнопки Справка активизирует стандартную функцию Windows для получения справки с информацией о правилах работы с программой.

### <span id="page-25-2"></span>Проверить наличие новой версии

При использовании данного пункта меню программа проверит наличие новой версии на сайте компании и выдаст соответствущее сообщение.

### <span id="page-25-3"></span>О программе

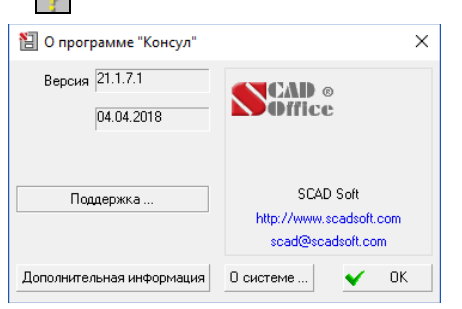

Рис. 21. Информационное окно О программе

После нажатия этой кнопки вызывается информационное окно О программе (рис. 22), в котором приводится информация о версии и разработчике программы.

<u>la alala</u>

Кроме того, в этом окне имеются кнопки Дополнительная информация, открывающая список модулей, составляющих программу, а также О системе, нажатие которой открывает стандартное окно среды Windows с системной информацией.

## <span id="page-26-0"></span>**К о н с у л**

Окно программы **Консул** (рис. 23) включает меню, инструментальную панель, рабочее поле (с полосами прокрутки при необходимости) и строку состояния.

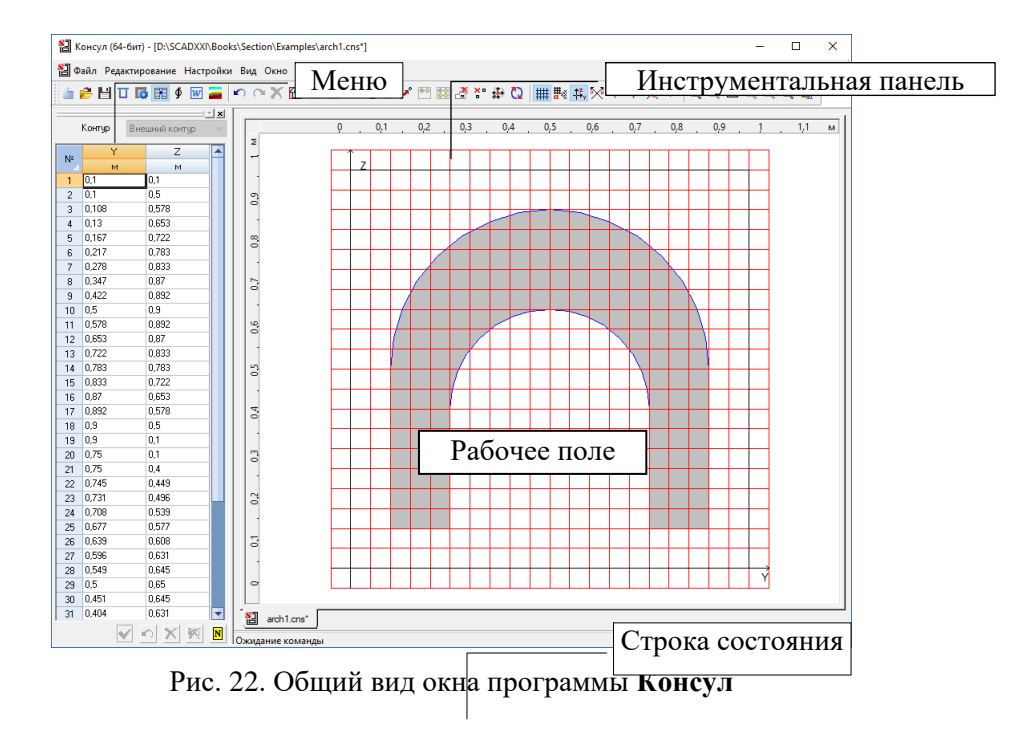

### <span id="page-26-1"></span>**К у р с о р ы**

Все операции в рабочем поле выполняются с помощью курсора. При перемещении курсора по экрану или при выполнении некоторых команд форма курсора меняется. Например, при выборе команды из меню или инструментальной панели он принимает форму стрелки, при обработке команд — форму песочных часов (курсор ожидания). Если курсор попадает на контур сечения, он изображается в виде перекрестья, координаты центра которого и определяют текущее положение курсора. При попадании в узел курсор имеет вид перекрестья с мишенью.

С помощью курсора можно определить расстояние между двумя точками сечения. Для этого следует подвести его к первой точке и нажать левую кнопку мыши. Не отпуская кнопки, переместить курсор во вторую точку. В правой части строки состояния будет указано расстояние между точками (точность указания зависит от установленного количества значащих цифр на странице **Единицы измерения** окна **Настройки**). Координаты текущего положения курсора выводятся во втором поле строки состояния.

### <span id="page-26-2"></span>**В в о д с е ч е н и я**

Рекомендуется следующая последовательность действий при вводе сечения:

- задание габаритов сечения;
- задание параметров координатной сетки;
- ввод внешнего контура сечения;
- ввод внутренних контуров;
- сглаживания углов (если это необходимо).

### <span id="page-27-0"></span>**Г а б а р и т ы с е ч е н и я**

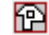

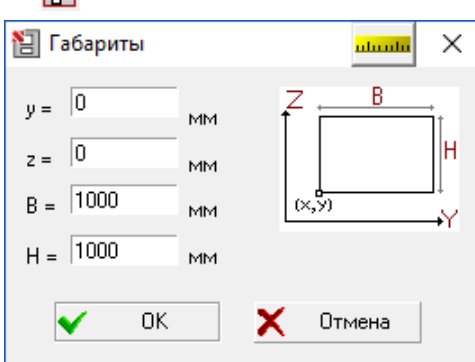

Рис. 23. *Диалоговое окно* **Габариты**

Ввод сечения выполняется на координатной сетке, габариты которой ограничены размерами сечения. Размеры сечения задаются в диалоговом окне **Габариты** (рис. 24) в единицах измерения, указанных на соответствующей странице диалогового окна **Настройки**. Кроме того, в этом окне можно задать положение левого нижнего угла габарита (*x*, *y*) относительно конструктивных осей сечения.

Прямоугольник, ограничивающий габариты сечения отображается в рабочем поле (рис. 25). Значения размеров сечения выводятся в первом поле **Строки состояния**. После ввода внешнего контура размеры сечения корректируются в соответствии с их фактическими значениями.

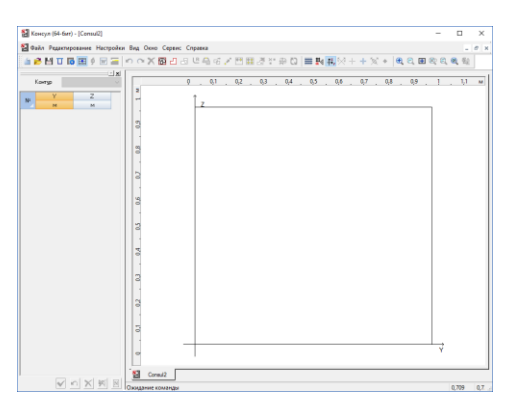

Рис. 24. *Отображение габаритов сечения в рабочем поле*

#### <span id="page-28-0"></span>**К о о р д и н а т н а я с е т к а**

#### Щ.

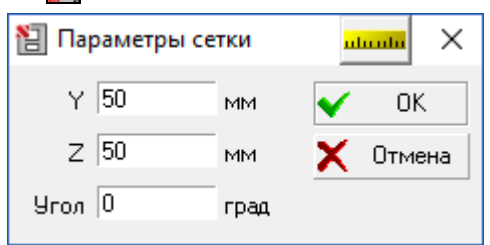

Рис. 25. *Диалоговое окно* **Параметры сетки**

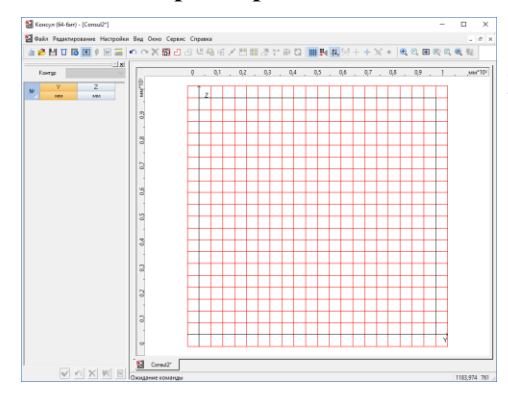

Рис. 26. *Отображение сетки в рабочем поле*

## <span id="page-28-1"></span>**В в о д в н е ш н е г о к о н т у р а**

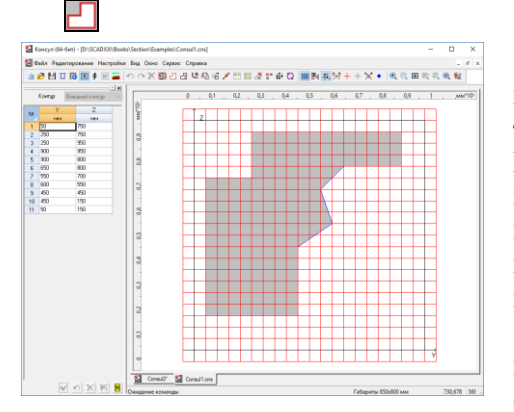

Рис. 27. *Отображение сечения в рабочем поле*

Ввод параметров координатной сетки выполняется в диалоговом окне **Шаг сетки** (рис. 26), которое появляется после инициализации соответствующей функции. В полях ввода этого окна задаются шаг сетки по горизонтали (вдоль оси **Y**) и по вертикали (вдоль оси **Z**), а также угол наклона сетки относительно горизонтальной оси. Вращение сетки производится вокруг начала системы координат.

Следует отметить, что шаг сетки и угол ее наклона могут неоднократно меняться в процессе ввода внутренних контуров сечения или корректировки внешнего контура. Это позволяет настраивать сетку в соответствии с размерами вводимых контуров или положением в сечении.

На экране сетка появляется после ввода параметров (рис. 27). Отображение сетки включается/выключается кнопкой **— Показать/Спрятать сетку** на инструментальной панели.

После активизации операции ввод внешнего контура выполняется путем последовательного указания курсором точек перелома полигона, ограничивающего контур. Каждая точка перелома фиксируется нажатием левой кнопки мыши. Замыкание контура выполняется двойным нажатием левой кнопки мыши. При этом последняя точка перелома соединяется с первой и на экране отображается полученное сечение (рис. 28).

Положение точек перелома сечения может быть произвольным или привязанным к ближайшему узлу сетки. При отсутствии привязки во втором поле строки состояния выводятся текущие координаты курсора.

Если активна опция **Привязка к сетке**, то в поле строки состояния выводятся координаты ближайшего к курсору узла сетки, к которому будет «притянута» текущая точка перелома при нажатии левой клавиши мыши.

### <span id="page-29-0"></span>**К о р р е к т и р о в к а в н е ш н е г о к о н т у р а**

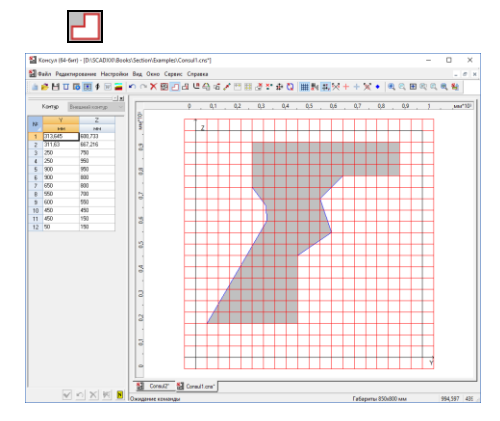

Рис. 28. *Сечение после корректировки внешнего контура*

Если контур уже введен, то нажатие на кнопку **Многоугольный внешний контур** в инструментальной панели активизирует режим корректировки внешнего контура. Для корректировки контура необходимо подвести курсор к любой точке на контуре. После смены вида курсора (перекрестье для произвольной точки или перекрестье с мишенью для точки перелома) следует нажать левую кнопку мыши и «перетянуть» выбранную точку в новое положение. Фиксация новой точки перелома выполняется двойным нажатием левой кнопки мыши. На рис. 29 показано сечение после корректировки внешнего контура.

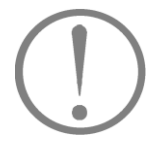

**При перемещении вершин не допускается самопересечение ребер, образующих внешний контур сечения, а также пересечение границ внутренних отверстий с границами внешнего контура.**

### <span id="page-29-1"></span>**В в о д в н у т р е н н и х к о н т у р о в**

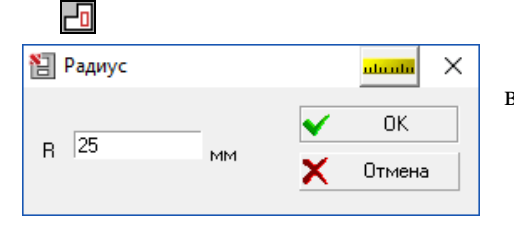

Рис. 29. *Диалоговое окно* **Радиус круглого отверстия**

В программе предусмотрены три вида операций для ввода внутренних контуров:

- ввод контура в виде замкнутого полигона;
- ввод контура в виде окружности с динамическим назначением ее размеров;
- ввод контура в виде окружности заданного радиуса.

Первая операция вызывается из раздела меню **Редактирование** или инструментальной панели, две другие операции — только из меню (**Круглое отверстие** и **Круглое отверстие заданного радиуса** соответственно).

Порядок операций при вводе и корректировке контура в виде замкнутого полигона не отличается от ввода внешнего контура сечения.

При выполнении операции ввода внутреннего контура в виде окружности с динамическим назначением ее размеров необходимо установить курсор в точку сечения, соответствующую центру окружности, и после нажатия на левую кнопку мыши перемещать курсор до тех пор, пока не будут достигнуты необходимые размеры окружности. После двойного нажатия на левую кнопку мыши контур отверстия будет зафиксирован. Если в процессе операции нажать правую кнопку мыши, ввод контура будет прерван.

Если вводится окружность заданного радиуса, то после выбора операции появляется диалоговое окно

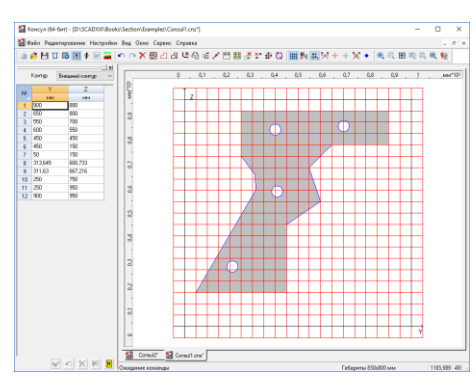

Рис. 30. *Пример сечения с заданными внутренними контурами различного вида*

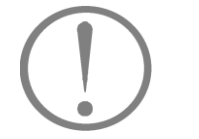

**При вводе многоугольных внутренних контуров не допускается их пересечение с внешним контуром.**

### <span id="page-30-0"></span>**П а р а м е т р и ч е с к и е о т в е р с т и я**

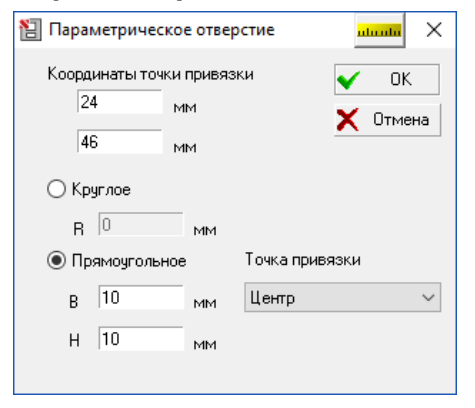

Эта операция вызывается из меню **Редактирование**. С ее помощью можно создать круглое или прямоугольное отверстие, задав его привязки и размеры (радиус — для круглого и длины сторон — для прямоугольного) (рис. 32). Положение точки привязки прямоугольного отверстия выбирается из выпадающего списка **Точка привязки**. Круглое отверстие всегда привязывается своим центром.

Рис. 31. *Диалоговое окно* **Параметрическое отверстие**

### <span id="page-30-1"></span>**У д а л е н и е в н у т р е н н е г о к о н т у р а**

### F,

Для удаления внутреннего контура следует активизировать операцию **Удалить**, установить курсор в любую точку внутри удаляемого контура и нажать левую кнопку мыши.

### <span id="page-30-2"></span>**К о п и р о в а н и е в н у т р е н н е г о к о н т у р а**

### $\diamond$

С помощью этой операции выполняется копирование одного или нескольких внутренних контуров (отверстий), выбранных с помощью прямоугольной или полигональной рамки. Для ее выполнения следует:

- активизировать функцию;
- выбрать тип рамки прямоугольную или в виде произвольного многоугольника;
- захватить рамкой копируемые контуры;
- переместить курсор внутрь рамки и после смены вида курсора сдвинуть рамку вместе с захваченными ею контурами в новое положение.

**Радиус** (рис. 30), в котором задается радиус отверстия. После указания курсором точки привязки центра в поле сечения появляется заданное отверстие.

На рис. 31 приведен пример сечения с различными видами внутренних контуров.

### *К о н с у л*

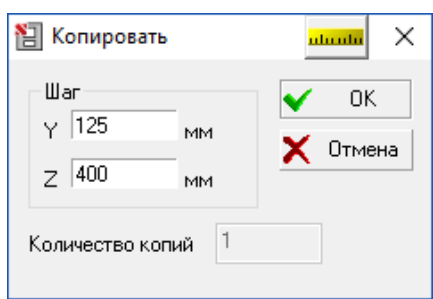

Новое положение фиксируется нажатием левой кнопки мыши.

Если после захвата рамкой копируемых контуров нажать правую клавишу мыши, то появится диалоговое окно **Копировать** (рис. 33), в котором можно задать точные значения шага смещения.

Рис. 32. *Диалоговое окно* **Копировать**

### <span id="page-31-0"></span>Размножение внутреннего контура

### 88

Эта операция аналогична предыдущей (**Копирование внутреннего контура**). Разница состоит в том, что после копирования процесс можно продолжить и установить еще несколько копий. Кроме того, в диалоговом окне **Копировать**, которое появляется при нажатии правой клавиши мыши, можно задать не только смещение, но и количество копий, которое нужно сделать.

### <span id="page-31-1"></span>**С г л а ж и в а н и е у г л о в**

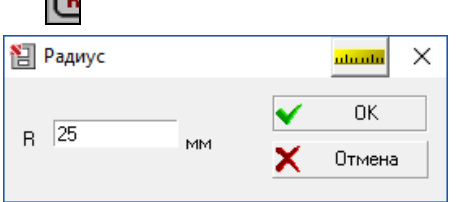

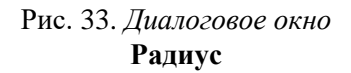

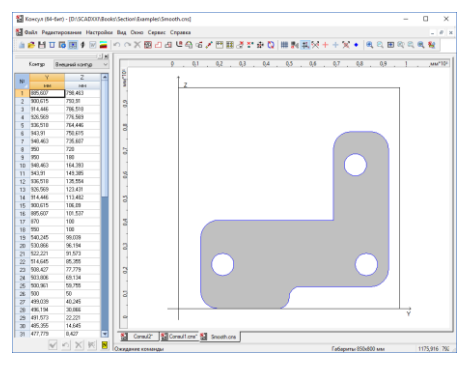

Рис. 34. *Пример сечения со сглаженными углами*

Сглаживание углов выполняется путем вписывания в угол дуги окружности заданного радиуса. После активизации операции следует указать курсором на точку перелома контура (внешнего или внутреннего), и после смены типа курсора на перекрестье с мишенью нажать левую кнопку мыши. В появившемся диалоговом окне **Радиус** (рис. 34) задать радиус и нажать кнопку **ОК**. На рис. 35 показано сечение со сглаженными углами.

Количество точек (узлов) на дуге окружности задается на странице **Прочие** диалогового окна **Настройки**. Количество узлов на полной окружности (в том числе и на внутренних контурах) должно быть не менее 4.

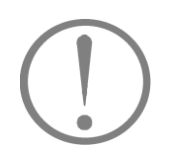

**При задании количества узловых точек на окружности следует помнить, что их число существенно влияет на время счета, но при этом оказывает очень малое влияние на качество полученного решения. Реализованный в программе расчет основан на использовании метода конечных элементов. Задание слишком большого числа точек на дуге может привести к возникновению вырожденных конечных элементов и, как следствие, прерыванию счета.**

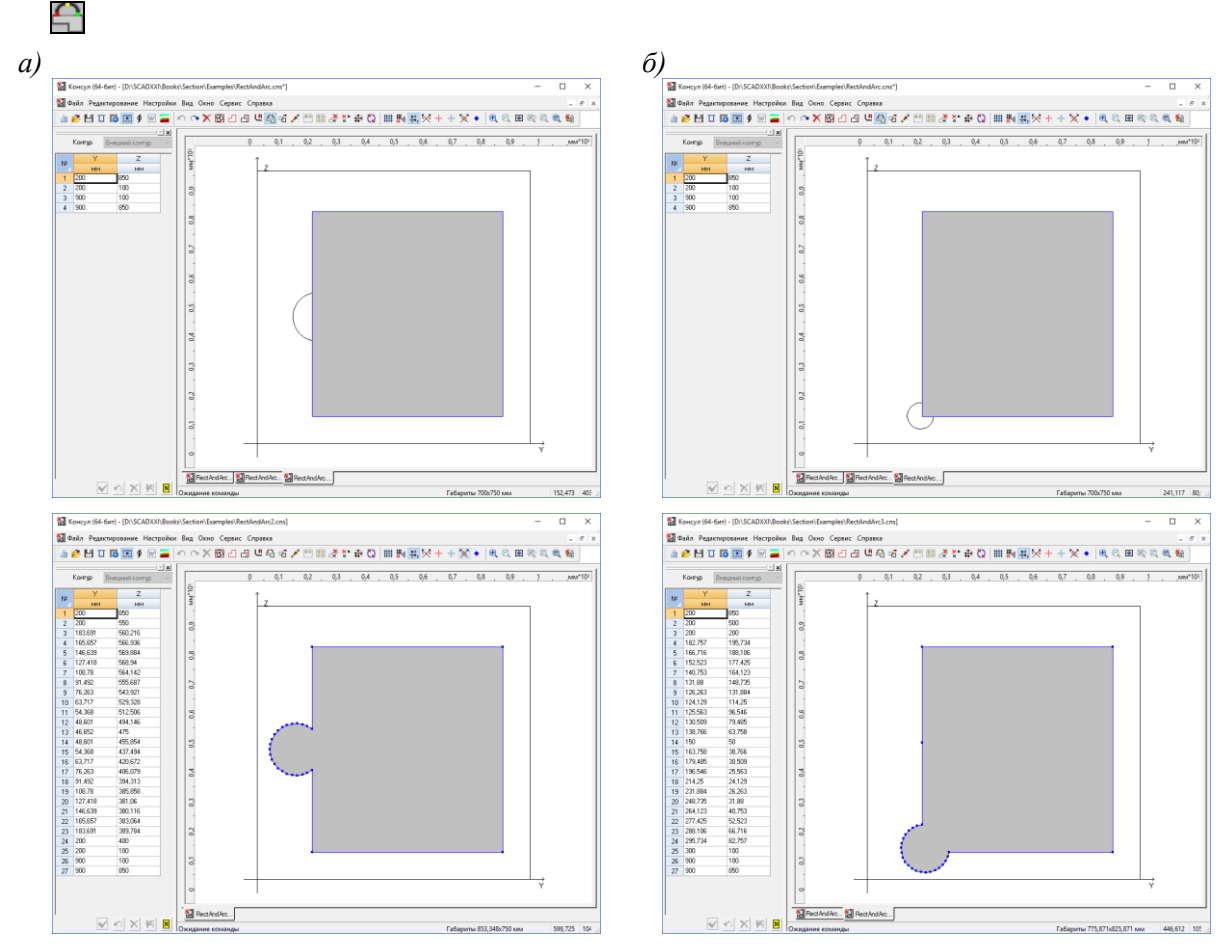

### <span id="page-32-0"></span>**Ф о р м и р о в а н и е д у г и н а к о н т у р е**

Рис. 35 . *Создание дуги на контуре:*

#### *а) на прямолинейном участке контура; б) на смежных участках контура.*

С помощью этой операции можно построить дугу на внутреннем или внешнем контуре сечения. Построение выполняется по трем точкам, две из которых (начало и конец дуги) должны лежать на контуре. Контур может «выгибаться» как в «тело» так и из «тела» элемента. Первая и последняя точки могут лежать на смежных участках контура. Количество точек перелома дуги (узлов) зависит от числа точек на полной окружности, заданных в окне **Настройки** в поле **Количество точек на окружности** и будет пропорционально длине дуги.

Дуга не может выходить за габариты элемента. Если это происходит, то перед построением необходимо изменить габариты, воспользовавшись одноименной операцией, а затем с помощью операции **Переместить вершины** перенести изображение элемента внутри новых габаритов таким образом, чтобы дуга не пересекала границы габарита. Для построения дуги следует выполнить следующие действия:

- установить курсор в точку начала дуги и нажать левую кнопку мыши;
- перенести курсор в точку конца дуги и нажать левую кнопку мыши;
- переместить курсор в третью точку (на экране будет показана дуга) и нажать левую кнопку мыши.

На рис. 36 показаны примеры использования операции **Создание дуги**. Для каждого случая построения показана исходная дуга и результат выполнения операции.

### <span id="page-33-0"></span>**П е р е м е щ е н и е к о н т у р а**

```
Ų
```
Эта операция используется для переноса контура в новое положение. Перенос может выполняться как для всего сечения целиком, так и для выбранного внутреннего контура. Вид переносимого объекта назначается в меню, которое появляется после активизации операции. Перенос (сдвиг) всего сечения возможен только в рамках заданного габарита. Таким образом, если сечение занимает весь габарит, то перед выполнением этой операции следует изменить габаритные размеры. Для выполнения операции следует:

- активизировать операцию и выбрать в меню вид перемещаемого контура;
- установить курсор внутрь перемещаемого контура и нажать левую кнопку мыши;
- после смены вида курсора переместить контур в новое положение;
- зафиксировать новое положение нажатием на левую кнопку мыши.

### <span id="page-33-1"></span>**П е р е м е щ е н и е в е р ш и н**

### $\mathbf{z}$

С помощью этой операции выполняется перемещение вершины или группы вершин, выбранных с помощью курсора, прямоугольной или полигональной рамки. Для ее выполнения следует:

- активизировать операцию и выбрать способ указания вершин;
- если переносится одна вершина, то захватить ее курсором и нажать левую кнопку мыши;
- переместить вершину в новое положение и зафиксировать ее положение нажатием левой кнопки мыши;
- если переносится группа вершин, то охватить полигоном или рамкой перемещаемые вершины;
- переместить курсор внутрь рамки (полигона) и после смены вида курсора сдвинуть рамку вместе с захваченными ею вершинами в новое положение;
- зафиксировать новое положение вершин нажатием левой кнопки мыши.

### <span id="page-33-2"></span>Корректировка координат вершин

### 毷

Эта операция предназначена для корректировки координат вершин в табличной форме. Для ее активизации используется кнопка **Таблица вершин**, нажатие которой приводит к появлению таблицы (рис. 37) слева от рабочего поля. Окно включает список контуров в порядке их создания и таблицу с координатами вершин выбранного из списка контура. Для корректировки положения вершин следует выполнить следующие действия:

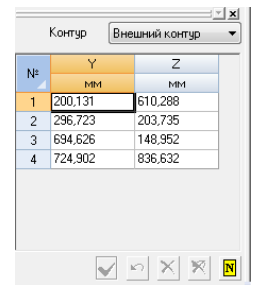

Рис. 36. *Диалоговое окно* **Координаты вершин**

выбрать из списка контур;

, нажать кнопку отображения номеров вершин  $\frac{|\mathbf{N}|}{|\mathbf{N}|}$ ; изменить координаты вершины в таблице координат;

нажать кнопку **Применить изменения** .

В этом окне находятся также кнопка отмены последней выполненной операции , кнопка маркировки удаляемых вершин  $\blacksquare$  и кнопка для снятия маркировки удаления вершин .

Для удаления вершин следует отметить в таблице соответствующие строки и нажать кнопку **Удаление вершин**. Все удаляемые вершины будут выделены в сечении и удалены после нажатия кнопки **Применить изменения**.

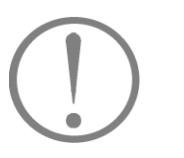

**При перемещении вершин не допускается самопересечение ребер, образующих внешний контур сечения, а также пересечение границ внутренних отверстий с границами внешнего контура.**

### <span id="page-34-0"></span>**У д а л е н и е в е р ш и н** ×.

После активизации этой операции следует в выпадающем меню выбрать тип курсора (рамки), с помощью которого будет отмечаться группа удаляемых вершин (или одна вершина). Для удаления одной вершины используется «одиночный» курсор. Для одновременного удаления нескольких вершин можно использовать рамку прямоугольной формы или в виде произвольного многоугольника (полигона). Удаление выполняется после нажатия левой кнопки мыши.

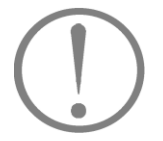

**При удалении вершин не допускается самопересечение ребер, образующих внешний контур сечения, а также пересечение границ внутренних отверстий с границами внешнего контура.**

### <span id="page-34-1"></span>**С б р о с о п е р а ц и и**  $\times$

Нажатие на эту кнопку позволяет отказаться от выполнения выбранной операции и перейти в режим измерения расстояний.

### <span id="page-34-2"></span>**П р и в я з к а к в е р ш и н а м**

Если была активна эта опция в меню **Настройки**, то при измерении расстояний происходит привязка к ближайшей вершине, то есть измеряется расстояние только между вершинами контуров.

### <span id="page-34-3"></span>**С д в и г н а ч а л а к о о р д и н а т**

### ÷

Эта операция позволяет перенести начало координат в точку с заданными координатами или в центр масс сечения (рис. 38).

Поскольку программа вычисляет, в частности, моменты инерции относительно системы координат пользователя, а не только относительно главных осей, перенос начала координат может быть полезен при анализе геометрических характеристик сечения. Кроме того, вращение сетки происходит вокруг начала координат, поэтому сдвиг начала координат может быть полезен и при задании контуров.

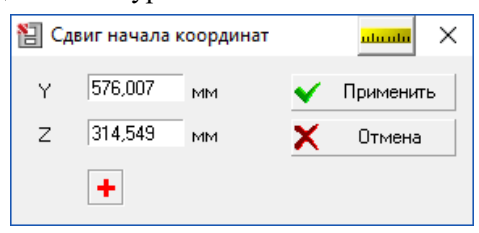

Рис. 37. *Диалоговое окно* **Начало координат**

Если начало координат необходимо совместить с центром масс, следует нажать кнопку с изображением красного перекрестья, в результате чего координаты центра попадут в соответствующие поля ввода.

Перенос начала координат в точку с заданными координатами производится по нажатии кнопки **Применить**.

### <span id="page-35-0"></span>**В ы б о р с е ч е н и я м е т а л л о п р о к а т а**

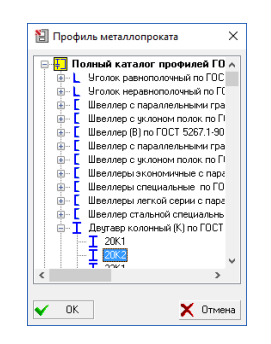

Эта операция, вызываемая из меню **Файл**, позволяет выбрать сечение из базы данных металлопроката, если необходимо — изменить его, и исследовать геометрические характеристики. Выбор сечения производится в диалоговом окне, показанном на рис. 39.

Рис. 38. *Диалоговое окно* **Сечение металлопроката**

### <span id="page-35-1"></span>**Ц е н т р и з г и б а**

(синего цвета)

Кнопка включает отображение положения центра изгиба конструируемого сечения.
#### Стандартные сечения

Для формирования сечения можно воспользоваться набором стандартных параметрических сечений. Вызов операции Создать стандартное сечение выполняется из одноименного раздела меню Файл. При этом появляется диалоговое окно (рис. 40), которое включает список стандартных сечений и набор полей для ввода параметров.

- Лля ввода сечения следует выполнить следующие действия:
- Ф выбрать из выпадающего списка необходимое сечение;
- у заполнить поля ввода в соответствии с моделью;
- $\upphi$  нажать кнопку ОК.

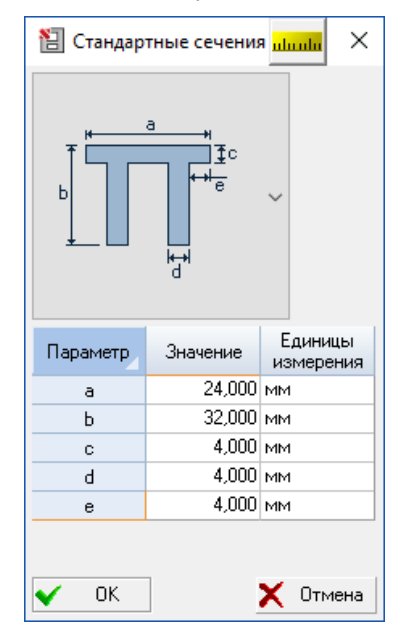

Рис. 39. Диалоговое окно Стандартные сечения

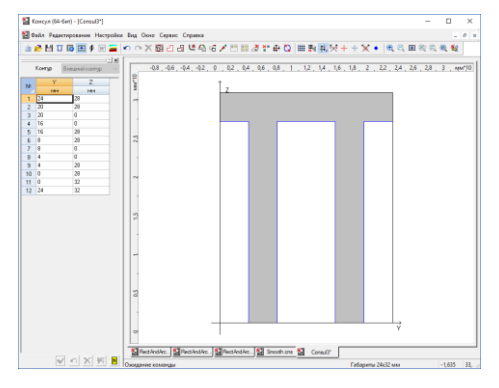

Рис. 40. Результирующее сечение

После выполнения последнего действия диалоговое окно закрывается и в рабочем поле окна программы Консул отображается созданное сечение (рис. 40).

С помощью операций инструментальной панели сечение можно модифицировать, например, изменить конфигурацию контура сечения, добавить отверстия, сгладить углы и т.п.

 $\mathbf B$ программу включен следующий набор стандартных сечений:

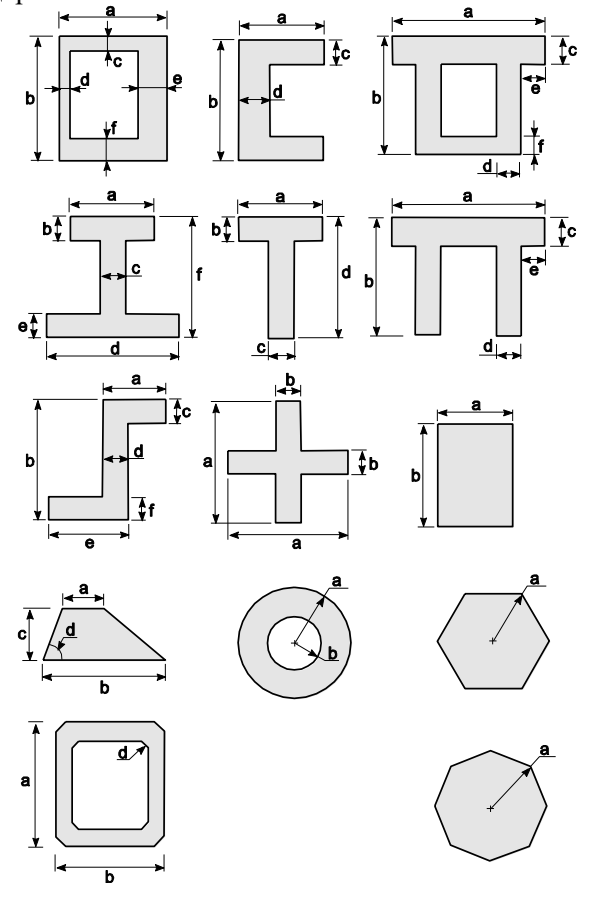

# **К о н с т р у к т о р с е ч е н и й**

Основные элементы пользовательского интерфейса программы сосредоточены в двух окнах — **Элемент сечения** (рис. 42) и **Конструктор сечений** (рис. 43). Диалоговое окно **Элемент сечения** предназначено для выбора профиля или листа, изменения их положения в пространстве, управления процессом сборки, а также содержит таблицу с историей сборки. Окно **Конструктор сечений** служит для редактирования и сохранения сечений подобно окну программы **Консул**. Основные команды управления функциями могут быть вызваны из меню, а часто используемые операции путем нажатия кнопок на инструментальной панели.

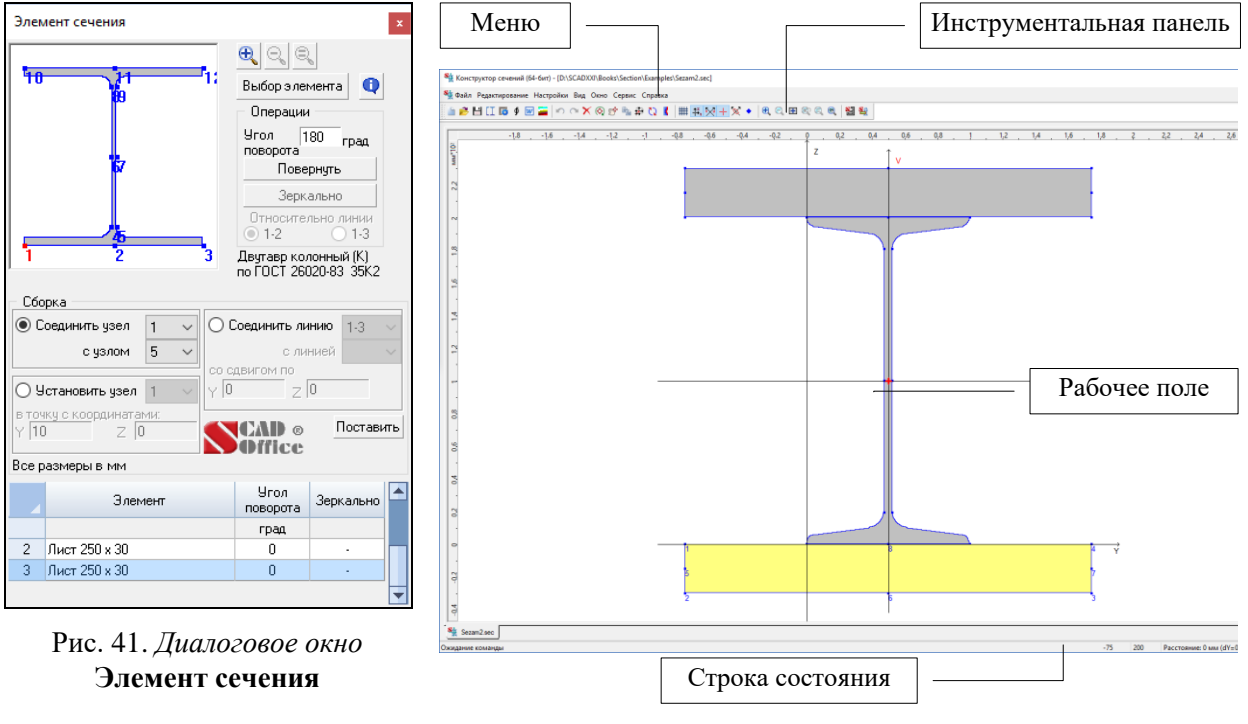

Рис. 42. *Окно* **Конструктор сечений**

## **К у р с о р ы**

Все операции в рабочем поле выполняются с помощью курсора. При перемещении курсора по экрану или при выполнении некоторых команд форма курсора меняется. Например, при выборе команды из меню или инструментальной панели он принимает форму стрелки, при обработке команд — форму песочных часов (курсор ожидания).

С помощью курсора можно **определить расстояние между двумя точками сечения**. Для этого следует подвести его к первой точке и нажать левую кнопку мыши. Не отпуская кнопки, переместить курсор во вторую точку. В правой части строки состояния будет указано расстояние между точками (точность указания определяется установками, сделанными на странице **Единицы измерения** окна **Настройки**). Координаты соответствующие текущему положению курсора выводятся в средней части строки состояния.

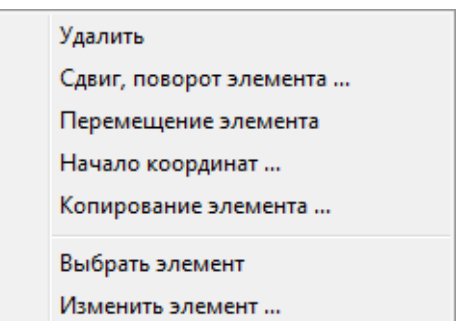

Рис. 43. *Меню активного элемента*

Указание курсором на элемент сечения делает этот элемент активным, а нажатие правой клавиши мыши приводит к появлению меню (рис. 44), в котором можно выбрать одну из следующих операций: **Удалить** (удаление активного элемента), **Сдвиг, поворот элемента**, **Перемещение элемента**, **Начало координат**, **Копирование элемента**, а также **Выбрать элемент** (выбирается сечение из базы профилей и помещается в окно **Элемент сечения**) и **Изменить элемент** (Появляется окно **Выбор элемента** для доступа к базе профилей). Описание этих операций приводится ниже. Кроме того, двойной щелчок левой кнопкой мыши на элементе приводит к появлению окна с информацией об этом элементе.

#### Кнопки увеличения/уменьшения отображения элемента Элемент сечения Информация об элементе  $\mathbb{R} \, \mathbb{R} \, \mathbb{R}$ ١ŧ Выбор элемента  $\bullet$ Кнопка **Выбор элемента** Плевации  $Yron$   $\boxed{180}$ coac Группа **Операции** Повернуть .<br>Зеркально Наименование элемента Отк ительно лини ∩ 13  $1.3$ Двугавь колонный (К) Поле отображения выбранного элемента no FOCT 26020-83 35K2 Сборка ○ Соединить линию 1-3 | © Сфединить чзел  $\vert$  1  $\ddot{\phantom{0}}$ с узлом 5 с линией Группа **Сборка** О Установить чзел ∣1 - 10  $\overline{z}$ в точки с координатами **CAD** ® Поставить  $\frac{1}{10}$  $Z$  0 Office Все размеры в мм Таблица с историей сборки**Yron** Элемент Зеркально поворота град 2 Лист 250 х 30  $\overline{0}$ 3 Лист 250 х 30  $\overline{0}$

## **Д и а л о г о в о е о к н о Э л е м е н т с е ч е н и я**

Рис. 44*. Диалоговое окно* **Элемент сечения**

Диалоговое окно **Элемент сечения** (рис. 45) служит для выбора профилей из сортамента металлопроката или листов, указания их ориентации, а также назначения правил установки выбранного элемента в составе сечения. Большинство элементов управления этого окна объединено в две группы — **Операции** и **Сборка**. Кроме того, окно включает кнопки **Выбор элемента**, **Увеличить масштаб**, **Уменьшить масштаб** и **Исходный масштаб**, таблицу с историей сборки и поле отображения выбранного элемента.

## **Д и а л о г о в о е о к н о В ы б о р э л е м е н т а**

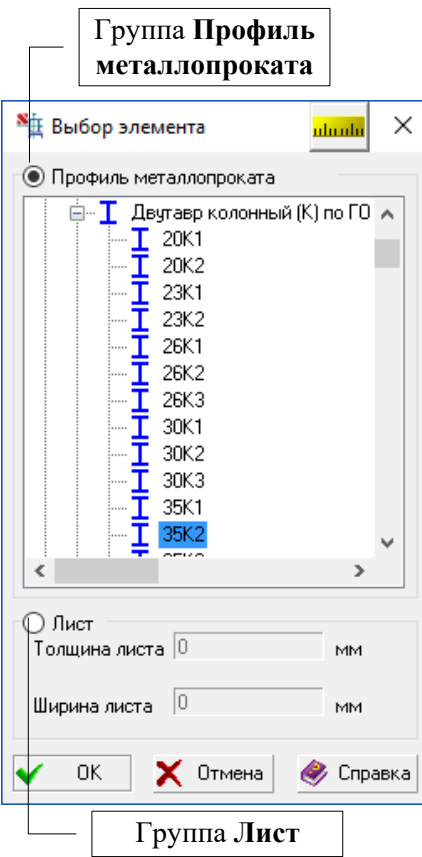

Рис. 45. *Диалоговое окно* **Выбор элемента**

После нажатия кнопки **Выбор элемента** (рис. 46) появляется одноименное диалоговое окно, в котором выполняются операции по выбору профилей из сортамента металлопроката (группа **Профиль металлопроката**) или назначению размеров листов (группа **Лист**).

Для выбора профиля из сортамента металлопроката следует выполнить следующие действия:

- активизировать опцию **Профиль металлопроката**;
- выбрать из списка необходимое сечение;
- нажать кнопку **ОК**.

Если в качестве элемента сечения выбирается лист, следует активизировать опцию **Лист**, ввести в соответствующих полях толщину и ширину листа и нажать кнопку **ОК**.

После выхода из диалогового окна наименование и масштабное изображение выбранного элемента выводится в окне **Элемент сечения**.

В тех случаях, когда на изображении выбранного элемента плохо различимы опорные узлы, можно воспользоваться кнопкой **Увеличить масштаб**. Одно нажатие этой кнопки вызывает увеличение изображения на 10% вплоть до двукратного увеличения. При увеличении изображения выбранного профиля за пределы поля отображения устанавливаются полосы прокрутки для перемещения зоны видимости. Кнопка **Уменьшить масштаб** уменьшает изображение в окне **Элемент сечения** на 10% при каждом нажатии вплоть до номинального размера элемента в окне.

## **О р и е н т а ц и я э л е м е н т о в**

Ориентация выбранного элемента перед включением его в сечение выполняется с помощью команд, сосредоточенных в группе **Операции**. Это команды **Повернуть** и **Зеркально**. Каждый элемент, участвующий в сборке, имеет ряд опорных узлов, с помощью которых выполняется присоединение элемента к сечению. Поворот элемента выполняется после нажатия кнопки **Повернуть** на угол, значение которого указано в поле **Угол поворота**. Положительное значение угла соответствует повороту против часовой стрелки.

При использовании операции **Сдвиг и/или поворот элемента** (см. ниже) поворот элемента сечения выполняется вокруг точки, которая называется *базовой*. Положение опорных узлов и базовых точек для различных сечений представлено на рис. 47.

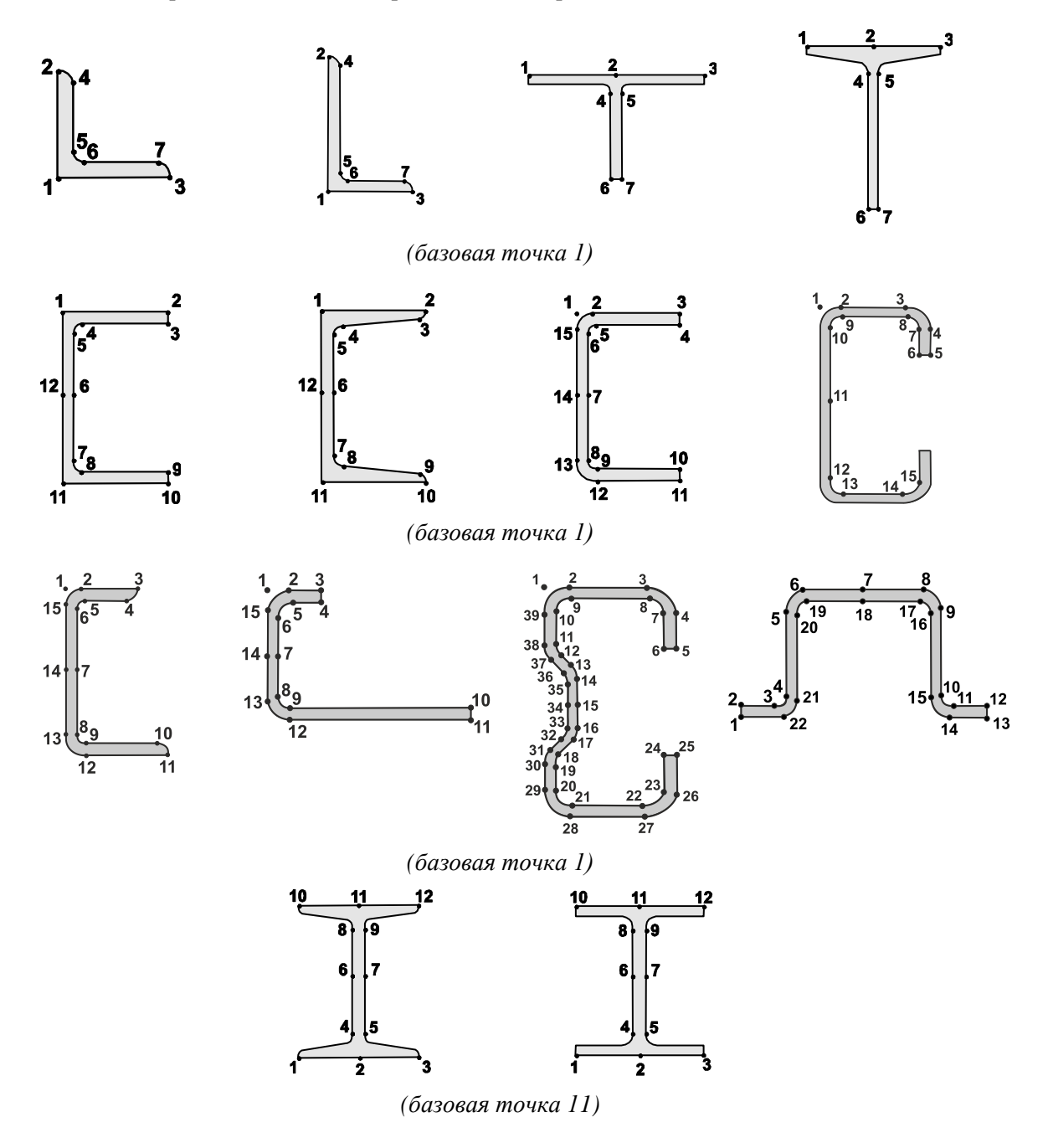

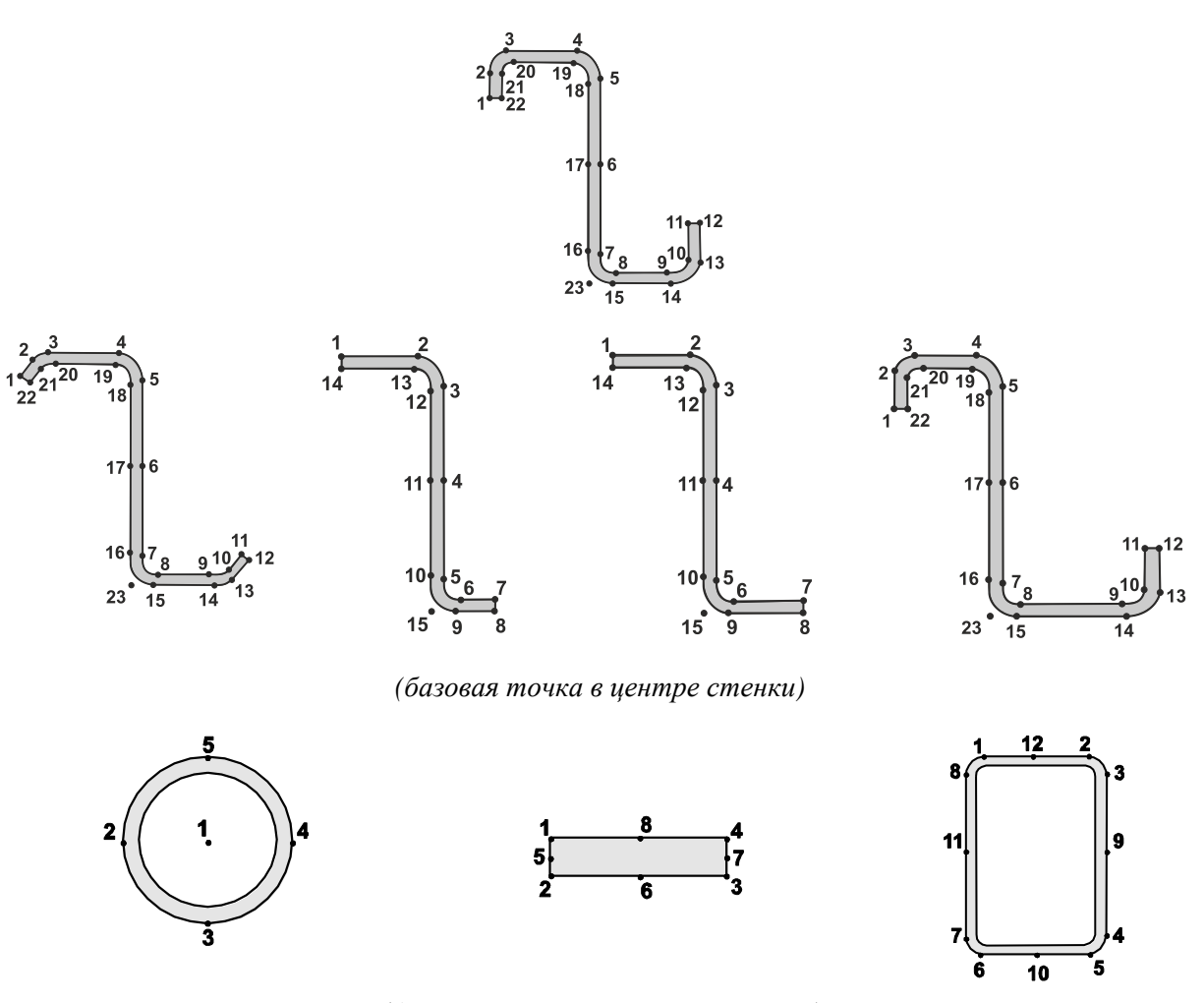

*(базовая точка в центре тяжести)*

Рис. 46. *Положение опорных и базовых узлов в элементах различного типа*

Для уголков и швеллеров, кроме команды **Повернуть,** предусмотрена команда **Зеркально**, которая активизируется одноименной кнопкой и вызывает поворот изображения для швеллеров относительно вертикальной оси, проходящей через базовую точку 1, а для уголков — относительно вертикальной (маркер 1-2) или горизонтальной оси (маркер 1-3).

## **И н ф о р м а ц и я о б э л е м е н т е**

 $\overline{\mathbf{0}}$ 

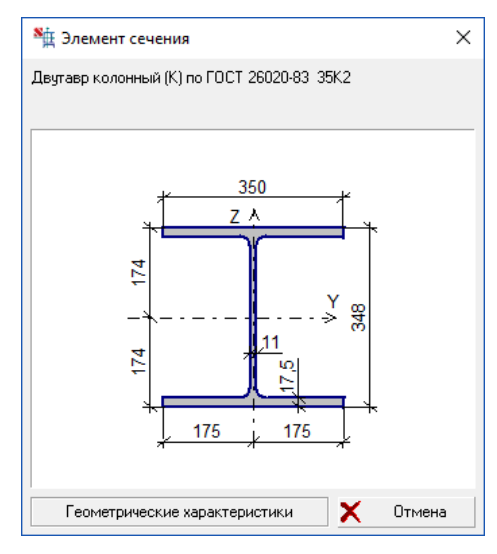

Рис. 47. *Информационное* о*кно* **Элемент сечения**

## **И с т о р и я с б о р к и**

|   | Элемент                                       | <b>Yron</b><br>поворота | Зеркально |
|---|-----------------------------------------------|-------------------------|-----------|
|   |                                               | град                    |           |
|   | Двугавр колонный (К) по ГОСТ<br>26020-83 26K2 |                         |           |
|   | Пист 10 x 100                                 |                         | ۰         |
| з | Лист 10 х 100                                 | 45                      |           |

Рис. 48. *Таблица с историей сборки*

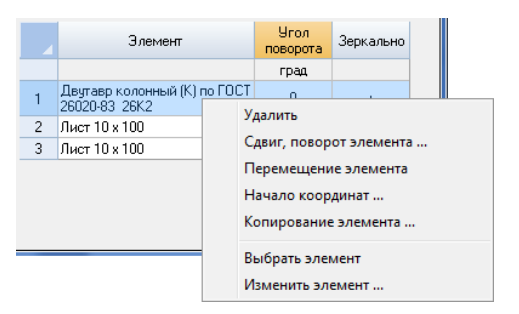

Рис. 49. *Вызов операций через меню*

## **О п е р а ц и и**

## **С д в и г н а ч а л а к о о р д и н а т**

# p.

Эта операция позволяет выполнить перенос начала координат в точку с заданными координатами, в указанный узел выбранного элемента сечения или в центр масс сечения (рис. 51). Поскольку программа вычисляет, в частности, моменты инерции относительно системы координат пользователя, а не только относительно главных осей, перенос начала координат может быть полезен при анализе геометрических характеристик сечения.

Кнопкой **Информация об элементе** открывается информационное окно **Элемент сечения** (рис. 48) с изображением выбранного элемента и его размерами. Нажатие кнопки **Геометрические характеристики** приводит к появлению одноименного диалогового окна, в котором даны основные параметры сечения (площадь и моменты инерции). Возврат в окно **Элемент сечения** выполняется кнопкой **Отмена**.

В нижней части окна **Элемент сечения** расположена таблица истории сборки (рис. 49), в которой перечислены все элементы, вошедшие в сечение, в порядке их установки, указан угол поворота элементов вокруг оси **Y** общей системы координат сечения и признак выполнения команды **Зеркально**.

Двойной щелчок кнопкой мыши на строку таблицы выделяет эту строку и делает активным соответствующий элемент сечения (он отмечается желтым цветом в окне **Конструктор сечений**).

Нажатие правой кнопки мыши в выделенной строке приводит к появлению меню (рис. 50), аналогичного меню активного элемента и описанного выше.

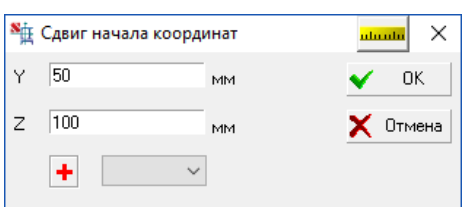

Рис. 50. *Диалоговое окно* **Начало координат**

Если начало координат необходимо совместить с центром масс или с конкретной точкой активного элемента, следует нажать кнопку с изображением красного перекрестья или выбрать номер точки из списка. В результате этого координаты попадут в соответствующие поля ввода.

Перенос начала координат в точку с заданными координатами производится по нажатии кнопки **ОК**.

## **У д а л и т ь э л е м е н т с е ч е н и я** Х

Эта операция позволяет удалить из сечения активный (выбранный) элемент. Для ее выполнения следует указанием курсора выбрать в сечении удаляемый элемент (он выделяется желтым цветом) и нажать кнопку на инструментальной панели или клавишу **Delete**.

## Сдвиг и/или поворот элемента

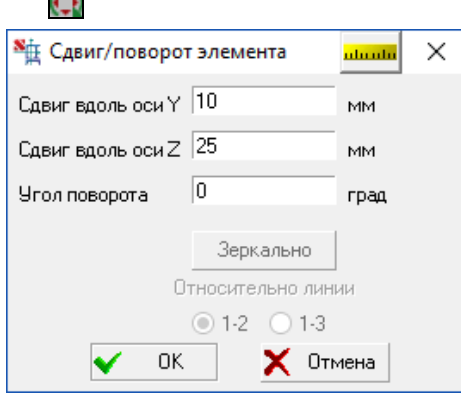

 $\overline{a}$ 

Рис. 51. *Диалоговое окно* **Сдвиг/поворот элемента**

## **П р и в я з к а к т о ч к а м**

С помощью этой операции выполняется сдвиг, зеркальное отображение и/или поворот активного элемента сечения. Параметры сдвига и поворота задаются в диалоговом окне **Сдвиг/поворот элемента** (рис. 52). Операция **Зеркально** имеет смысл только для уголков и швеллеров. Для швеллеров она выполняется относительно вертикальной оси. Для уголков зеркальное отображение производится относительно горизонтальной (маркер 1-3) или вертикальной (маркер 1-2) оси. Изменение положения элемента в сечении в соответствии с назначенными в диалоговом окне параметрами будет выполнено после выхода из окна по нажатии кнопки **ОК**.

Если в меню **Настройки** активен пункт **Привязка к точкам**, то при измерении расстояний происходит привязка курсора к ближайшей характерной точке, то есть измеряется расстояние только между характерными точками элементов сечения.

## **У ч е т к о р р о з и и**

n si

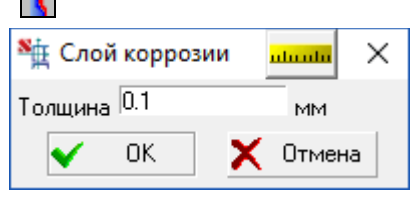

Рис. 52. *Диалоговое окно*  **Слой коррозии**

Эта операция позволяет учесть коррозию при расчете геометрических характеристик сечения. При расчете предполагается, что толщина слоя коррозии одинакова по периметру всех частей сечения. Толщина слоя задается в диалоговом окне **Слой коррозии** (рис. 53).

Если производится расчет усиленного сечения, то предполагается, что коррозии подвергнуты только элементы основного сечения.

#### **П е р е м е щ е н и е э л е м е н т а**

Ņ

С помощью этой операции можно переместить элемент, захваченный курсором мыши. Для этого необходимо активизировать операцию, установить курсор внутрь контура перемещаемого элемента и, зафиксировав в нажатом положении левую кнопку мыши, перенести курсор, а с ним и элемент в новую позицию.

Привязка перемещаемого элемента в сечении выполняется таким образом, что одна из его характерных точек (при перемещении элемента нужно установить курсор рядом с этой точкой) обязательно совмещается с характерной точкой другого элемента сечения.

#### **К о п и р о в а н и е э л е м е н т а**

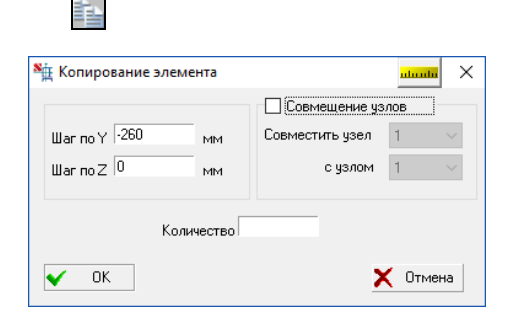

Рис. 53. *Диалоговое окно*  **Копирование элемента**

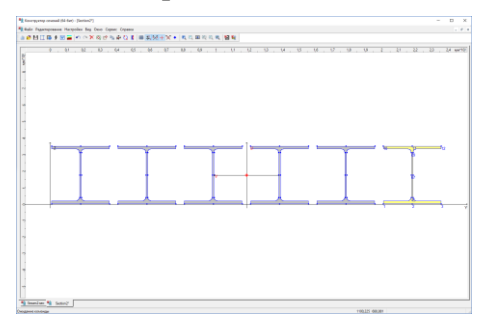

Рис. 54. *Результат использования операции копирования*

Эта операция позволяет скопировать активный (выбранный) элемент заданное число раз с определенным шагом по направлениям **Y** и **Z**. Для ее выполнения следует выбрать в сечении копируемый элемент (он выделяется желтым цветом) и нажать кнопку на инструментальной панели. В появившемся диалоговом окне (рис. 54) задать шаги копирования по направлениям **Y** и **Z** и количество повторений.

Если копии элемента должны располагаться таким образом, что каждая следующая совмещается определенным узлом с заданным узлом предыдущей копии, то следует в диалоговом окне **Копирование элемента** активизировать опцию **Совмещение узлов** и указать номера совмещаемых узлов. При выборе узлов программа производит расчет величин смещений (которые при необходимости создания определенного зазора пользователь может изменить).

На рис. 55 показан результат применения операции копирования.

## **С б о р к а с е ч е н и я**

Для включения элемента в сечение необходимо в диалоговом окне **Элемент сечения** выполнить следующие действия:

- нажать кнопку **Выбор элемента**;
- в появившемся диалоговом окне **Выбор элемента** выбрать профиль или ввести размеры листа;
- в группе **Операции** назначить ориентацию элемента в сечении;
- в группе **Сборка** установить способ присоединения элемента к сечению и нажать кнопку **Поставить**.

#### **В к л ю ч е н и е э л е м е н т а в с е ч е н и е**

Операции по включению элемента в сечение выполняются в группе **Сборка**. Сборка заключается в присоединении элемента, выбранного в окне **Элемент сечения**, к одному из ранее установленных элементов или его привязке к точке сечения, заданной координатами.

В **Конструкторе Cечений** реализованы следующие способы сборки:

- присоединение нового элемента одним из опорных узлов к опорному узлу одного из уже установленных элементов сечения;
- присоединение нового элемента одним из опорных узлов к точке сечения, заданной координатами;
- присоединение нового элемента путем совмещения линий, соединяющих две опорные точки устанавливаемого элемента и активного уже существующего элемента сечения.

При использовании первых двух способов сборки элемент включается в сечение с ориентацией, заданной в окне **Элемент сечения**. При соединении по линии ориентация элемента в сечении определяется ориентацией линий, по которым стыкуются элементы. При установке первого элемента используется только второй способ.

Ниже рассматриваются реализованные в **Конструкторе Cечений** способы сборки.

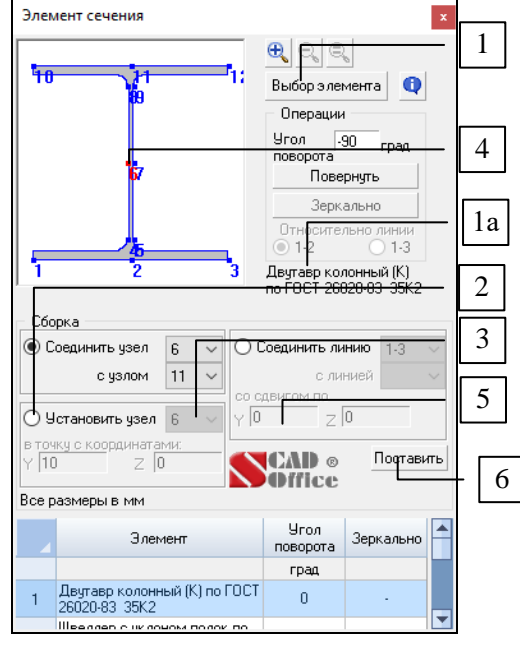

Рис. 55. *Последовательность операций при установке первого элемента сечения*

**У с т а н о в к а п е р в о г о э л е м е н т а**

Установка первого элемента выполняется следующей последовательностью операций:

- выбрать в окне **Элемент сечения** (рис. 56) первый элемент конструируемого сечения, например двутавр 20Б1 1а, используя для этого кнопку **Выбор элемента** [1];
- активизировать опцию **Установить узел** 2 ;
- $\frac{1}{2}$  выбрать из выпадающего списка  $\boxed{3}$  номер опорного узла (например, 2), которым двутавр будет установлен в точку с заданными координатами. Опорный узел выделяется на изображении профиля красным цветом  $|4|$ ;
- $\psi$  назначить координаты точки  $\boxed{5}$ , в которую будет установлен опорный узел 3 (например,  $Y = 0$ ,  $Z = 0$ ); нажать кнопку **Поставить** 6 .

После выполнения последней операции в рабочем поле окна **Конструктор Cечений** будет показан установленный профиль. Одновременно в нижней части окна **Элемент сечения** будет открыта таблица с историей сборки, в первой строке которой будет записан этот профиль (рис. 57).

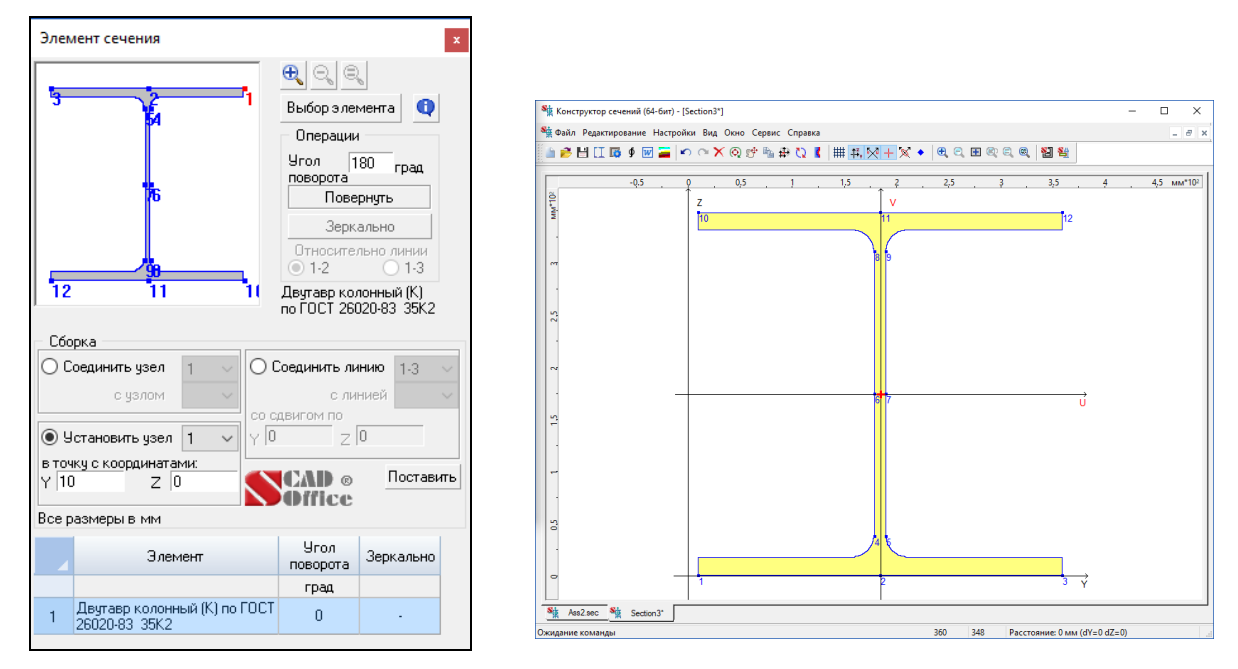

Рис. 56. *Результат установки первого элемента сечения*

#### **П е р в ы й с п о с о б с б о р к и**

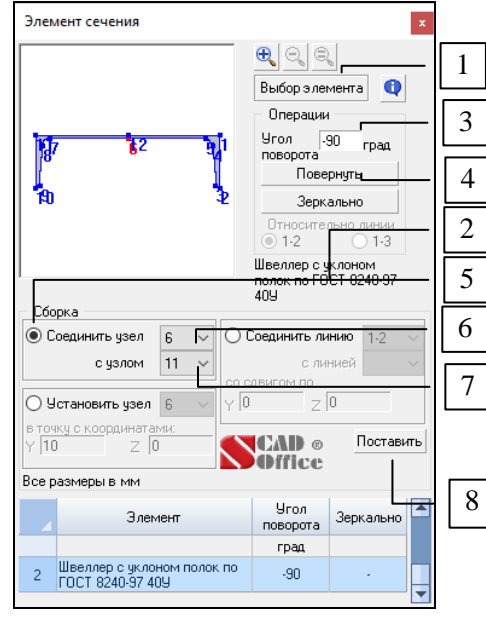

Рис. 57, *а)*

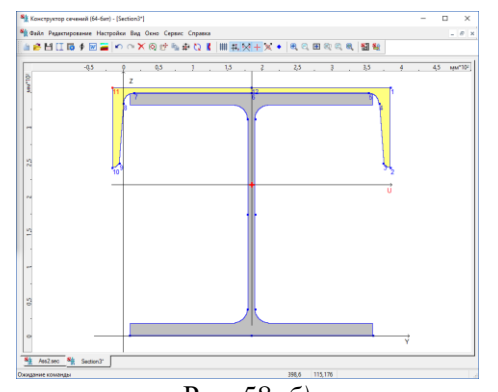

Рис. 58, *б) Последовательность операций при использовании первого способа сборки а) и сечение, полученное в результате б)*

Первый способ сборки позволяет включить новый элемент в сечение путем присоединения выбранного опорного узла этого элемента к выбранному опорному узлу активного элемента сечения. Активным называется тот элемент сечения, к которому присоединяется новый элемент. Активный элемент может быть выбран указанием курсора в рабочем поле окна **Конструктор сечений** или выделением строки в таблице истории сборки диалогового окна **Элемент сечения**.

В качестве примера присоединим к ранее установленному двутавру 20Б1 швеллер с параллельными гранями полок 14П. Сборка выполняется следующей последовательностью операций:

- в диалоговом окне **Элемент сечения** (рис. 58, *a*) операцией **Выбор элемента** [1] выбрать присоединяемый элемент $\boxed{2}$ ;
- в группе **Операции** назначить угол поворота профиля, например,  $-90^\circ$  3:
- нажать кнопку **Повернуть** 4 ;
- в группе **Сборка** активизировать опцию **Соединить узел** 5 ;
- $\frac{1}{2}$  выбрать из выпадающего списка 6 номер опорного узла (например, 6), которым швеллер будет присоединен к активному элементу сечения. Опорный узел 6 будет выделен на изображении профиля красным цветом;
- в окне **Конструктор сечений** указать курсором на активный элемент сечения — двутавр. Элемент отмечается желтым цветом и на нем выделяются опорные узлы;
- в диалоговом окне **Элемент сечения** выбрать из выпадающего списка  $\boxed{7}$  номер опорного узла активного элемента сечения (например, 11), к которому швеллер будет присоединен узлом 6. Опорный узел на схеме сборки в окне **Конструктор сечений** будет выделен на изображении профиля красным цветом;
- нажать кнопку **Поставить** 8 .

#### Второй способ сборки

Второй способ сборки уже рассматривался при описании установки первого элемента сечения. В дополнение можно заметить, что к точке с заданными координатами можно присоединить элемент с учетом его ориентации (поворот, зеркальное отражение), заданной в диалоговом окне **Элемент сечения**.

#### **Т р е т и й с п о с о б с б о р к и**

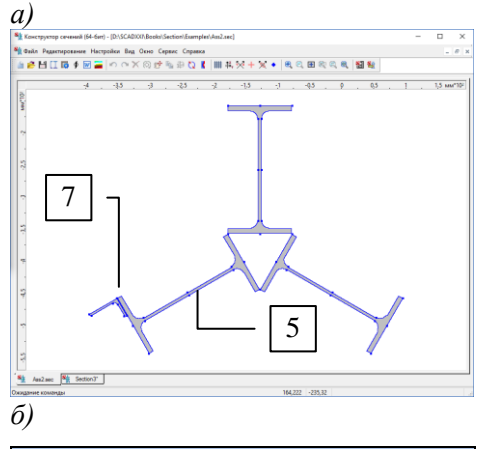

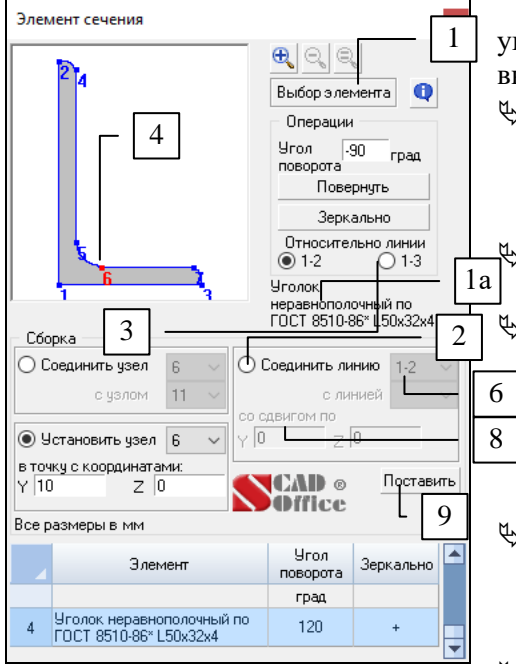

Рис. 58. *Сборка по линии а) исходное сечение, б) присоединяемый элемент*

Особенностью третьего способа является возможность присоединения элемента к сечению (активному элементу сечения) путем совмещения линий, определяемых выбранными парами узлов в присоединяемом элементе и активном элементе сечения. При этом первый узел линии присоединяемого элемента совмещается с первым узлом линии активного элемента.

Имеется возможность поступательного перемещения присоединяемого элемента. Оно задается компонентами сдвига *y* (вдоль линии стыковки активного элемента сечения) и *z* (перпендикулярно этой линии). Линии стыковки при этом остаются параллельными. Этот способ удобен при сборке с наклонными элементами сечения.

В качестве примера рассмотрим присоединение уголка к наклонной полке двутавра (рис. 59). Сборка выполняется следующей последовательностью операций:

 в окне **Элемент сечения** (рис. 59, *б*) с помощью кнопки **Выбор элемента** 1 выбрать элемент, например, неравнополочный уголок  $50\times32\times4$  |1a |, который присоединяется к ранее созданному сечению;

 в группе **Сборка** активизировать опцию **Соединить линию** 2 ;

 $\uparrow$  выбрать из выпадающего списка  $\overline{3}$  номера опорных узлов, определяющих линию, которой уголок примыкает к активному элементу сечения (например, 1–3). Линия, проходящая между указанными узлами | 4 , будет выделена на изображении уголка красным цветом;

- в окне **Конструктор сечений** указать курсором на активный элемент сечения, например, двутавр  $\vert 5 \vert$ . Элемент отмечается желтым цветом и на нем выделяются опорные узлы;
- в окне **Элемент сечения** выбрать из выпадающего списка 6 номера опорных узлов, определяющих линию, вдоль которой устанавливается уголок (например, 1–3). Линия, проходящая между указанными узлами, будет выделена на изображении полки двутавра красным цветом 7;
- ввести значение сдвига, например, вдоль полки (**y**=0) на 8 ;
- нажать кнопку **Поставить** 9 .

На рис. 60 показано сечение, полученное в результате сборки.

## *К о н с т р у к т о р с е ч е н и я*

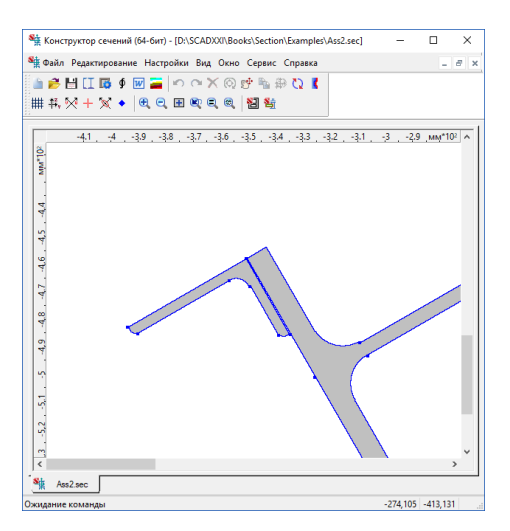

Рис. 59. *Сечение, полученное в результате присоединения уголка (фрагмент)*

При сборке по линии необходимо учитывать следующие особенности этого способа:

- присоединяемый элемент устанавливается в сечение таким образом, что первый узел линии сборки этого элемента совмещается с первым узлом линии сборки активного элемента сечения (если не задавалось смещение);
- смещение присоединяемого элемента выполняется относительно местных осей координат **yz**, начало которых находится в первом узле линии сборки активного элемента сечения;
- при сборке выполняется контроль пересечения присоединяемого элемента с существующим сечением, и в случае пересечения выдается предупреждение.

#### **П е р е с е ч е н и е э л е м е н т о в с е ч е н и я**

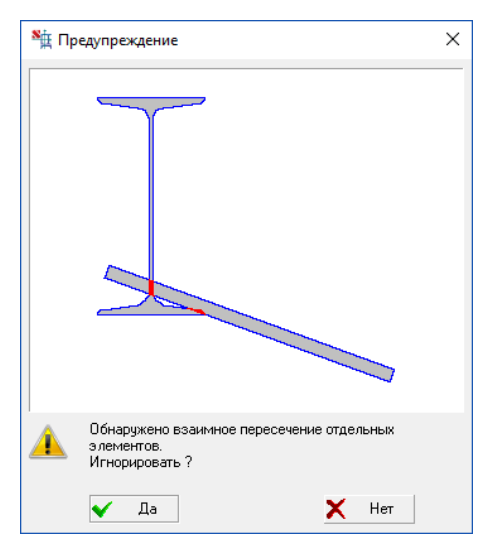

Рис. 60. *Окно сообщений*

Следует обратить внимание на предупреждение о пересечении элементов сечения. В окне сообщений (рис. 61) предлагается проигнорировать эту информацию (**Да**) или исключить из сечения пересекающий элемент (**Нет**). Однозначного ответа здесь быть не может. При явной ошибке в задании или размещении нового элемента сечения следует, конечно, отвечать **Нет**. Но в отдельных случаях пересечение происходит из-за ошибок округления при работе с числами с плавающей запятой, например, приближенное вычисление значений тригонометрических функций. Такие ошибки возникают, как правило, при повороте элементов, и в этих случаях рекомендуется отвечать **Да**. Этот же ответ дается и в тех случаях, когда пользователь сознательно допускает пересечения, предполагая выполнить окончательную установку элемента с помощью операций **Сдвиг**, **Поворот** или **Зеркально**.

## **У с и л е н и е**

Усиление стальных конструкций методом увеличения сечений чаще всего приводит к необходимости рассмотрения сечений, у которых следует выделять две неравнозначные части:

- основную, существовавшую до усиления;
- дополнительную (усиление), которая присоединяется к основной части таким образом, что объединенное (усиленное) сечение работает как единое целое.

**Конструктор Сечений** позволяет создавать и анализировать как обычные, так и усиленные сечения. Для этого предусмотрена возможность отдельные части "объявить" элементами усиления, получить геометрические характеристики как основного, так и усиленного сечения, а также анализировать поля нормальных напряжений в усиленном сечении. Для этого в инструментальной панели предусмотрены следующие операции:

Ŧ —назначить выбранный элемент частью основного сечения или элементом усиления;

× —показать на экране главные оси, центр масс, ... полного сечения;  $\overline{\mathbf{A}}$  -показать на экране главные оси, центр масс, ... основного сечения;

Т -показать на экране главные оси, центр масс, ... усиления.

В основном сечении в момент усиления могли действовать некоторые усилия. Усиление присоединяется в ненапряженном состоянии и напряжения в нем возникают от работы в составе объединенного сечения. Объединенное сечение может подвергаться действию усилий, дополнительных к ранее введенным для основного сечения.

Ранее действовавшие в основном сечении напряжения суммируются с напряжениями усиленного сечения.

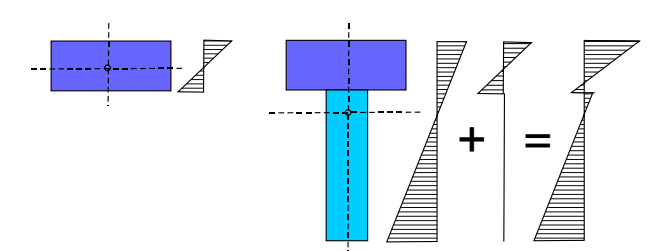

При наличии элементов усиления диалоговое окно для ввода данных об усилиях и построении полей нормальных напряжения имеет следующий вид

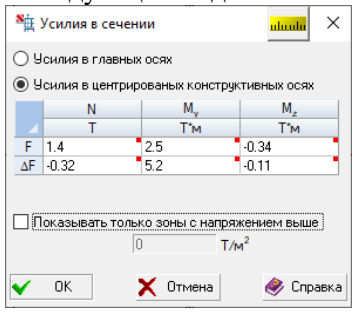

# **То н у с**

Программа **Тонус** предназначена для формирования тонкостенных сечений и расчета их геометрических характеристик.

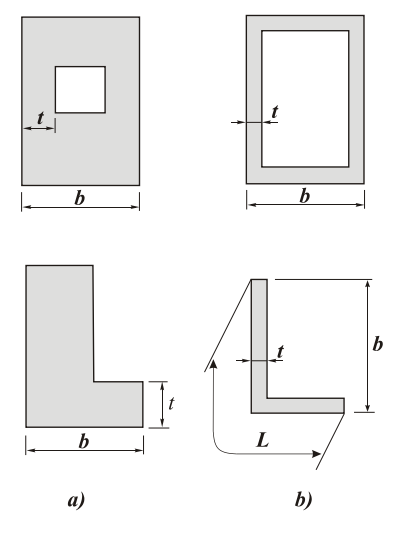

Рис. 61.

Тонкостенные стержни входят в состав самых разнообразных инженерных сооружений, относящихся к различным областям техники. В некоторых случаях такая расчетная модель описывает сооружение в целом (например, многоэтажное здание с несущими стенами или пролетное строение моста), в других случаях важные несущие компоненты силового каркаса.

В строительной механике **стержнем** называется тело, у которого максимальный габаритный размер поперечного сечения *b*max намного меньше его длины *l*.

В **массивных стержнях** наименьший размер поперечного сечения  $t_{\text{min}}$  имеет одинаковый с  $b_{\text{max}}$ порядок величины (рис. 62, *а*). В **тонкостенном стержне**  $t_{\text{min}} \ll b_{\text{max}}$  и, разумеется,  $t_{\text{min}} \ll L$ , где  $L$ — длина контурной линии поперечного сечения тонкостенного стержня [8] (рис. 60, *б*). Обычно стержень считают тонкостенным, если выполняются неравенства:

$$
t/b < 0,1; \quad b/l < 0,1.
$$

Основное отличие в поведении тонкостенного стержня под нагрузкой от поведения массивного стержня состоит в возможном нарушении гипотезы плоских сечений. Типичным примером может служить свободное кручение стержня открытого профиля (труба с продольным разрезом) или же деформация двутавра, загруженного на торце бимоментом (рис. 63).

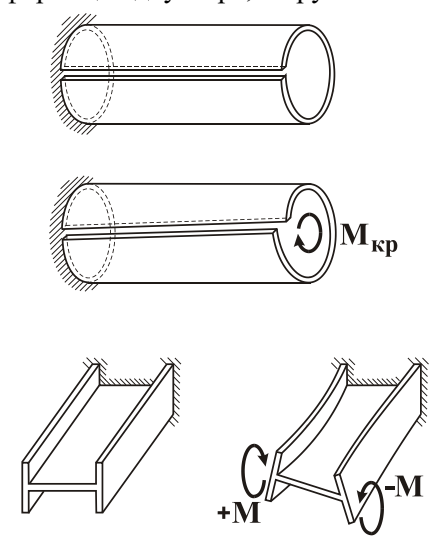

Рис. 62.

Отклонение от гипотезы плоских сечений (**депланация**) в большей мере характерна для тонкостенных стержней **открытого профиля** и в меньшей — для тонкостенных стержней **замкнутого профиля**.

Теория расчета стержней подобного вида для случаев открытого и замкнутого профилей развита в работах В.З. Власова [2] и А.А. Уманского [6, 7] (см. также [4]).

Программа **Тонус** позволяет рассматривать произвольные (в том числе открыто-замкнутые) профили; при этом используется вариант единой теории тонкостенных стержней, предложенный Е.А. Бейлиным [1]. В отличие от программ **Конструктор Сечений** и **Консул**, здесь реализован другой подход к формированию модели поперечного сечения. Предполагается, что сечение является тонкостенным и формируется из полосок путем задания их толщины и определения положения их срединной линии.

## **Окно программы**

Окно программы **Тонус** (рис. 64) включает меню, инструментальную панель, рабочее поле (с полосами прокрутки при необходимости), панель таблиц и строку состояния.

*Т о н у с*

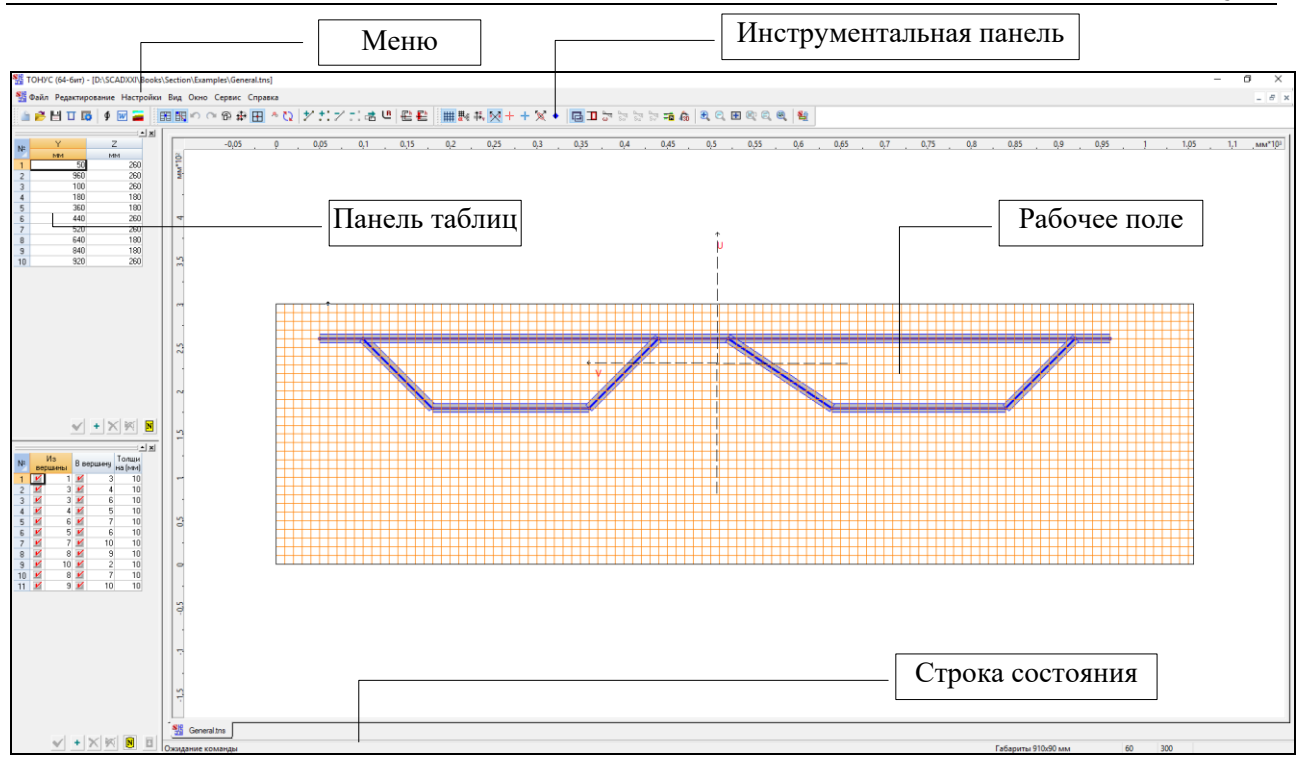

Рис. 63. *Общий вид окна программы* **Тонус**

## **К у р с о р ы**

Все операции в рабочем поле выполняются с помощью курсора. При выполнении некоторых операций форма курсора меняется. Ниже приводится перечень таких операций и связанные с ними изображения курсоров.

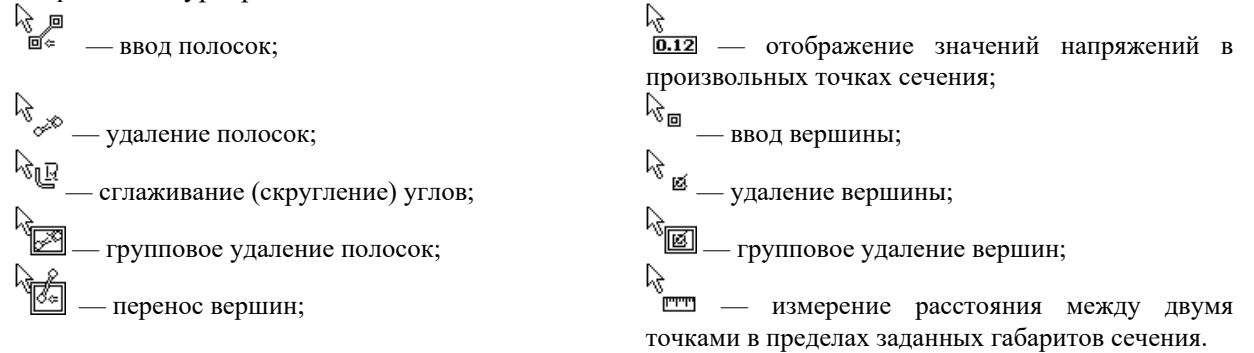

С помощью курсора можно определить расстояние между двумя произвольными точками сечения или рабочего поля. Для этого следует отключить активную операцию (отжать кнопку), подвести курсор к первой точке и нажать левую кнопку мыши. Не отпуская кнопки, переместить курсор во вторую точку. В правой части строки состояния будет указано расстояние между точками (точность указания зависит от установленного количества значащих цифр на странице **Единицы измерения** окна **Настройки**). Координаты, соответствующие текущему положению курсора, выводятся во втором поле строки состояния.

## **В в о д с е ч е н и я**

При вводе сечения рекомендуется следующая последовательность действий:

- $\%$  задать размеры (габарит) сечения  $\mathbb{R}$ ;
- $\psi$  назначить параметры координатной сетки  $\frac{13}{2}$
- $\psi$  назначить толщину полосок —
- $\Diamond$  ввести вершины  $\Box$  и полоски  $\Diamond$ ;

 $\psi$  сгладить углы (если это необходимо) — В

Задание вершин и полосок может выполняться как в режиме графического ввода, так и в табличном виде. При вводе новой вершины ее координаты проверяются на совпадение с координатами ранее введенных вершин. Совпадающими считаются вершины, расстояние между которыми меньше или равно величине, заданной в поле **Точность** на странице **Прочие** окна **Настройки**. Если вершины совпадают, то новая вершина удаляется, а полоска получает в качестве вершины ранее введенную.

При вводе полосок или переносе вершин может оказаться, что полоски пересекаются. В этом случае и пересекаемая, и пересекающая полоски автоматически разбиваются, порождая вершину в точке пересечения. Оценка факта пересечения выполняется с учетом заданного значения точности.

#### **К о о р д и н а т н а я с е т к а**

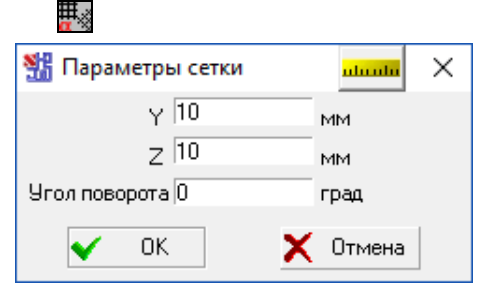

Рис. 64. *Диалоговое окно* **Параметры сетки**

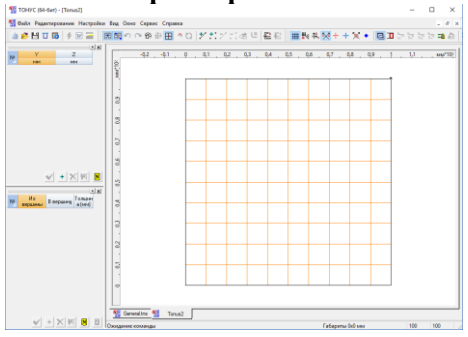

Рис. 65. *Отображение сетки в рабочем поле*

## **Р а з м е р ы с е ч е н и я** 倒

| SH Габариты |     |    | uhuuhu |
|-------------|-----|----|--------|
| По оси Y    | 100 | MM | OK     |
| По оси Z    | 100 | MM | Отмена |

Рис. 66. *Диалоговое окно* **Габариты**

Ввод параметров координатной сетки выполняется в диалоговом окне **Параметры сетки** (рис. 65), которое появляется после инициализации соответствующей функции. В полях ввода этого окна задаются шаг сетки по горизонтали и по вертикали, а также угол наклона сетки в градусах относительно горизонтальной оси. Вращение сетки производится вокруг начала системы координат.

Следует отметить, что шаг сетки и угол ее наклона могут неоднократно меняться в процессе ввода внутренних контуров сечения или корректировки внешнего контура.

На экране сетка появляется после ввода параметров (рис. 66). Отображение сетки включается/выключается кнопкой **Сетка —** на инструментальной панели.

Ввод сечения выполняется на координатной сетке, габариты которой ограничены размерами сечения. Задание размеров сечения выполняется в диалоговом окне **Габариты** (рис. 67) в единицах измерения, указанных на соответствующей странице диалогового окна **Настройки**.

Прямоугольник, ограничивающий габариты сечения (рис. 68), отображается в рабочем поле. Значения размеров сечения выводятся в первом поле **Строки состояния**. Пока ни один элемент сечения не введен, в строке состояния указаны заданные габариты. По мере

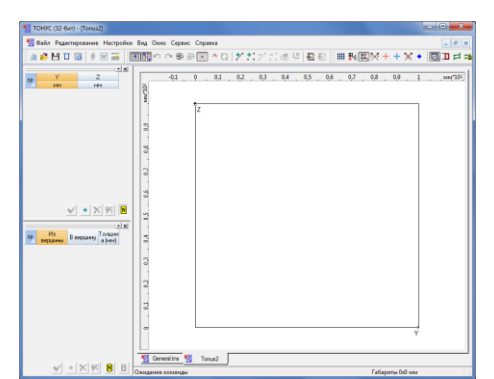

ввода сечения в ней будут отображаться текущие значения габаритов сечения.

Рис. 67. *Отображение габаритов сечения в рабочем поле*

## **П о л о с к и**

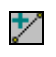

Полоски являются отрезками прямой. Если активна опция **Привязка к сетке** — **Н**, то вершины отрезков при вводе автоматически привязываются к ближайшему узлу координатной сетки. Процесс ввода заключается в установке курсора в нужную точку рабочего поля (внутри заданного габарита) и фиксации новой вершины нажатием левой кнопки мыши. Для прерывания процесса ввода следует нажать правую кнопку мыши.

Слева от рабочего поля можно расположить таблицы с координатами вершин и параметрами полосок (кнопки **Таблица вершин** и **Таблица полосок**). Ввод очередной полоски будет автоматически сопровождаться добавлением в таблицы новых объектов (вершин и полосок).

## **У д а л е н и е п о л о с о к**

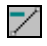

Если эта операция активна, то любая из полосок, составляющих стенки сечения, может быть удалена. Для этого достаточно подвести к ней курсор и нажать левую кнопку мыши. Полоска будет автоматически удалена и из таблицы полосок.

## **Н а з н а ч е н и е т о л щ и н ы**

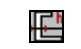

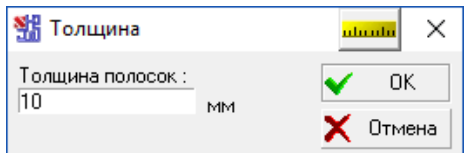

После активизации этой операции появляется диалоговое окно **Толщина** (рис. 69), в поле ввода которого указывается значение толщины стенки сечения. Указанное значение будет автоматически назначаться всем вводимым полоскам.

Рис. 68. *Диалоговое окно* **Толщина**

## **В е р ш и н ы**

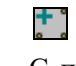

С помощью этой операции можно ввести вершины, не вводя полоски. Для ввода достаточно поместить курсор в нужную точку и нажать левую кнопку мыши. Если активна опция **Привязка к сетке** — <sup>1</sup>, то вершины автоматически привязываются к ближайшему узлу координатной сетки. Новые вершины будут добавлены в таблицу вершин.

- 1

#### **У д а л е н и е в е р ш и н**

Если эта операция активна, то для удаления вершины достаточно подвести к ней курсор и нажать левую кнопку мыши. Одновременно с вершиной будут удалены и все примыкающие к ней полоски. Вершины и полоски будут автоматически удалены и из соответствующих таблиц.

#### **П р и в я з к а к с е т к е**

## $\overline{\phantom{a}}$

Если активна эта опция, то в процессе ввода вершины будут автоматически привязываться к ближайшему к курсору узлу сетки.

#### **С г л а ж и в а н и е у г л о в**

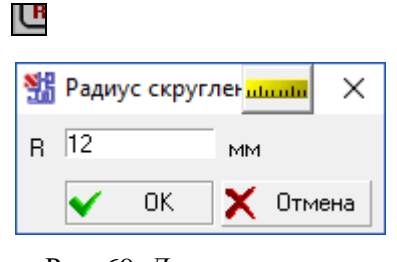

Рис. 69. *Диалоговое окно* **Радиус скругления**

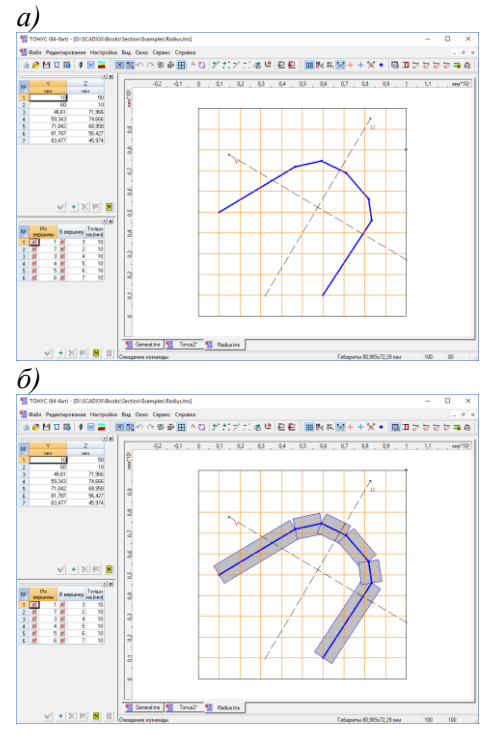

Рис. 70. *Пример сечения со сглаженными углами*

Сглаживание углов выполняется путем вписывания в угол дуги окружности заданного радиуса. После активизации операции следует указать курсором на точку перелома контура и после появления курсора операции сглаживания  $\frac{L_{\mathcal{S}}(m)}{m}$  нажать левую кнопку мыши. В появившемся диалоговом окне **Радиус скругления** (рис. 70) задать радиус и нажать кнопку **ОК**. На рис. 71, *а* показано сечение в виде контура со сглаженными углами, а на рис. 71, *б* — то же сечение, но при активной опции **Показывать толщины**.

Количество точек (вершин) на дуге окружности задается на странице **Прочие** диалогового окна **Настройки**.

## Перемещение группы выбранных вершин

С помощью этой операции выполняется перемещение группы вершин, выбранных с помощью прямоугольной рамки. Для ее выполнения следует:

активизировать операцию;

захватить прямоугольной рамкой перемещаемые вершины;

сдвинуть рамку вместе с захваченными ею вершинами в новое положение.

Новое положение вершин фиксируется нажатием левой кнопки мыши.

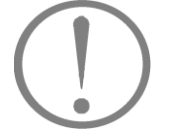

Если в результате переноса вершин оказалось, что полоски пересекаются, то в точках их пересечения появляются новые вершины и выполняется разбиение полосок.

## Сдвиг начала координат

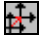

Ų

Эта операция позволяет выполнить перенос начала координат в точку с заданными координатами, в указанную вершину, в центр сдвига или в центр масс сечения (рис. 72). Поскольку программа вычисляет, в частности, моменты инерции относительно системы координат пользователя, а не только относительно главных осей, перенос начала координат может быть полезен при анализе геометрических характеристик сечения.

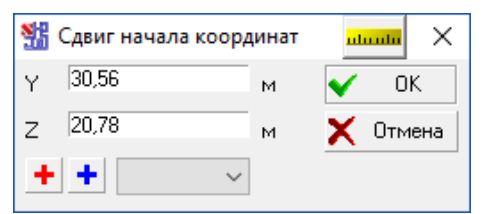

Рис. 71. *Диалоговое окно* **Начало координат**

Если начало координат необходимо совместить с центром масс, центром изгиба или с конкретной вершиной, следует нажать кнопку с изображением красного перекрестья, синего перекрестья или выбрать номер вершины из списка. В результате этого координаты попадут в соответствующие поля ввода.

Перенос начала координат в точку с заданными координатами производится по нажатии кнопки **Применить**.

# **Т а б л и ц а в е р ш и н**

詐

Для ввода, удаления и корректировки координат существующих вершин можно воспользоваться таблицей, которая расположена на панели таблиц и появляется после нажатия соответствующей кнопки в инструментальной панели. Для управления режимом табличного редактирования используется ряд кнопок, расположенных под таблицей (рис. 73).

Наполнение таблицы может выполняться как автоматически, в процессе графического ввода вершин и полосок, так и путем задания координат новых вершин непосредственно в таблице. В последнем случае перед вводом очередной вершины следует нажать кнопку с изображением значка **+**, в результате чего появится новая строка, в которой записываются координаты вершины.

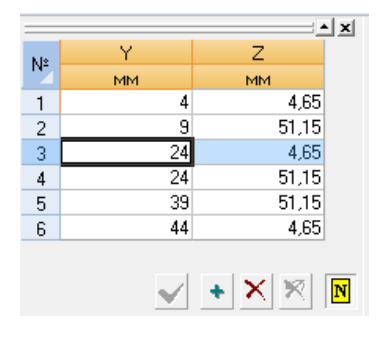

Рис. 72. *Таблица вершин*

Отображение в рабочем поле результатов редактирования таблицы будет выполнено только после нажатия

## кнопки **Применить изменения** .

Для удаления вершин следует выбрать в таблице соответствующие строки, а затем нажать кнопку **...** Вершины на изображении сечения будут отмечены специальным маркером и удалены, нажатием кнопки . Снять маркировку с отмеченных вершин можно кнопкой .

Для отметки одной или нескольких подряд идущих строк следует установить курсор на номер строки и, не отпуская левой кнопки мыши, протянуть курсор до последней удаляемой строки.

Для нумерации полосок на схеме сечения используется кнопка **Нумерация |N** 

## **Т а б л и ц а п о л о с о к** £.

Аналогично таблице вершин устроена и таблица полосок (рис. 74). В каждой строке таблицы записывается информация об одной полоске. В состав этой информации входят номера вершин начала и конца полоски, рядом с которыми установлены маркеры признака примыкания, и толщина полоски.

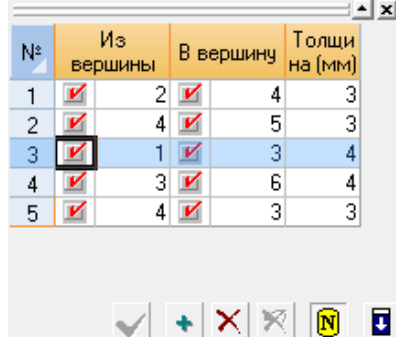

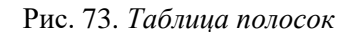

Наполнение таблицы может выполняться как автоматически, в процессе графического ввода полосок, так и путем их описания непосредственно в таблице. В последнем случае перед вводом очередной полоски следует нажать кнопку, помеченную значком **+**, в результате чего появится новая строка, в которой записывается необходимая информация. Если полоска жестко соединена в вершине с другими полосками, то маркер примыкания включен (при графическом вводе полосок маркеры включаются автоматически). Отключенный маркер примыкания означает, что связь между рассматриваемой полоской и другими полосками, приходящими в эту вершину, отсутствует.

По умолчанию толщина всех вводимых полосок назначается равной величине, заданной с помощью опции **Толщины** — . Толщину можно менять в процессе ввода полосок или в таблице. Для изменения толщины нескольких полосок следует выбрать в таблице соответствующие

строки и нажать кнопку **Заполнить толщины** . В появившемся диалоговом окне **Толщина** задать новое значение и нажать кнопку **Применить изменения**.

Удаление отмеченных полосок (строк) выполняется с помощью кнопки **Удалить** .

Для отметки одной или нескольких подряд идущих строк следует установить курсор на номер строки и, не отпуская левой кнопки мыши, протянуть курсор до последней удаляемой строки.

Отображение в рабочем поле результатов редактирования таблицы будет выполнено только после нажатия кнопки **Применить изменения**.

Для нумерации полосок на схеме сечения используется кнопка **Нумерация [N**]

## **Ц е н т р и з г и б а**

╇

Кнопка включает отображение положения центра изгиба конструируемого сечения. Отметим, что имеется один особый случай — все полоски сечения лежат на одной прямой. При этом сечение является недепланируемым (в частности, секториальный момент инерции равен нулю), кроме того, в качестве центра изгиба может выступать *любая* точка на прямой, на которой лежат срединные линии полосок.

## **П о к а з а т ь т о л щ и н ы**

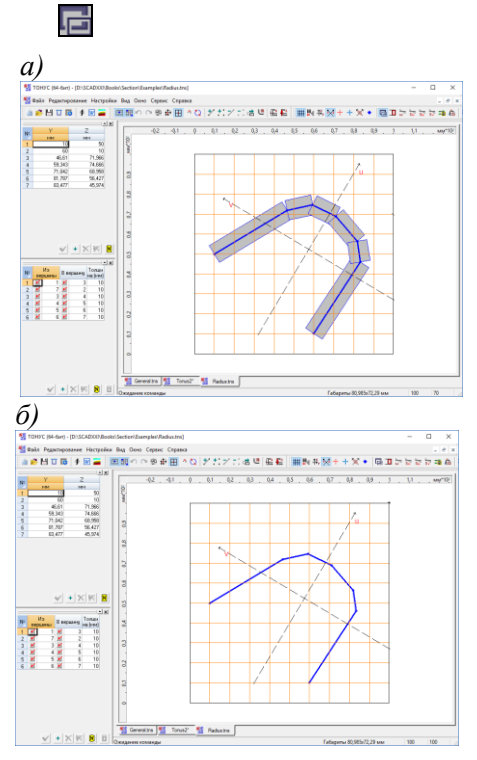

В зависимости от состояния этой кнопки в рабочем поле будет отображаться все сечение (кнопка нажата) или только его контур, т. е. срединные линии полосок (рис. 75, *а* и 75, *б* соответственно).

Рис. 74. *Отображение сечения в рабочем поле*

## **П р и в я з к а к в е р ш и н а м**

## $\lambda$

Если активна эта опция, то при измерении расстояний происходит привязка к ближайшей вершине, то есть измеряется расстояние только между вершинами сечения.

## Эпюры секториальных площадей

## ≠6

Если активна опция  $\equiv$ , то программа отображает эпюры секториальных площадей. Операция **в активирует диалоговое окно (рис. 76) с трехмерным отображением** эпюр секториальных площадей.

Используя расположенные в левой части окна элементы управления, в этом окне можно:

- изменить цвета, используемые при отрисовке (а также фонт оцифровки);
- установить режим прозрачности и/или освещенности;
- заказать отображение геометрической перспективы и выбрать коэффициент искажения;
- изменить цвет фона и цвет освещения.

Для смены цвета или фонта следует сделать двойной щелчок мыши на соответствующей ячейке и выбрать нужные параметры.

## *Т о н у с*

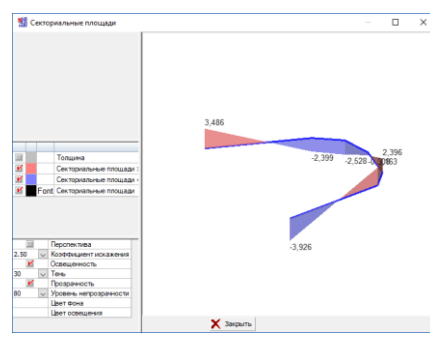

Рис. 75. *Диалоговое окно* **Секториальные площади**

Нажатие правой кнопки мыши приводит к появлению контекстного меню, в котором можно выбрать нужную проекцию:

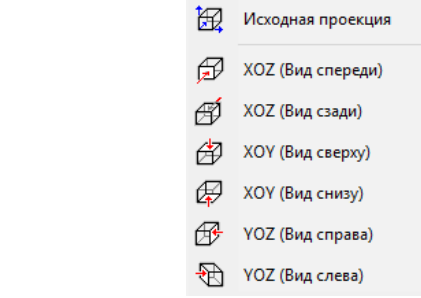

Программа обеспечивает также следующие операции с мышью:

- при вращении колеса мыши происходит изменение масштаба изображения;
- нажатие средней кнопки мыши (колеса) и перемещение курсора приводит к сдвигу изображения;
- если нажата средняя кнопка мыши (колесо) и на клавиатуре нажата клавиша *Shift* или *Ctrl*, то при перемещении курсора мыши происходит вращение.

## Эпюры статических моментов

## $\overline{\text{sn}}$   $\overline{\text{sn}}$   $\overline{\text{sn}}$

 $\overline{A}$ анные опции позволяют получить отображение эпюр статических моментов  $S_u$ ,  $S_v$  и статических секториальных моментов *S*.

## Эпюры касательных и эквивалентных напряжений रेण दिल

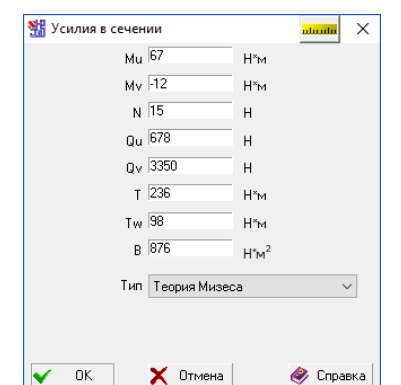

Рис. 76. Диалоговое окно Усилия в сечении, вызванное из программы Тонус

При нажатии этой кнопки программа запрашивает информацию об усилиях, действующих в сечении. В диалоговом окне Усилия в сечении (рис. 77), которое появляется после активизации операции, необходимо указать изгибающие моменты  $M_u$  и  $M_v$ , действующие относительно главных осей инерции сечения. нормальную силу N, приложенную в центре масс сечения, поперечные силы  $Q_{\rm u}$  $\mathbf{M}$  $Q_{v}$ предполагаемые приложенными в центре масс сечения, а также момент свободного кручения Т и момент стесненного кручения  $T_{\omega}$ . После выхода из окна в сечении отображаются эпюры касательных  $\overline{r}$  или эквивалентных  $\overline{r}$  напряжений (в последнем случае в выпадающем списке следует выбрать теорию прочности – Мизеса или Треска).

#### площадей, Значения секториальных статических моментов, напряжений 걸

Если активна эта опция, то программа отображает значения секториальных площадей, значения которых выводятся в соответствущих узлах. При отображении эпюр статических моментов и эпюр напряжений данная опция позволяет получить оцифровку эпюр.

## Таблица эпюр

Если активна одна из опций отображения эпюр (статических моментов, напряжений, ...), то одновременно значения на эпюре (в начальной вершине полоски, центре и конечной вершине полоски) выводятся в специальную таблицу (рис. 78)

| N۴             | Вершины        | $\mathsf{S}_{\omega}$ |
|----------------|----------------|-----------------------|
| 1              | 1              | CM <sup>'</sup><br>0  |
|                | Центр          | $-491.47$             |
|                | 2              | $-339,32$             |
|                | $\overline{2}$ | $-339.32$             |
| $\overline{c}$ | Центр          | $-120.97$             |
|                | 3              | $-294.15$             |
|                | 3              | $-294.15$             |
| 3              | Центр          | -550.66               |
|                | 4              | $-776.54$             |
| 4              | 4              | $-776.54$             |
|                | Центр          | $-693,03$             |
|                | 5              | 0                     |

Рис. 77. Таблица эпюр

#### Стандартные сечения

Для формирования сечения можно воспользоваться набором стандартных параметрических сечений. Вызов операции Создать стандартное сечение выполняется из одноименного раздела меню Файл. При этом появляется диалоговое окно (рис. 79), которое включает список стандартных сечений, отображение модели выбранного сечения с указанием условных обозначений параметров и набор полей для ввода параметров.

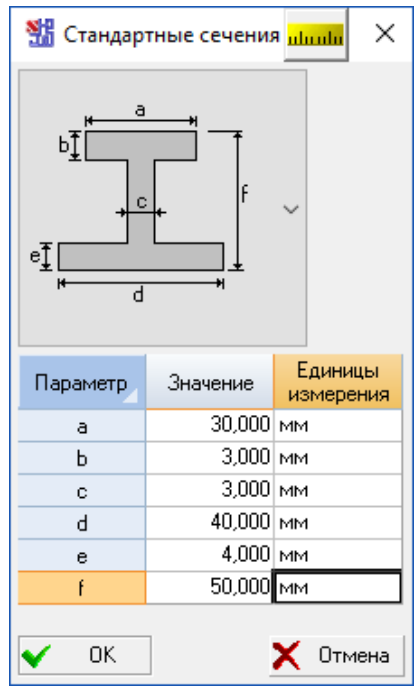

Для ввода сечения следует выполнить следующие действия:

- ₿ выбрать из выпадающего списка необходимое сечение:
- ₿ заполнить поля ввода в соответствии с моделью;
- В нажать кнопку ОК.

После выполнения последнего действия диалоговое окно закрывается, и в рабочем поле окна программы Тонус отображается созданное сечение (рис. 80).

В программе предусмотрен следующий набор параметрических сечений:

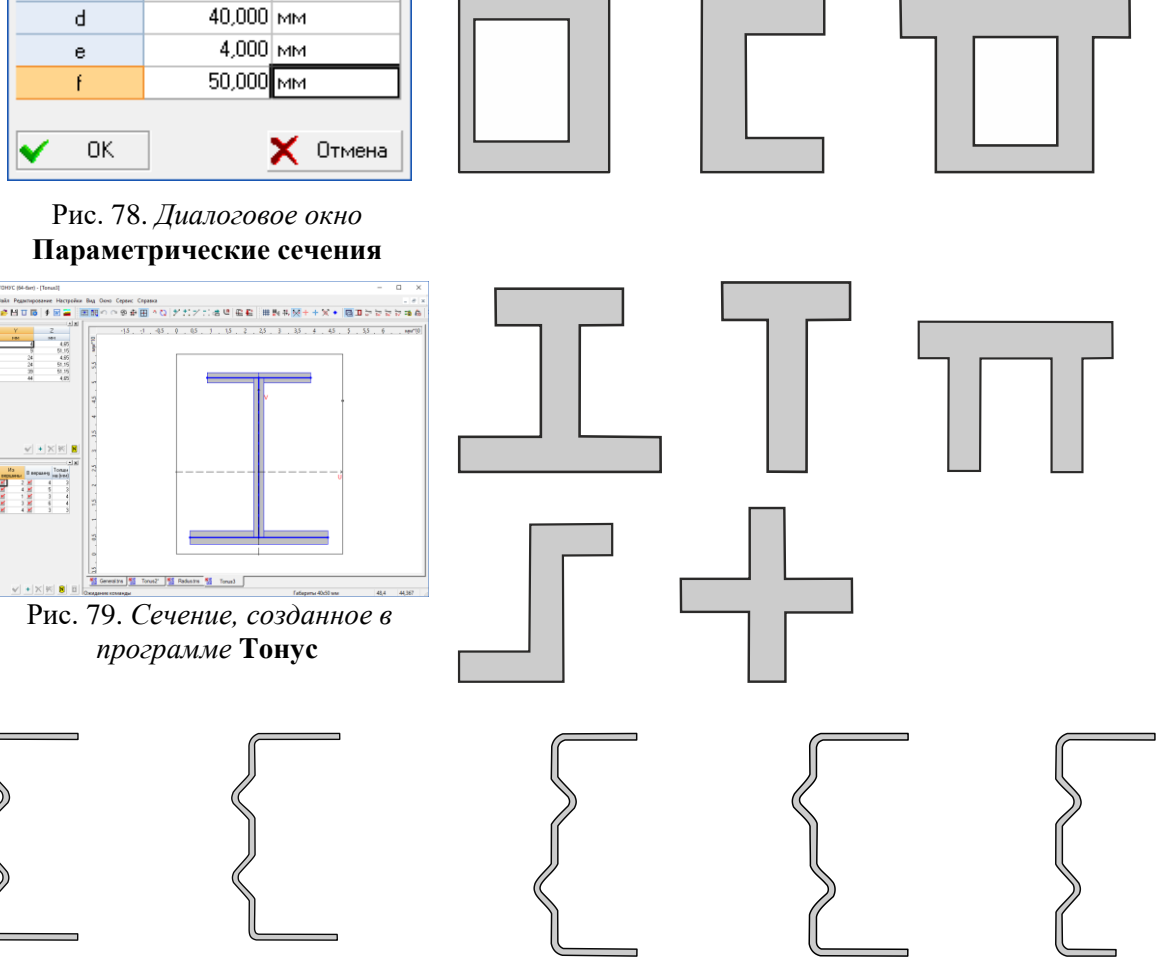

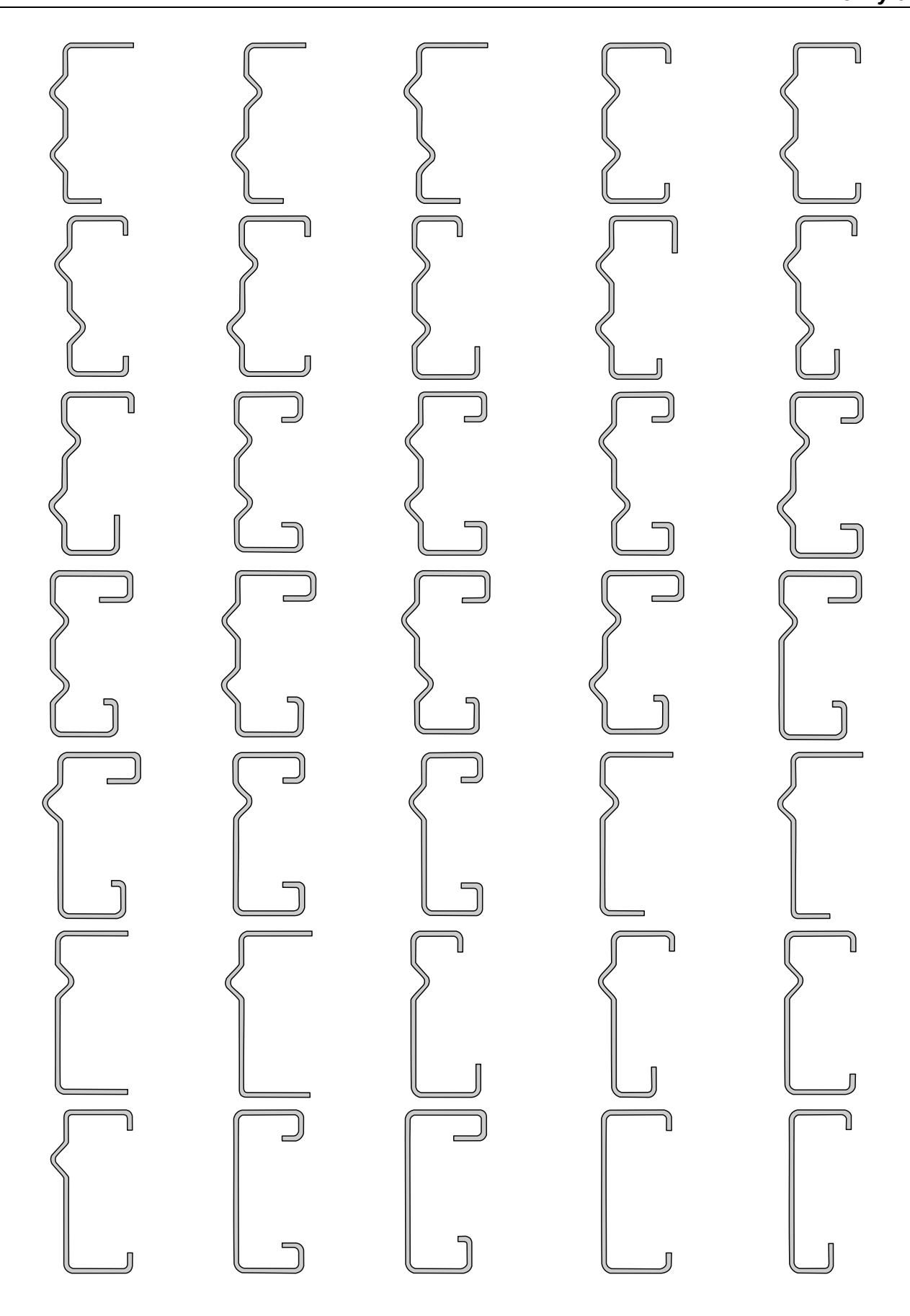

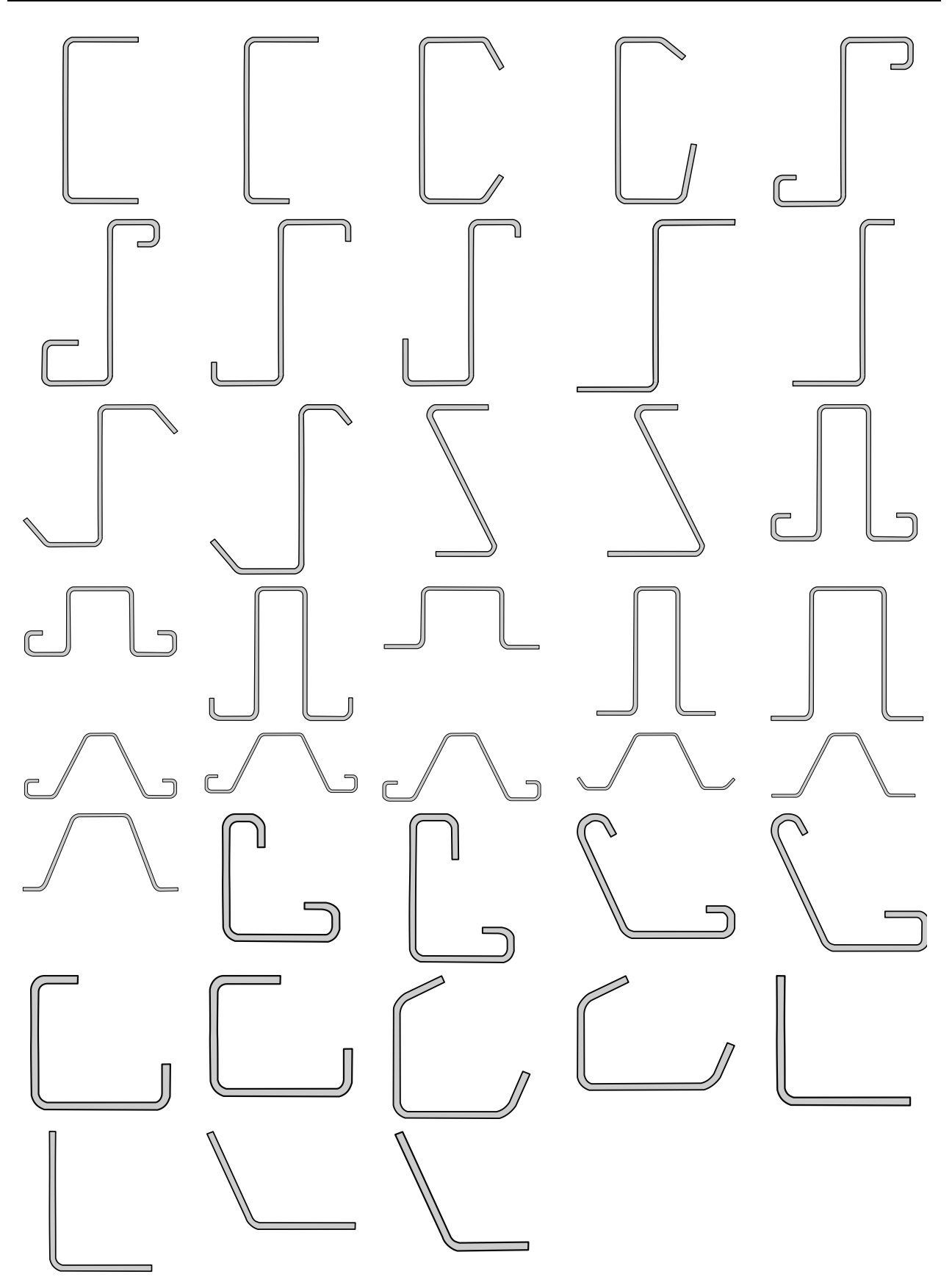

# Сезам - подбор эквивалентного сечения

## Назначение

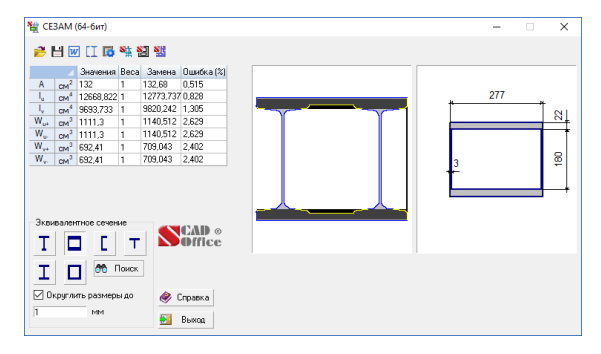

Рис. 80. Окно программы Сезам

Произвольное сечение в лучшем случае можно проверить на прочность по формулам, приведенным в учебнике по сопротивлению материалов. Но когда речь идет об учете упругопластической стадии работы, проверке устойчивости плоской формы изгиба, проверки на выпучивание из силовой плоскости или о других проверках по нормам, то оказывается, что все нормативные документы ориентированы на формы поперечных сечений только определенного типа.

Инженеры обычно используют такой подход — прочность проверяется для реального поперечного сечения, а все прочие проверки выполняются для «похожего» сечения, геометрические характеристики которого специально подбираются из соображений эквивалентности.

Эквивалентность понимается в смысле близости геометрических характеристик поперечного сечения (площадь, моменты инерции, моменты сопротивления и др.). Иногда в процессе приведения используются некоторые дополнительные соображения, с помощью которых само понятие эквивалентности может уточняться. Например, добиваются равенства только моментов инерции, если предстоит только проверка устойчивости.

Программа Сезам предназначена для поиска сечения в виде коробки, двутавра, тавра или швеллера, которое наиболее близко аппроксимирует заданное пользователем произвольное сечение по геометрическим характеристикам. Исходное сечение может быть задано:

- как файл, полученный в результате работы программы Консул;
- как файл, полученный в результате работы программы Конструктор сечений;
- как файл, полученный в результате работы программы Тонус;
- набором геометрических характеристик;
- как составное сечение из предлагаемого в программе набора прототипов (например, два швеллера, два двутавра и т. д.).

При любом методе задания сечения в программе используются для расчета только геометрические характеристики. Для сечения аппроксимируются следующие характеристики:

- площадь  $(A)$ ;
- главные моменты инерции  $(I_u, I_v)$ ;
- моменты сопротивления  $(W_{u+}, W_{u-}, W_{v+}, W_{v-})$ .

Кроме указанных параметров, необходимо задать весовые коэффициенты для каждой из характеристик (по умолчанию все веса равны 1).

Задача состоит в подборе геометрических размеров коробки, швеллера, тавра или двутавра, при которых минимизируется функционал

$$
k_{1}\left(1-\frac{A}{A^{0}}\right)^{2} + k_{2}\left(1-\frac{I_{u}}{I_{u}^{0}}\right)^{2} + k_{3}\left(1-\frac{I_{v}}{I_{v}^{0}}\right)^{2} + k_{4}\left(1-\frac{W_{u+}}{W_{u+}^{0}}\right)^{2} + k_{5}\left(1-\frac{W_{u-}}{W_{u-}^{0}}\right)^{2} + k_{6}\left(1-\frac{W_{v+}}{W_{v+}^{0}}\right)^{2} + k_{7}\left(1-\frac{W_{v-}}{W_{v-}^{0}}\right)^{2},
$$
\n(1)

где  $A^0$ ,  $I^0_u$ ,  $I^0_v$ ,  $W^0_{u+}$ ,  $W^0_{u-}$ ,  $W^0_{v+}$ ,  $W^0_{v-}$  — соответствующие геометрические характеристики искомого сечения (коробки, двутавра, ...).

Коэффициенты  $k_i$  ( $i = 1, ..., 7$ ) позволяют придать больший или меньший вес (важность) той или иной геометрической характеристике, в частности, задав какой-то коэффициент равным нулю, можно отказаться от аппроксимации соответствующей геометрической характеристики.

## Результаты подбора

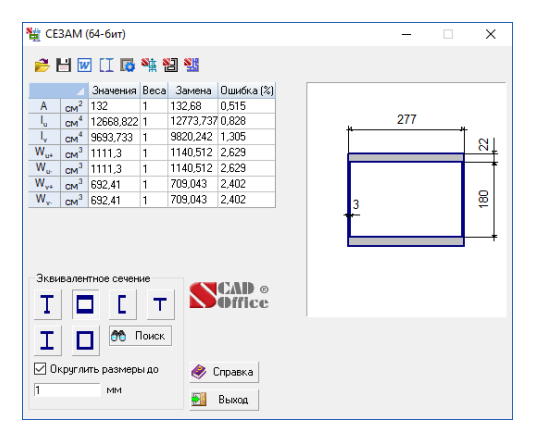

Рис. 81. Окно программы Сезам с результатами подбора

Если сечение залавалось своими геометриическими характеристиками, то после нажатия кнопки Поиск программа находит эквивалентное сечение в соответствии с заданным прототипом (двутавр, равнополочный двутавр, тавр, коробка, прямоугольная труба или швеллер) и заданными весовыми коэффициентами. В окне появляется рисунок подобранного сечения и его размеры (рис. 82). Одновременно в таблице отображаются геометрические характеристики эквивалентного сечения и расхождения значений исходного и результирующего сечений (в процентах) по каждой из геометрической характеристик.

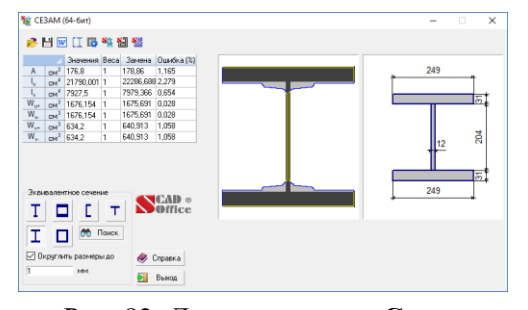

Если сечение было выбрано как, созданное программой Консул, Тонус ИЛИ Конструктор Сечений, то в окне одновременно отображаются исходное и эквивалентное сечения (рис. 83), что позволяет качественно оценить их соответствие.

Рис. 82. Диалоговое окно Сезам с результатами подбора (в левом окне показаны исходное и эквивалентное сечения)

## Вызов программы Конструктор Сечений

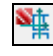

閉

Эта операция позволяет вызвать программу Конструктор Сечений и автоматически загрузить в нее подобранное эквивалентное сечение. В Конструкторе Сечений пользователь может вычислить дополнительные геометрические характеристики и, при необходимости, изменить само сечение.

## Вызов программы Консул

Эта операция позволяет вызвать программу Консул и автоматически загрузить в нее подобранное эквивалентное сечение. В программе Консул пользователь может вычислить дополнительные геометрические характеристики и, при необходимости, изменить само сечение.

# Вызов программы Тонус

р.<br>Н

Эта операция позволяет вызвать программу Тонус и автоматически загрузить в нее подобранное эквивалентное сечение. С помощью программы Тонус можно вычислить дополнительные геометрические характеристики и, при необходимости, изменить само сечение.

# Приложения

### 1. Определение геометрических характеристик

#### Моменты инерции

Вычисление части геометрических характеристик (например, площади, моментов инерции, положения центра тяжести) представляет собой вычисление моментов области ( $\Omega$ ), которую покрывает сечение, то есть вычисление величин вида

$$
v_{pq} = \int_{\Omega} y^p z^q dy dz.
$$

Например, при  $p = q = 0$  мы получаем площадь сечения A.

Часто требуется вычисление моментов, нормализованных площадью (А), то есть величин вида

$$
\alpha_{_{pq}} = \nu_{_{pq}}/A
$$

При этом величины  $\alpha_{01}$  и  $\alpha_{10}$  определяют центр тяжести сечения.

При  $p + q \geq 2$  представляют интерес центральные моменты

$$
\mu_{pq} = \int_{\Omega} (y - \alpha_{10})^p (z - \alpha_{01})^q dy dz.
$$

Величины  $\mu_{20}$ ,  $\mu_{02}$ ,  $\mu_{11}$  представляют собой соответственно центральные моменты инерции относительно осей Z, Y и центробежный момент инерции.

#### Главные моменты инерции, угол наклона главных осей

Главные моменты инерции вычисляются по формуле

$$
I_{\psi_{\mathcal{V}}} = \frac{(I_{y} + I_{z})}{2} \pm \sqrt{\left(\frac{I_{y} - I_{z}}{2}\right)^{2} + I_{yz}^{2}}.
$$

Угол наклона главных осей инерции:

$$
\alpha = \arctg\left(\frac{I_{yz}}{I_{y} - I_{\frac{y}{\gamma}}}\right) .
$$

В последней формуле для нахождения угла оси наибольшего момента инерции в правую часть нужно подставлять  $I_u$ , для нахождения угла наклона оси наименьшего момента инерции следует подставлять  $I_{\nu}$ .

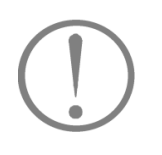

областями, ограниченными не только многоугольниками, но и кривыми (это происходит при использовании функций «Сгладить угол» «Сделать  $\mathbf{H}$ круглое отверстие»). В этом случае программа при вычислениях заменяет кривую ломаной.

Замечание: Программа Консул допускает работу с

$$
i_y = \sqrt{\frac{I_y}{A}}
$$
;  $i_z = \sqrt{\frac{I_z}{A}}$ ;  $i_u = \sqrt{\frac{I_u}{A}}$ ;  $i_y = \sqrt{\frac{I_y}{A}}$ .

#### Моменты сопротивления

#### Осевые моменты сопротивления

$$
W_{u+} = \frac{I_u}{v_{\text{max}}} \; ; \quad W_{u-} = \frac{I_u}{v_{\text{min}}} \; ; \quad W_{v+} = \frac{I_v}{u_{\text{max}}} \; ; \quad W_{v-} = \frac{I_v}{u_{\text{min}}} \; ,
$$

где  $u_{\text{max}}$ ,  $u_{\text{min}}$ ,  $v_{\text{max}}$ ,  $v_{\text{min}}$  — соответственно максимальные расстояния от точек внешней границы сечения до осей U, V (по одну и другую стороны).

#### Полярный момент сопротивления

$$
W_{\rho} = \frac{I_{y} + I_{z}}{\rho_{\text{max}}}
$$

где р<sub>тах</sub> — максимальное расстояние от точек сечения до центра масс.

Величина  $I_v + I_z$  называется полярным моментом инерции.

#### Ядровые расстояния

$$
a_{u+} = \frac{W_{u+}}{A}; \quad a_{u-} = \frac{W_{u-}}{A}; \quad a_{v+} = \frac{W_{v+}}{A}; \quad a_{v-} = \frac{W_{v-}}{A}.
$$

#### Жесткость кручения

Рассмотрим в области  $\Omega$  функцию  $\varphi(y, z)$  (функцию напряжений или функцию Прандтля), которая удовлетворяет уравнению  $\Delta \varphi + 2 = 0$  и, кроме того,  $\varphi = 0$  на границе области  $\Omega$  в том случае, когда  $\Omega$  является односвязной. В случае многосвязной области (при наличии отверстий) предполагается, что  $\varphi = 0$  на внешней границе области  $\Omega$ , а на каждой из внутренних границ  $(L_i, i=1,$ ... *n*) функция напряжений постоянна, причем постоянные  $U_i$  (*i*=1, ... *n*) таковы, что выполнены соотношения

$$
\oint_{L_i} \frac{\partial \varphi}{\partial n} ds = -2\Omega_i
$$

где  $\Omega_i$  — площадь области, ограниченной контуром  $L_i$ .

Величина 
$$
I_t = 2 \left( \int_{\Omega} \varphi(y, z) dy \right) dz + \sum_{i=1}^{n} U_i \Omega_i \right)
$$
называется моментом инерции при кручении.

#### Центр изгиба

Рассмотрим сечение консольного стержня на свободном конце которого в некоторой точке приложена сосредоточенная сила перпедикулярная продольной оси стержня. Если эта сила не вызывает закручивание стержня, то такую точку принято называть центром изгиба (или центром жесткости сечения).

Координаты центра изгиба (в главных центральных осях) определяются по формулам

$$
y = \frac{1}{J_y} \int_{\Omega} \omega(y, z) z \, dy \, dz;
$$
  

$$
z = -\frac{1}{J_z} \int_{\Omega} \omega(y, z) y \, dy \, dz,
$$

где  $\omega(y,z)$  — функция кручения Сен-Венана или функция перемещений. Эта функция является гармонической в области  $\Omega$  ( $\Delta \omega$  = 0) и на границе удовлетворяет условию

$$
\frac{\partial \omega}{\partial n} = z \cos ny - y \cos nz
$$

и, кроме того,

$$
\oint \frac{\partial \omega}{\partial n} ds = 0.
$$

Отметим, что используемое в программе **Консул** определение центра изгиба основано на равенстве нулю крутящего момента при действии поперечных сил, приложенных в центре изгиба. Это определение несколько отличается от определения центра изгиба, которое дается, например, в книге [13], где центр изгиба определяется условием равенства нулю среднего значения кручения (в последнем случае положение центра изгиба зависит от коэффициента Пуассона в отличии от нашего определения, в котором эта зависимость не возникает).

#### **П л о щ а д и с е ч е н и я п р и с д в и г е**

Существует несколько определений понятия сдвиговой площади. Классическое определение (которое используется в программе **Конструктор Сечений**) состоит в следующем. Предположим, что на рис. 84 изображено сечение, причем оси **Y**, **Z** являются главными.

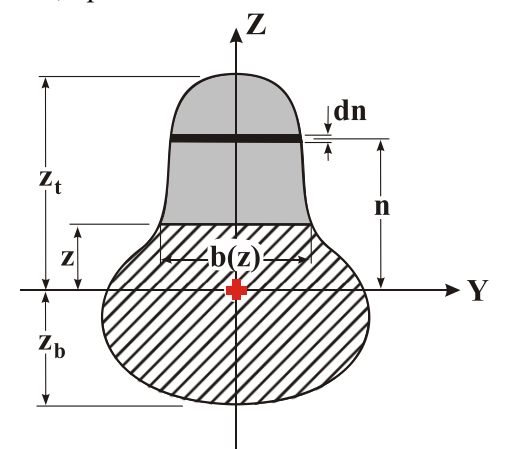

Рис. 83. *К определению площади сечения при сдвиге*

Пусть

$$
Q(z) = \int_{z}^{z_t} n b(n) dn.
$$

Сдвиговой площадью относительно оси **Y** называется величина

$$
\frac{I_y^2}{\int_{z_b}^{\frac{z_t}{z_0}} \frac{Q(z)^2}{b(z)} dz}
$$

Аналогично определяется сдвиговая площадь относительно оси **Z**.

В программе **Тонус** сдвиговые площади определяются в соответствии с рекомендациями, В программе **Тонус** сдвиговые площади определяются в соответстви<br>изложенными в Справочнике Проектировщика [10, § 5.3.2] по формулам типа<br> $A_{\nu} = \sum_{i} A_{i} \cos^{2} \alpha_{i}$ ,  $A_{\nu z} = \sum_{i} A_{i} \sin^{2} \alpha_{i}$ ,

$$
A_{\nu y} = \sum_j A_j \cos^2 \alpha_j, A_{\nu z} = \sum_j A_j \sin^2 \alpha_j,
$$

где  $A_j$  — площадь *j*-го сегмента сечения,  $\alpha_j$  — угол наклона *j*-го сегмента сечения к главной оси инерции.

В программе **Консул** сдвиговые площади вычисляются на основании формул типа *kA*, где *A* площадь поперечного сечения, *k* — коэффициент, представляющий собой отношение между средней величиной касательного напряжения и касательным напряжением, полученным на основании точного решения уравнений теории упругости (более подробно см. в статьи [11], [12]).

#### Пластические моменты сопротивления

Обозначим через  $\Omega$  область сечения. Пусть  $\Omega_2$  — часть области  $\Omega$ , лежащая по одну сторону от главной оси U. Пластическим моментом сопротивления сечения при изгибе относительно оси U называется величина

$$
W_{\mathrm{pl},u}=2\int\limits_{\Omega_2}v d\omega.
$$

Аналогично определяется пластический момент  $W_{\text{pl},v}$  относительно главной оси V.

#### Секториальные характеристики

Секториальный момент инерции сечения для массивных сечений

$$
I_{\omega} = \int_{\Omega} \omega^2(y, z) \, dy \, dz,
$$

где  $\omega(y, z)$  — функция кручения Сен-Венана. В случае тонкостенных сечений секториальный момент определяется в соответствии с теорией В.З. Власова (см. [2, 1]).

Отметим, что секториальные характеристики обычно используются в теории тонкостенных стержней В.З. Власова [2]. Но, как показал Г.Ю. Джанелидзе [3], приведенные выше формулы, которые применимы к сечениям любой формы, и с точностью  $1+O(h/\rho)$  соответствуют понятиям бимомента и секториального статического момента теории Власова, где h — толщина тонкостенного сечения, р - радиус кривизны.

Кроме того, Г.Ю. Джанелидзе [3] доказал, что формулы для координат центра изгиба и секториального момента инерции могут быть получены путем предельного перехода (по толщине полосок сечения  $\rightarrow$  0) из уравнений теории упругости. Следствием этих результатов является тот факт, что величина неточности формул В.З. Власова при конечной толщине полосок составляет  $O(h^2)$  для координат центра изгиба и  $O(h^3)$  для величины секториального момента инерции.

#### Нормальные напряжения

Пользователем задаются компоненты усилий в сечении, т.е. компонента  $N$  интегрального вектора сил и компоненты  $M_u$ ,  $M_v$  интегрального момента сил относительно центра масс сечения. В случае тонкостенных сечений (в программе Тонус) учитывается также бимомент В.

Значение нормального напряжения в точке равно

$$
\sigma = \frac{N}{A} - \frac{M_u v}{I_u} - \frac{M_v u}{I_v} + \frac{B\omega}{I_o},
$$

где N, M<sub>u</sub>, M<sub>v</sub>, B — соответственно: нормальная сила, моменты (в главных осях) и бимомент, действующие в сечении;

и,  $v$  - координаты точки в главных осях сечения;

00 — секториальная площадь.

# 2. Формат файлов

## Программа Консул

Программа имеет возможность импортировать сечения, созданные другими программами. В частности, Консул умеет импортировать файлы формата CON (которые могут быть созданы, например, программой SCAD [5]).

**CON-файлы являются текстовыми файлами следующей структуры:** 

- ↑ сечение описывается набором полигонов.
- ◊ первый полигон является внешним контуром, а все последующие (если они есть) описывают отверстия (внутренние контуры).
- ◊ каждый полигон (внешний и внутренний) должен быть описан в следующем формате:
	- первая строка целое число *n*, которое определяет количество вершин полигона.
	- далее следует *п* строк, каждая из которых содержит по три числа с плавающей запятой, которые являются координатами очередной вершины в плоскости сечения и радиусом закругления контура в этой вершине (последнее число может отсутствовать - при этом считается, что закругления нет).

Все размеры задаются в метрах. Разлелителем между этими двумя числами служит пробел. В качестве разделителя десятичной точки служит символ точки.

Пример: Сечение, изображенное на рис. 85, описывается в формате CON следующим образом:

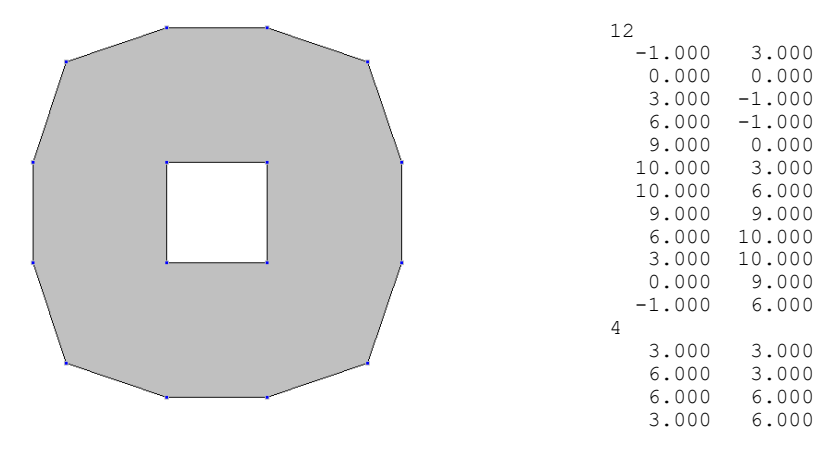

Рис. 84
## **П р о г р а м м а Т о н у с**

**TNS**-файлы являются текстовыми файлами. Cечение описывается набором вершин и отрезков.

В первой строке задаются два числа с габаритами сечения. В следующей строке находится целое число *n* с количеством вершин. После чего следует *n* строк с координатами вершин. Каждая такая строка состоит из двух чисел с плавающей запятой, разделенных пробелами. Далее следует строка с целым числом *m*, которое определяет количество отрезков. После этой строки должно быть *m* строк с описанием каждого отрезка. Строка, описывающая отрезок, состоит из пяти чисел. Первые два числа — целые и представляют собой соответственно номера начальной и конечной вершин (нумерация вершин производится от нуля). Вторая пара целых чисел (каждое из которых может быть 0 или 1) определяет, соединен ли соответствующий конец отрезка с вершиной. Последнее число в строке представляет собой толщину отрезка.

Все размеры задаются в метрах. Разделителем между двумя числами строки служит пробел. В качестве разделителя целой части от дробной служит символ точки.

*Пример:* Сечение, изображенное на рис. 86, описывается в формате **TNS** следующим образом:

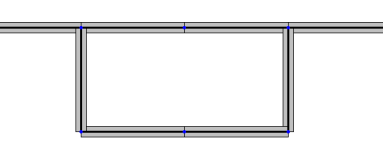

Рис. 85

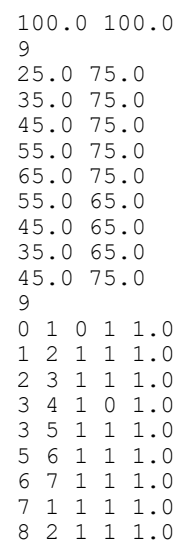

# 3. Сервисные функции

## Калькулятор для расчета по формулам

# $\lceil \cdot \rceil \cdot \rceil$

Поскольку при работе с пакетом часто возникает необходимость выполнить некоторые дополнительные расчеты, в разделе меню Сервис предусматривается возможность вызова как стандартного калькулятора среды Windows (если он инсталлирован при установке системы), так и специального вычислителя (рис. 87), позволяющего выполнять расчеты по формулам.

Вычислитель предназначен для проведения вычислений по формулам, которые задаются в окне ввода.

При вводе формул следует соблюдать следующие правила:

- наименования функций вводятся строчными буквами латинского алфавита;
- разделителем дробной и целой частей числа является точка;
- арифметические операции задаются символами  $+$ ,  $-$ ,  $*$ ,  $/$ ,  $\land$  (возведение в степень), например,  $2.5*2.5*2.5$  записывается как 2.5^3.

При записи формул можно использовать следующие функции:

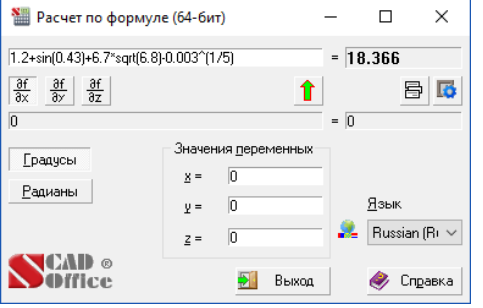

Рис. 86. Окно вычислителя

floor — наибольшее целое число, не превышающее заланное:

- $tan$  тангенс;
- $sin$  синус;
- cos косинус;
- $a$ sin арксинус;
- acos арккосинус;
- $atan$  арктангенс;
- **exp** экспонента;

ceil - наименьшее целое число, превышающее заланное:

tanh - тангенс гиперболический;

sinh — синус гиперболический;

cosh - косинус гиперболический;

- In натуральный логарифм;
- log десятичный логарифм;
- $abs a$ бсолютное значение:
- sqrt корень квадратный.

В зависимости от состояния переключателя Градусы/Радианы аргументы тригонометрических функций (sin, cos, tan) и результаты обратных тригонометрических функций (asin, acos, atan) приводятся в градусах или радианах соответственно.

Допускается использование только круглых скобок при произвольной глубине вложенности.

Пример. Формула

$$
1, 2 + \sin(0, 43) + 6, 7\sqrt{6, 8} - \sqrt[5]{0,003}
$$

должна быть записана следующим образом:

#### $1.2+sin(0.43)+6.7*sqrt(6.8)-0.003(1/5).$

Если в соответствующих окнах ввода задать значения переменных, то появляется дополнительная возможность использовать в формуле три независимые переменные x, y, z. Это позволяет проводить серию однотипных вычислений при различных значениях параметров. Например, в этом режиме формула

$$
1, 2 + \sin(x) + 6, 7\sqrt{6}, 8 - \sqrt[5]{y}
$$

должна быть записана в виде

#### $1.2 + sin(x) + 6.7*sqrt(6.8) - y^(1/5)$ .

Кроме того, программа позволяет записать в поле ввода формул символическое выражение, зависящее от переменных х, у, д и активизацией одного из маркеров получить символическое выражение для соответствующей частной производной.

Если в строке ввода (верхней) задана функция от переменных  $x$ ,  $y$ ,  $z$ , то в нижней строке появляется символическое выражение для частной производной по одной из этих переменных в

 $\frac{\partial f}{\partial z}$  aktivised. зависимости от того, какой из маркеров ( $\frac{3x}{2x}$ 

Операция Э позволяет сохранить текущее состояние строки с формулой и соответствующие значения переменных, а также загрузить ранее сохраненные данные. После активизации операции появляется выпадающее меню. Выбор первой позиции которого (Сохранить) инициирует сохранение введенной информации. В остальных строках отображаются ранее записанные формулы. Для выбора любой из них достаточно выбрать курсором нужную строку.

Кнопка **Позволяет вызвать окно настройки для установки числа знаков после запятой при** выводе результатов расчета.

# Калькулятор для преобразования единиц измерения  $\blacksquare$

Калькулятор вызывается как из программной группы SCAD Office — иконка **ШШ**, так и из меню Сервис. Программа предназначена для преобразования данных, заданных в различных единицах измерений (рис. 88). Для выполнения операции необходимо выбрать страницу с соответствующими мерами (Длина, Площадь и т. д.).

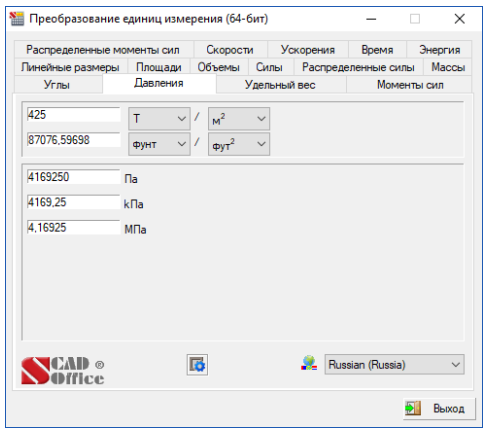

Рис. 87. Окно Преобразование единиц измерения

Порядок выполнения операций преобразования зависит от того, являются ли единицы измерения простыми (например, длина, площадь или время) или составными (например, давление, скорость или масса).

Для преобразования простых единиц измерения достаточно ввести число в одно из полей ввода. В результате будут получены значения во всех остальных единицах измерения. Если единицы измерения составные, то следует выбрать в выпадающих списках одной строки наименование единиц, из которых выполняется преобразование, а в списках второй строки - единицы, к которым приводит преобразование. В поле ввода первой из строк вводится число, а в поле ввода второй строки отображаются результаты преобразования.

## **П р о с м о т р с о р т а м е н т о в м е т а л л о п р о к а т а**

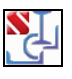

Эта программа вызывается из папки **SCAD Office** и используется для просмотра сортаментов металлопроката. Окно программы (рис. 89) включает список сортаментов и таблицу с характеристиками профилей.

Для активизации таблицы со списком профилей определенного вида следует раскрыть список профилей нужного сортамента и выбрать в нем наименование группы необходимого вида профилей.

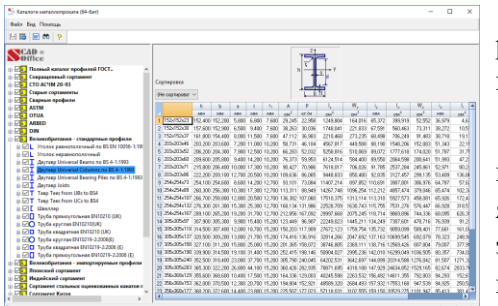

Рис. 88. *Окно программы просмотра сортаментов*

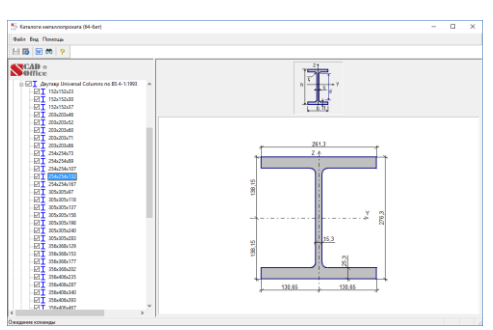

Рис. 89. *Отображение профиля*

Для получения изображения профиля с конкретными размерами необходимо раскрыть список группы профилей и выбрать из него нужный профиль (рис. 90).

Слева от наименования сечений в списке установлены маркеры, находящиеся «по умолчанию» в активном состоянии. Деактивация маркеров приводит к исключению указанных таким образом профилей из списка, который используется при подборе в режиме проверки сечений элементов стальных конструкций, хотя и не исключает назначение этого профиля при задании жесткостей элементов.

Таблицы сечений могут быть отсортированы в порядке возрастания значений различных характеристик. Выбор характеристики выполняется из выпадающего списка **Сортировка**. По умолчанию порядок следования сечений в списке соответствует принятому в стандарте (или каталоге).

При необходимости выбранная таблица профилей может экспортироваться в форматах RTF-файла в редактор, ассоциированный с этим форматом (кнопка  $O$ тчет —  $\mathbf{w}$ ). Если при вызове печати выбрана была не группа профилей, а наименование сортамента, то на печать выводятся все таблицы профилей этого сортамента.

Настройка параметров (кнопка **Параметры** режима просмотра и печати выполняется по тем же правилам, что и для других программ описанных выше.

| MM<br>MM<br>cm <sup>2</sup><br>cm <sup>4</sup><br>cm <sup>4</sup> | $\leftarrow$ B<br>$\leq$<br>$\leq$<br>$\langle =$<br>$\leq$ | H<br>A<br>ъ,<br>Iv. | $\frac{1}{500}$<br>$\langle 400$<br>$\left\langle =\right\rangle$<br>$\leq$ =<br>$\leq$ |   |         | MM<br>MM<br>cm <sup>2</sup><br>cm <sup>4</sup> |
|-------------------------------------------------------------------|-------------------------------------------------------------|---------------------|-----------------------------------------------------------------------------------------|---|---------|------------------------------------------------|
|                                                                   |                                                             |                     |                                                                                         |   |         |                                                |
|                                                                   |                                                             |                     |                                                                                         |   |         |                                                |
|                                                                   |                                                             |                     |                                                                                         |   |         |                                                |
|                                                                   |                                                             |                     |                                                                                         |   |         |                                                |
|                                                                   |                                                             |                     |                                                                                         |   |         |                                                |
|                                                                   |                                                             |                     |                                                                                         |   |         | cm <sup>4</sup>                                |
|                                                                   |                                                             |                     |                                                                                         | ۸ | Перейти |                                                |
|                                                                   |                                                             |                     |                                                                                         |   |         | 0K                                             |
|                                                                   |                                                             |                     |                                                                                         |   | v       |                                                |

Рис. 90. *Диалоговое окно* **Поиск**

Для поиска профиля по значениям основных геометрических характеристик (кнопка **Поиск** — ) используется одноименное диалоговое окно (рис. 91). В полях ввода группы **Критерии поиска** записываются значения (минимальные и максимальные) характеристик профиля, по которым осуществляется поиск. Нажатие кнопки **ОК** инициирует поиск. Если найден один или несколько профилей с заданными характеристиками, то их наименования выводятся в списке **Результаты поиска**.

После отметки одного из выбранных профилей в списке и нажатия кнопки **Перейти** указанный профиль будет выделен в таблице с характеристиками сечений.

# **4 . Список сортаментов прокатных профилей, поставляемых с пакетом программ**

| Список разделов полного каталога профилей ГОСТ                             |
|----------------------------------------------------------------------------|
| Уголок равнополочный по ГОСТ 8509-93                                       |
| Уголок неравнополочный по ГОСТ 8510-86*                                    |
| Швеллер с параллельными гранями полок по ГОСТ 8240-89                      |
| Швеллер (В) по ГОСТ 5267.1-90                                              |
| Швеллер с уклоном полок по ГОСТ 8240-89                                    |
| Двутавр колонный (К) по ГОСТ 26020-83                                      |
| Двутавр с уклоном полок по ГОСТ 8239-89                                    |
| Двутавр дополнительной серии (Д) по ГОСТ 26020-83                          |
| Двутавр нормальный (Б) по ГОСТ 26020-83                                    |
| Двутавр широкополочный по ГОСТ 26020-83                                    |
| Тавры колонные (КТ) по ТУ 14-2-685-86                                      |
| Тавр ШТ по ТУ 14-2-685-86                                                  |
| Трубы электросварные прямошовные по ГОСТ 10704-91                          |
| Трубы по ГОСТ 10704-91 (сокращенные)                                       |
| Трубы стальные бесшовные горячедеформированные                             |
| Гнутый равнополочный швеллер по ГОСТ 8278-83 из сталей С239-С245           |
| Гнутый равнополочный швеллер по ГОСТ 8278-83 из сталей С255-С275           |
| Квадратные трубы по ТУ 36-2287-80                                          |
| Прямоугольные трубы по ТУ 67-2287-80                                       |
| Швеллеры экономичные с параллельными гранями полок по ГОСТ 8240-97         |
| Швеллеры легкой серии с параллельными гранями полок по ГОСТ 8240-97        |
| Швеллеры специальные по ГОСТ 8240-97                                       |
| Швеллер с параллельными гранями полок по ГОСТ 8240-97                      |
| Швеллер с уклоном полок по ГОСТ 8240-97                                    |
| Швеллер стальной специальный по ГОСТ 19425-74*                             |
| Двутавр стальной специальный по ГОСТ 19425-74*                             |
| Трубы стальные бесшовные горячедеформированные, ГОСТ 8732-78               |
| Круглые трубы по ГОСТ Р 54157-2010                                         |
| Квадратные трубы по ГОСТ 12336-66                                          |
| Квадратные трубы по ГОСТ Р 54157-2010                                      |
| Прямоугольные трубы по ГОСТ 12336-66                                       |
| Прямоугольные трубы по ГОСТ Р 54157-2010 <sup>1</sup>                      |
| Трубы стальные квадратные по ГОСТ 8639-68                                  |
| Трубы стальные прямоугольные по ГОСТ 8645-68                               |
| Квадратные трубы по ГОСТ 25577-83*                                         |
| Прямоугольные трубы по ГОСТ 25577-83*                                      |
| Квадратные трубы по ГОСТ 30245-94                                          |
| Прямоугольные трубы по ГОСТ 30245-94                                       |
| Стальные гнутые замкнутые сварные квадратные профили по ГОСТ 30245-2003    |
| Стальные гнутые замкнутые сварные прямоугольные профили по ГОСТ 30245-2003 |
| Трубы стальные квадратные по ГОСТ 8639-82                                  |
| Сталь калиброванная круглая по ГОСТ 7417-75                                |
| Прокат стальной горячекатаный круглый ГОСТ 2590-88                         |

<sup>1</sup> В ГОСТ Р 54157-2010 таблица Б.1 (сортамент прямоугольных труб) содержит некорректную информацию о трубах размера 400x300x25 и далее (в графах момент инерции *I*<sup>x</sup> и момент сопротивления *W*<sup>x</sup> записаны одни и те же числа).

В связи с этим в **SCAD Office** в базах данных металлопроката эти трубы не включены.

1

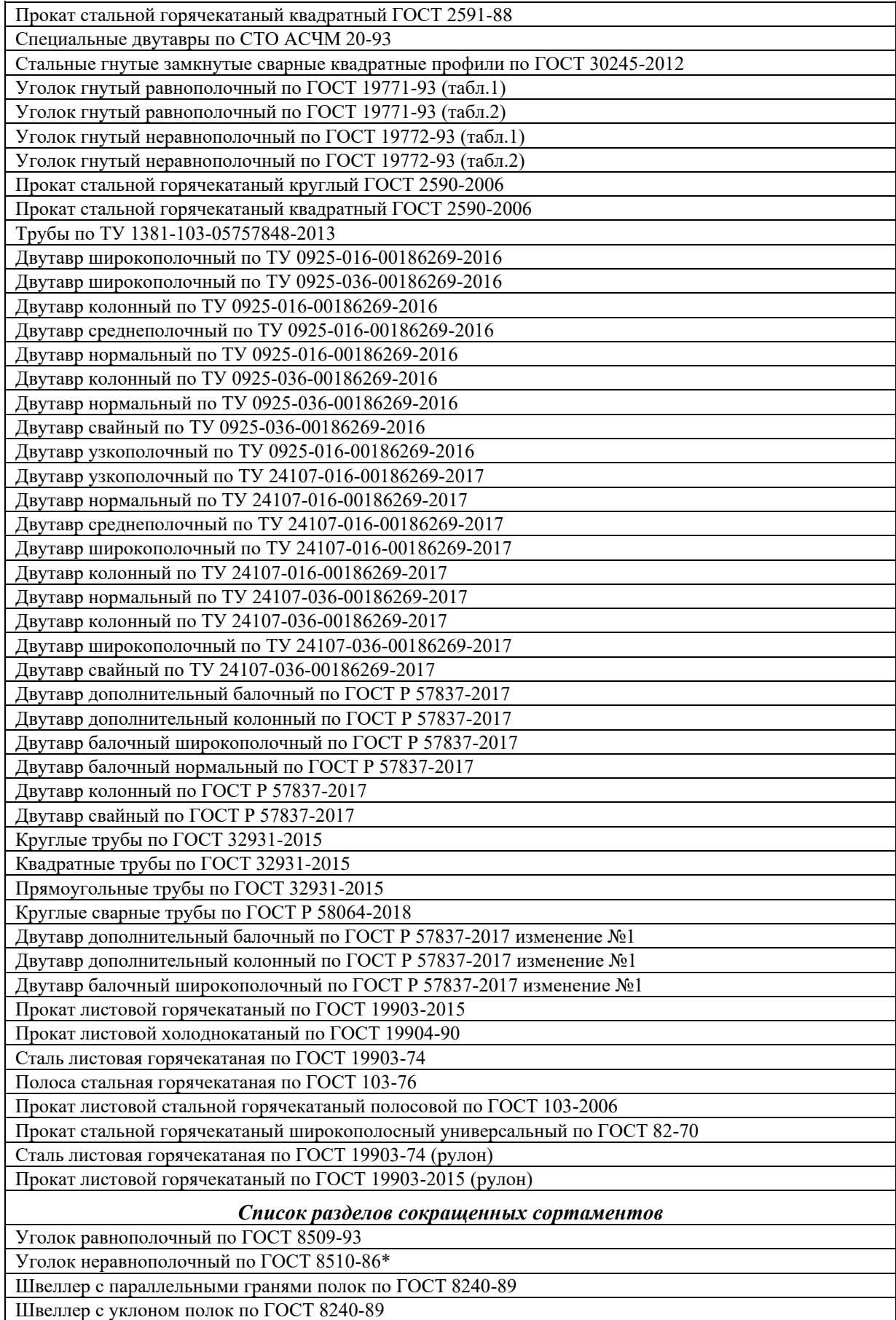

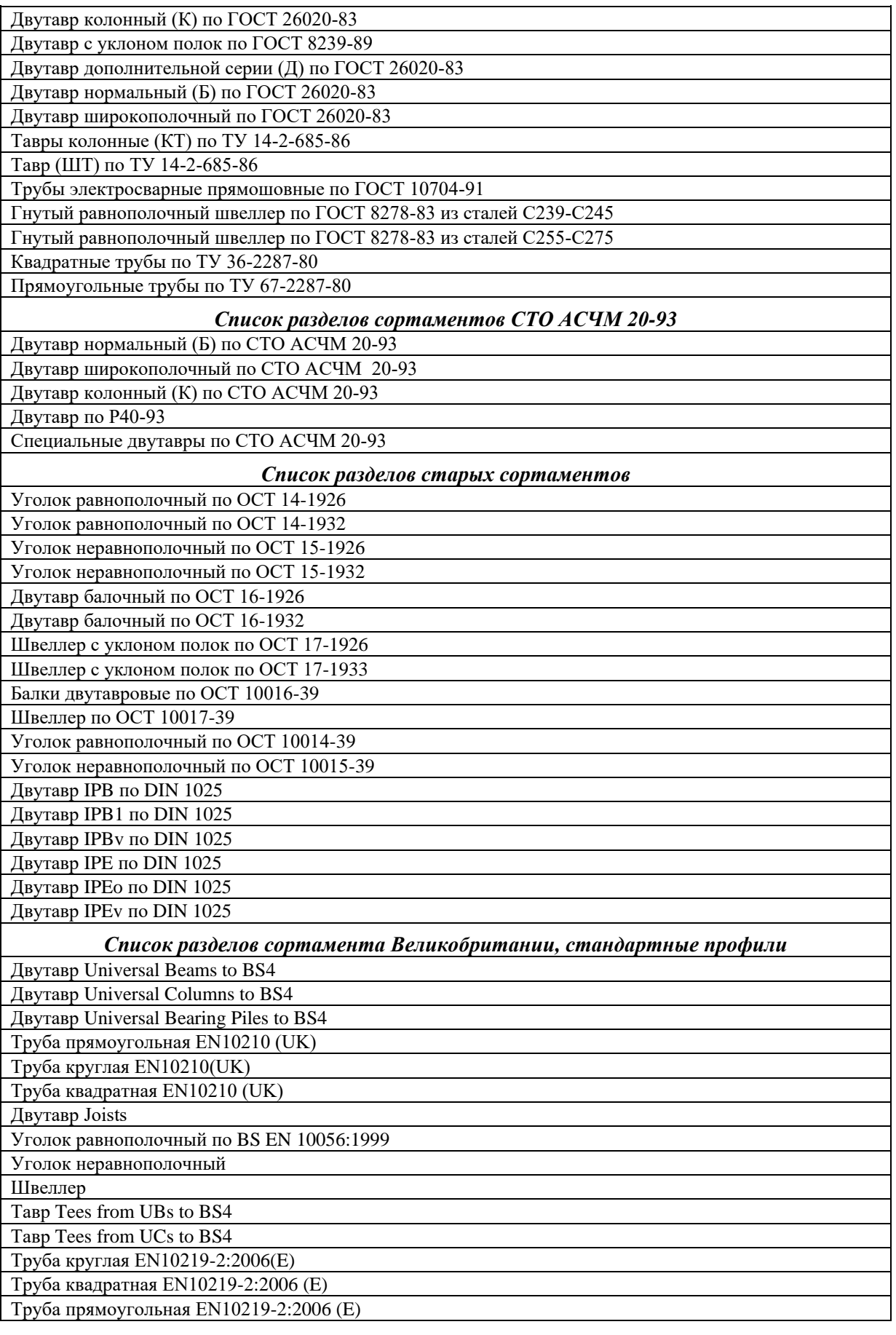

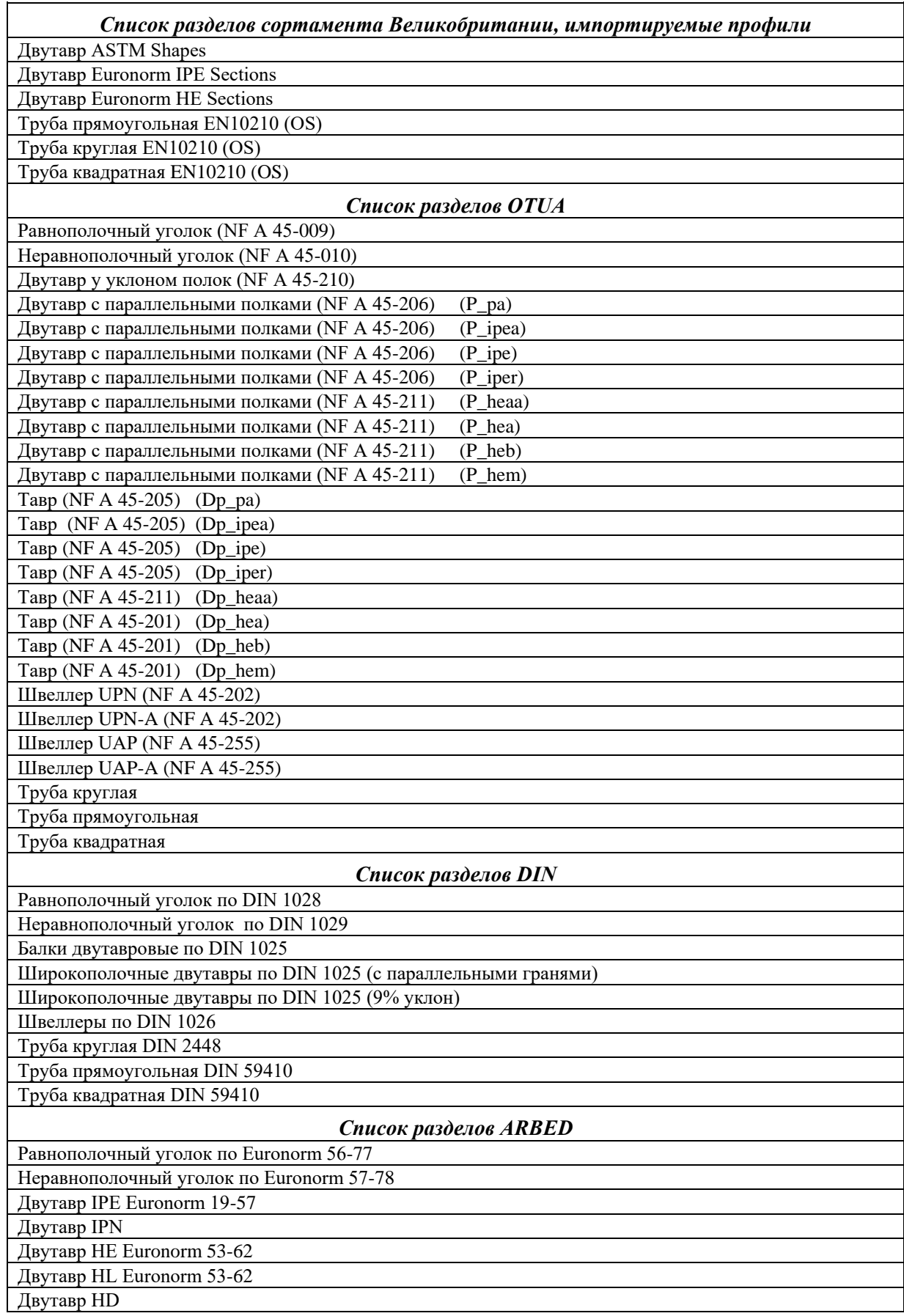

# *П р и л о ж е н и я*

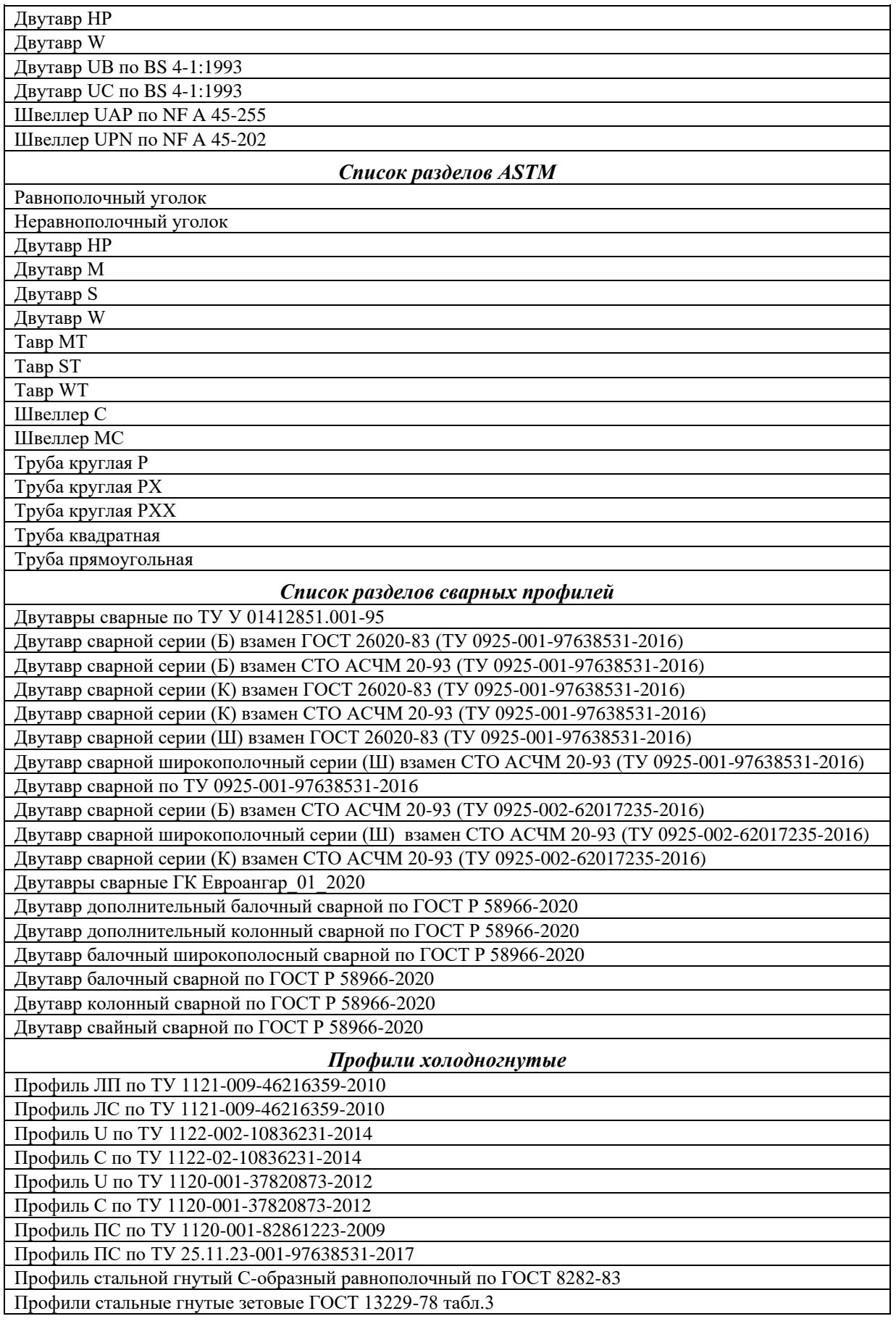

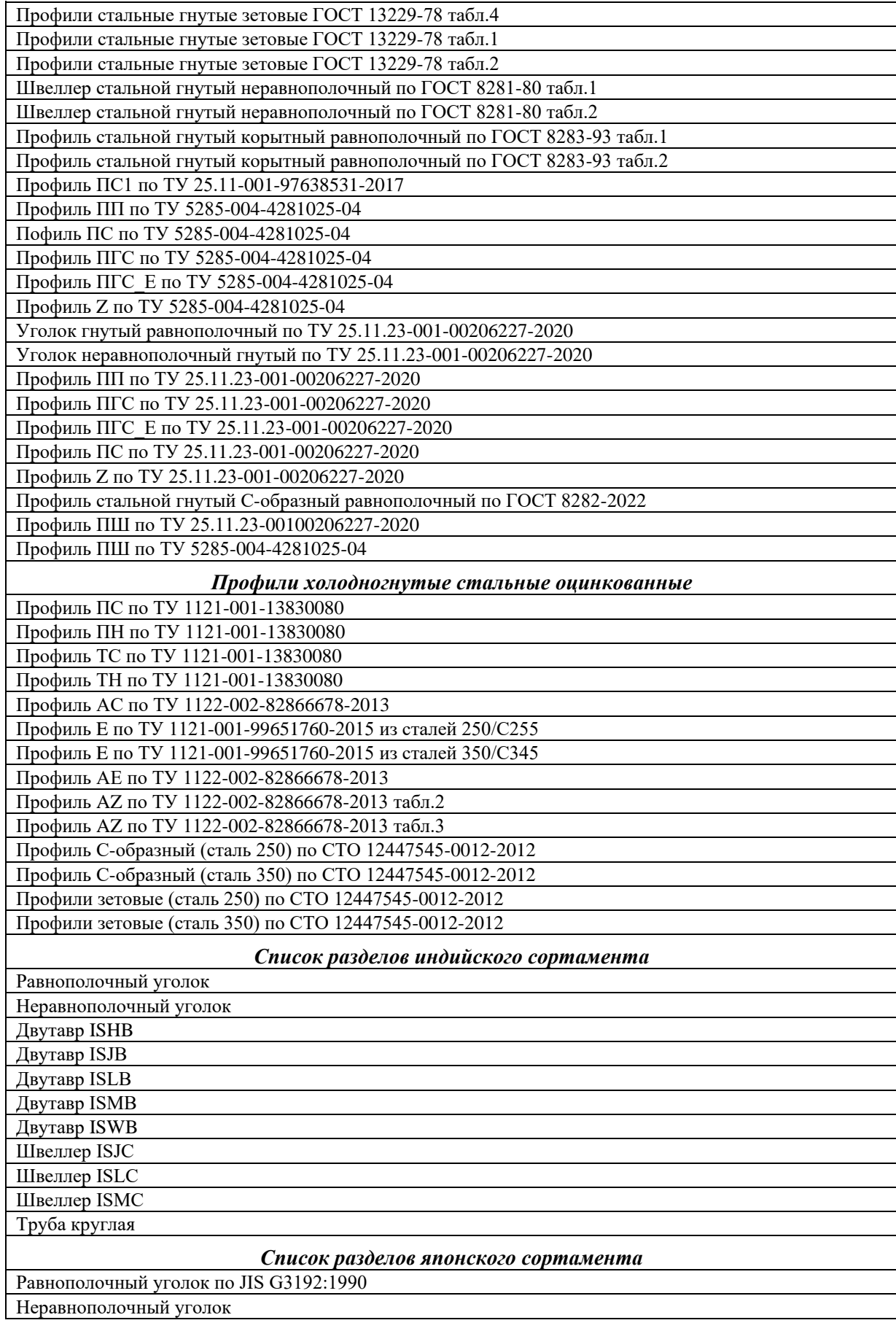

# *П р и л о ж е н и я*

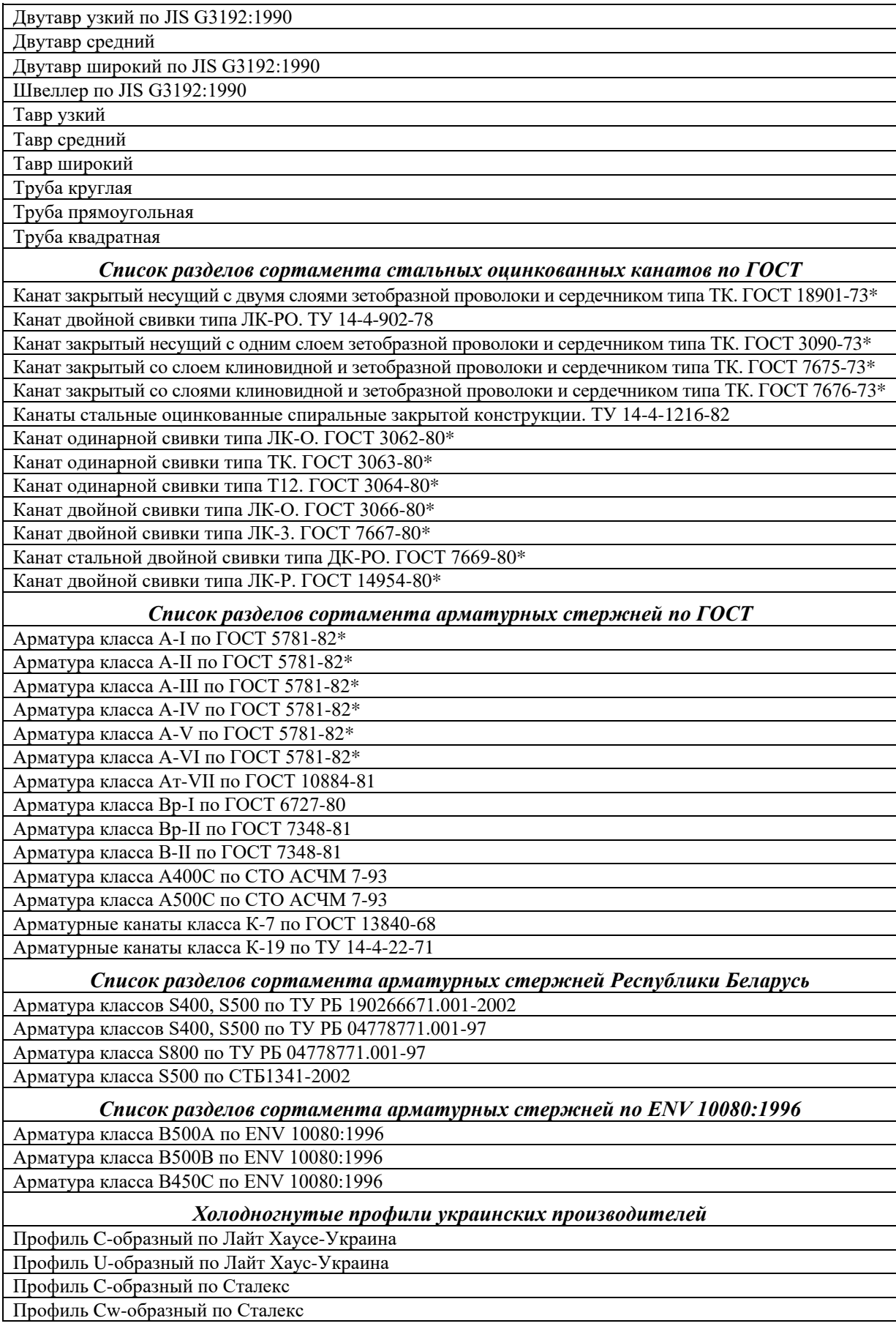

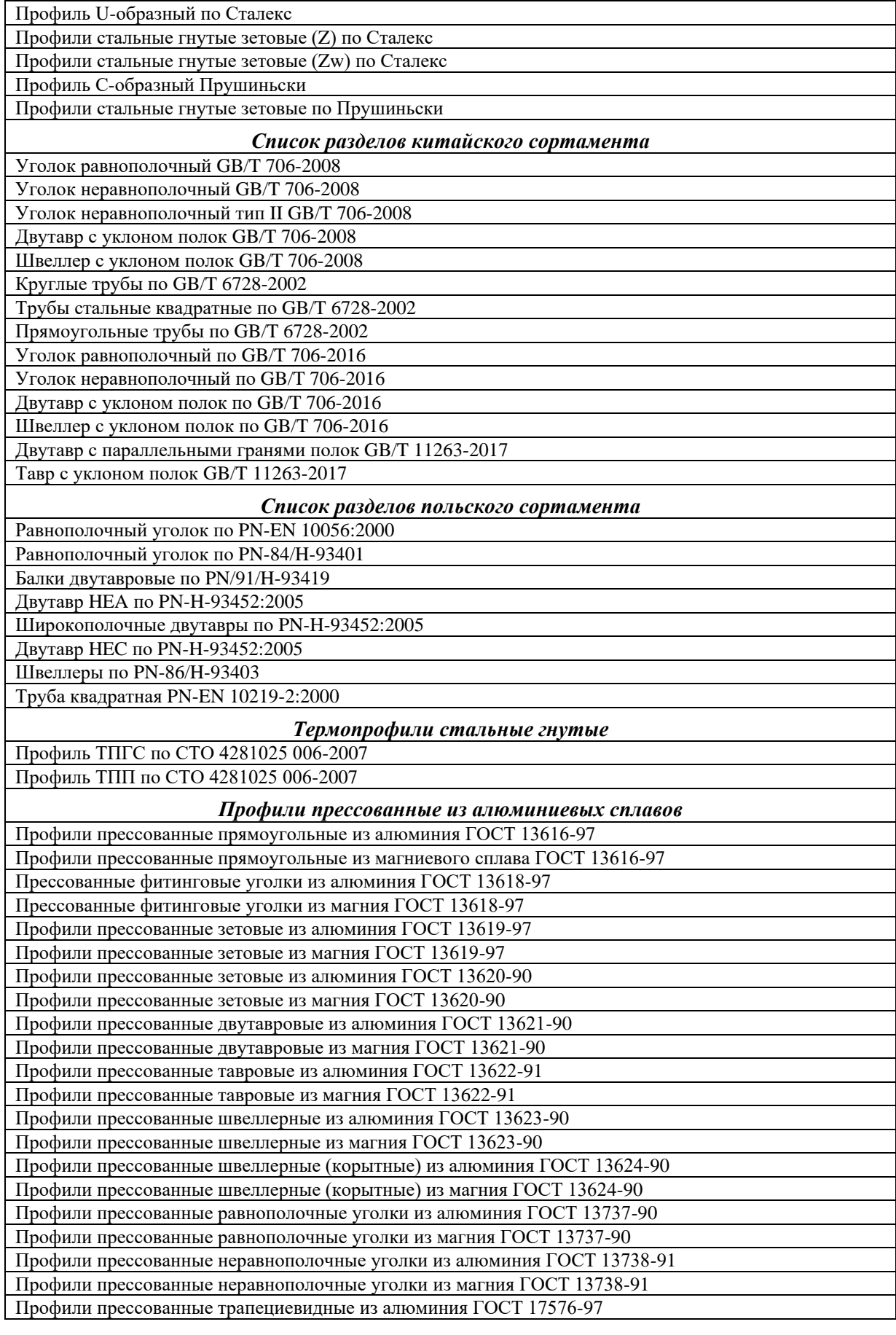

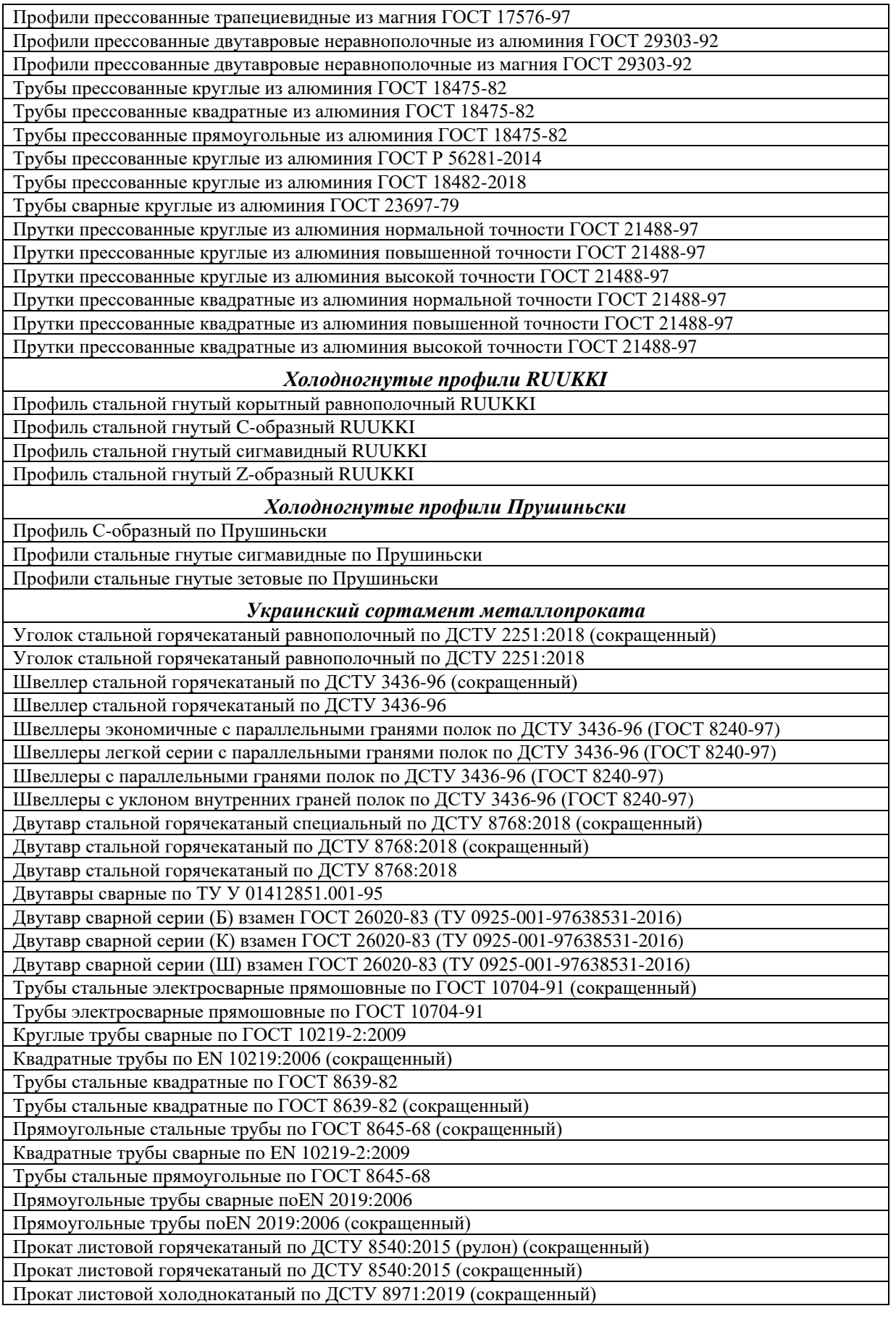

Трубы стальные безшовные горячедеформированные по ДСТУ 8938:2019 Трубы стальные профильные квадратные по ДСТУ 8940:2019 Трубы стальные профильные прямоугольные по ДСТУ 8940:2019

# 5. Верификационные примеры

Данный раздел содержит верификационные примеры, при помощи которых исследуется достоверность результатов, полученных в программах Консул и Тонус. В верификационных примерах численные результаты сопоставляются с известными теоретическими решениями (точными и приближенными).

Для всех верификационных примеров приведены исходные данные с расчетными схемами, а также даны ссылки на публикации, которые являются источниками принятых целевых решений. Для большинства верификационных примеров имеются аналитические формулы для вычисления результатов по теоретическим решениям. Результаты расчета отображаются в табличном и графическом представлении.

Различия между результатами, полученными в программах Консул и Тонус, и теоретическими результатами представлены как относительные отклонения в процентах целевого решения. Вычисление отклонений не производилось в областях непосредственной близости к нулевым решениям.

Определение таких параметров, как площадь, моменты инерции, и т. д. - задача достаточно простая, поэтому верификация этих характеристик приведена только для одной из форм сечений (эллипса). Определение же крутильных и сдвиговых параметров - задача достаточно сложная, поэтому в большинстве примеров производится проверка именно этих величин.

# **5 . 1 П р о г р а м м а К о н с у л**

#### *Геометрические характеристики эллипса*

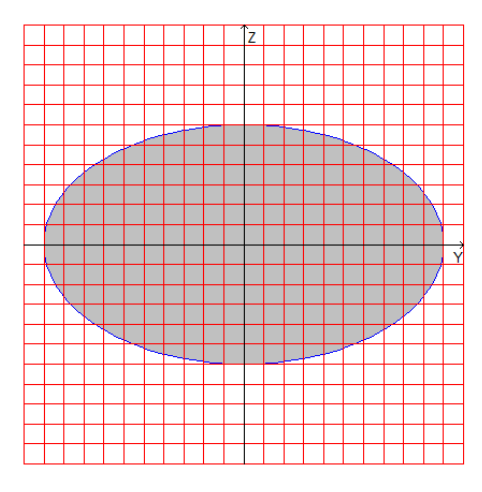

**Цель:** Проверка точности вычислений геометрических характеристик сплошного эллиптического поперечного сечения стержня.

#### *Имя файла с исходными данными:* **Ellipse\_Solid.cns**

**Формулировка задачи:** Для сплошного эллиптического поперечного сечения стержня проверить точность вычисления геометрических характеристик.

**Ссылки:** Демидов С. П., *Теория упругости*, М., Высшая школа, 1979. Лурье А. И., *Теория упругости*, М., Наука, 1970.

#### **Исходные данные:**

- $v = 0.30$  коэффициент Пуассона;<br>a = 50 см размер большой полуоси
- размер большой полуоси эллиптического поперечного сечения (вдоль оси Y);
- $b = 30$  см размер малой полуоси эллиптического поперечного сечения (вдоль оси Z).

**Расчетная модель:** Расчетная модель образуется методом триангуляции (число треугольников  $\approx$  3000) на основе модели внешнего контура, импортируемого из графического редактора AutoCAD. Модель внешнего контура представляет собой многоугольник, вписанный в эллипс с заданными характеристиками и построенный в полярных координатах с шагом угла 3°. Количество вершин многоугольника в модели - 120.

# Результаты решения в Консул

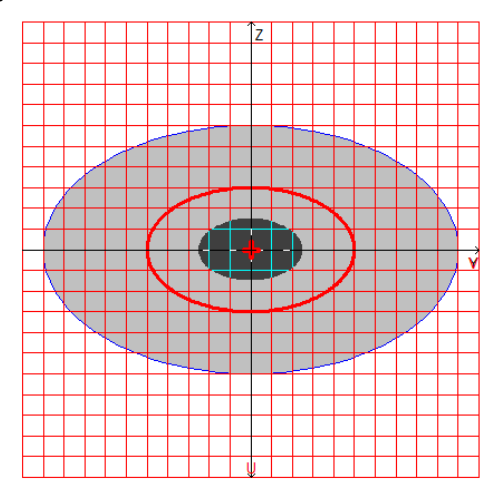

Расчетная модель, координатные и главные оси, центр масс, эллипс инерции, ядро сечения

# Сравнение решений:

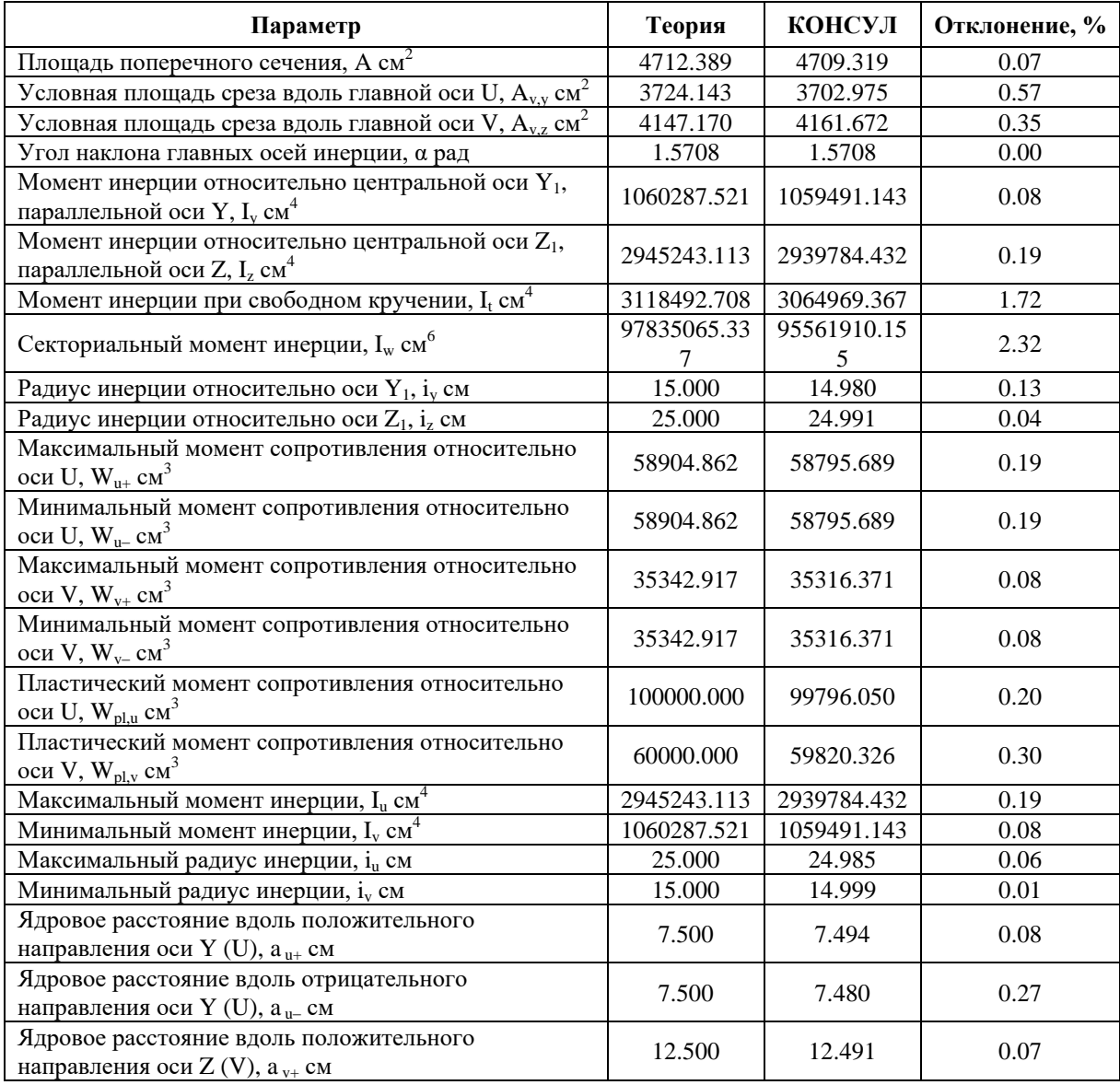

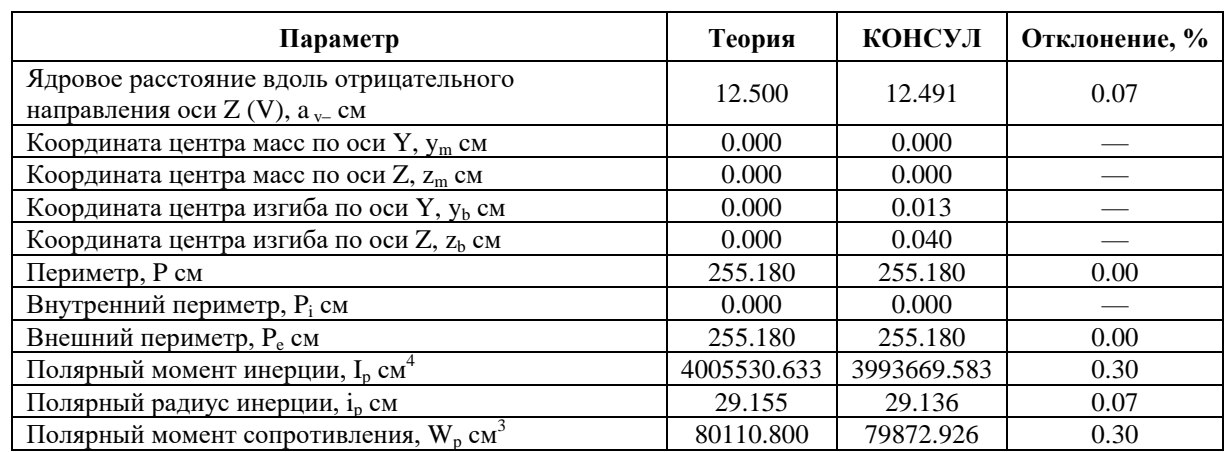

Замечания: При аналитическом решении геометрические характеристики сплошного<br>эллиптического поперечного сечения стержня определяются по следующим формулам:

$$
A = \pi \cdot a \cdot b;
$$

$$
A_{v,y} = \frac{3 \cdot (1+v)^2 \cdot (a^2 + 3 \cdot b^2)^2 \cdot b^2}{(1+v)^2 \cdot (22 \cdot a^2 + 30 \cdot b^2) \cdot b^4 + (2 \cdot v^2 \cdot a^2 + (4 + 8 \cdot v + 10 \cdot v^2) \cdot b^2) \cdot a^4} \cdot \pi \cdot a \cdot b;
$$
  
\n
$$
A_{v,z} = \frac{3 \cdot (1+v)^2 \cdot (3 \cdot a^2 + b^2)^2 \cdot a^2}{(1+v)^2 \cdot (30 \cdot a^2 + 22 \cdot b^2) \cdot a^4 + ((4 + 8 \cdot v + 10 \cdot v^2) \cdot a^2 + 2 \cdot v^2 \cdot b^2) \cdot b^4} \cdot \pi \cdot a \cdot b;
$$
  
\n
$$
\alpha = 0; \qquad I_y = I_v = I_1 = \frac{\pi \cdot a \cdot b^3}{4}; \qquad I_z = I_u = I_2 = \frac{\pi \cdot a^3 \cdot b}{4};
$$
  
\n
$$
I_t = \frac{\pi \cdot a^3 \cdot b^3}{a^2 + b^2}; \qquad I_w = \frac{\pi \cdot a^3 \cdot b^3}{24} \cdot \left(\frac{a^2 - b^2}{a^2 + b^2}\right)^2;
$$
  
\n
$$
i_y = i_y = \frac{b}{2}; \qquad i_z = i_u = \frac{a}{2};
$$
  
\n
$$
W_{u+} = W_{u-} = \frac{\pi \cdot a^2 \cdot b}{4}; \qquad W_{v+} = W_{v-} = \frac{\pi \cdot a \cdot b^2}{4};
$$
  
\n
$$
W_{p1,u} = \frac{4 \cdot a^2 \cdot b}{3}; \qquad W_{p1,v} = \frac{4 \cdot a \cdot b^2}{3};
$$
  
\n
$$
a_{u+} = a_{u-} = \frac{b}{4}; \qquad a_{v+} = a_{v-} = \frac{a}{4};
$$
  
\n
$$
y_m = y_b = z_m = z_b = 0;
$$

 $P = P_e = 4 \cdot a \cdot E \left( \frac{\sqrt{a^2 - b^2}}{a} \right)$ , где:  $E(x)$  – полный эллиптический интеграл Лежандра второго рода;

$$
P \approx 4 \cdot (a+b) - \frac{2 \cdot (4-\pi) \cdot a \cdot b}{\frac{3 \cdot \pi - 8}{8-2 \cdot \pi} \left(\frac{3 \cdot \pi - 8}{8-2 \cdot \pi} + b^{\frac{3 \cdot \pi - 8}{8-2 \cdot \pi}}\right)}; \qquad P \approx \pi \cdot (a+b); \qquad P_i = 0;
$$

$$
I_{12} = 0;
$$
  $I_p = \frac{\pi \cdot a \cdot b \cdot (a^2 + b^2)}{4};$   $i_p = \frac{\sqrt{a^2 + b^2}}{2};$   $W_p = \frac{\pi \cdot b \cdot (a^2 + b^2)}{4}.$ 

## Геометрические характеристики квадрата

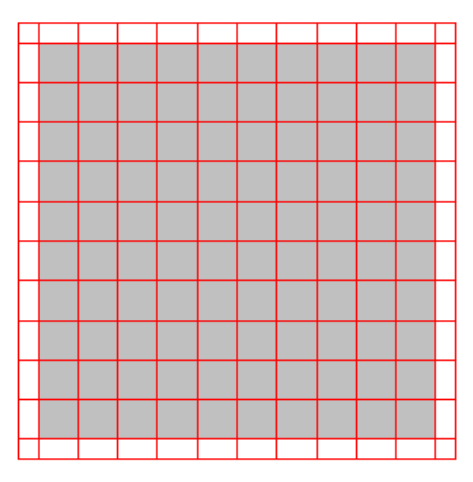

Цель: Проверка точности вычислений геометрических характеристик поперечного сечения стержня с формой в виде квадрата.

#### Имя файла с исходными данными: Square.cns

Формулировка задачи: Для поперечного сечения стержня с формой в виде квадрата проверить точность вычислений крутильных и сдвиговых геометрических характеристик.

Ссылки: Тимошенко С.П., Гудьер Дж., Теория упругости, М., Наука, 1975. Gruttmann F., Wagner W., Shear correction factors in Timoshenko's beam theory for

arbitrary shaped cross-sections // Comput. Mech.  $-2001$ .  $-27$ ; No. 3  $-199-207$ .

## Исходные данные:

- коэффициент Пуассона;  $v = 0.25$  $a = 40$  cm - размер стороны квадрата.

Расчетная модель: Расчетная модель образуется методом триангуляции (число треугольников  $\approx$  3000) на основе модели внешнего контура. Внеший контур представляет собой квадрат. Количество вершин контура в модели - 4.

#### Результаты решения в Консул

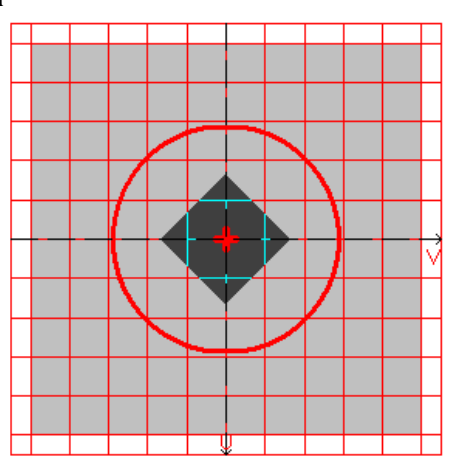

Расчетная модель, координатные и главные оси, центр масс, эллипс инерции, ядро сечения

## Сравнение решений:

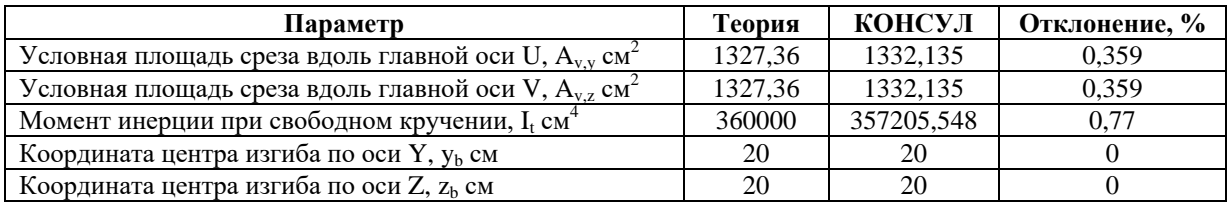

Замечания: При аналитическом решении геометрические характеристики определяются по следующим формулам:

$$
I_{t} = \frac{a^{4}}{3} \left[ 1 - \frac{192}{\pi^{5}} \sum_{n=1}^{\infty} \frac{1}{(2n-1)^{5}} \tanh\left(\frac{\pi(2n-1)}{2}\right) \right] \approx 2,25 \left(\frac{a}{2}\right)^{4};
$$
  

$$
y_{b} = a/2;
$$
  

$$
z_{b} = a/2;
$$

Геометрические характеристики равностороннего треугольника

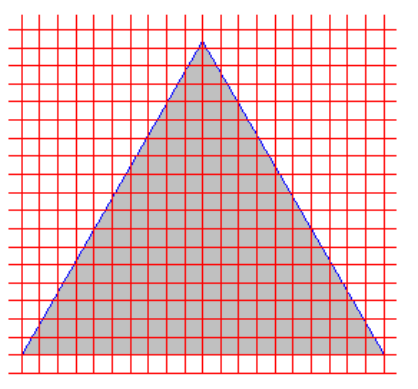

Цель: Проверка точности вычислений геометрических характеристик поперечного сечения стержня с формой в виде равностороннего треугольника.

#### Имя файла с исходными данными: Triangle.cns

Формулировка задачи: Для поперечного сечения стержня с формой в виде равностороннего треугольника проверить точность вычислений крутильных геометрических характеристик.

Young W.C., Budynas R.G., Roark's Formulas for Stress and Strain, New York, McGraw-Ссылки: Hill, New York, 2002.

#### Исходные данные:

- $v = 0.3$ - коэффициент Пуассона;
- $a = 40$  cm - размер стороны равностороннего треугольника.

Расчетная модель: Расчетная модель образуется методом триангуляции (число треугольников  $\approx$  3000) на основе модели внешнего контура. Внеший контур представляет собой правильный треугольник. Количество вершин контура в модели - 3.

## **Результаты решения в Консул**

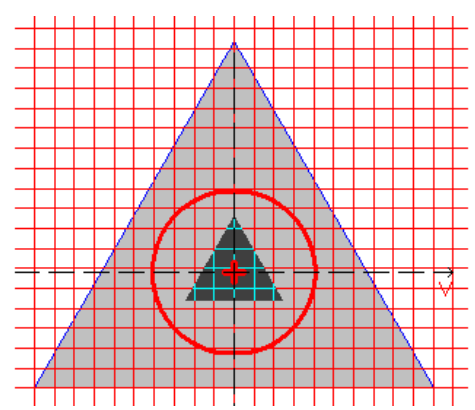

*Расчетная модель, координатные и главные оси, центр масс, эллипс инерции, ядро сечения* **Сравнение решений:**

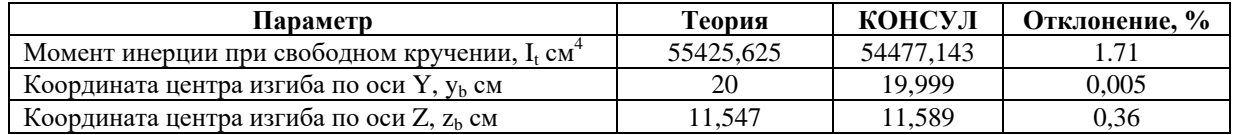

*Замечания***:** При аналитическом решении геометрические характеристики определяются по следующим формулам:

$$
I_t = \frac{\sqrt{3}}{80}a^4;
$$
  

$$
y_b = a/2;
$$
  

$$
z_b = \frac{a}{2\sqrt{3}}.
$$

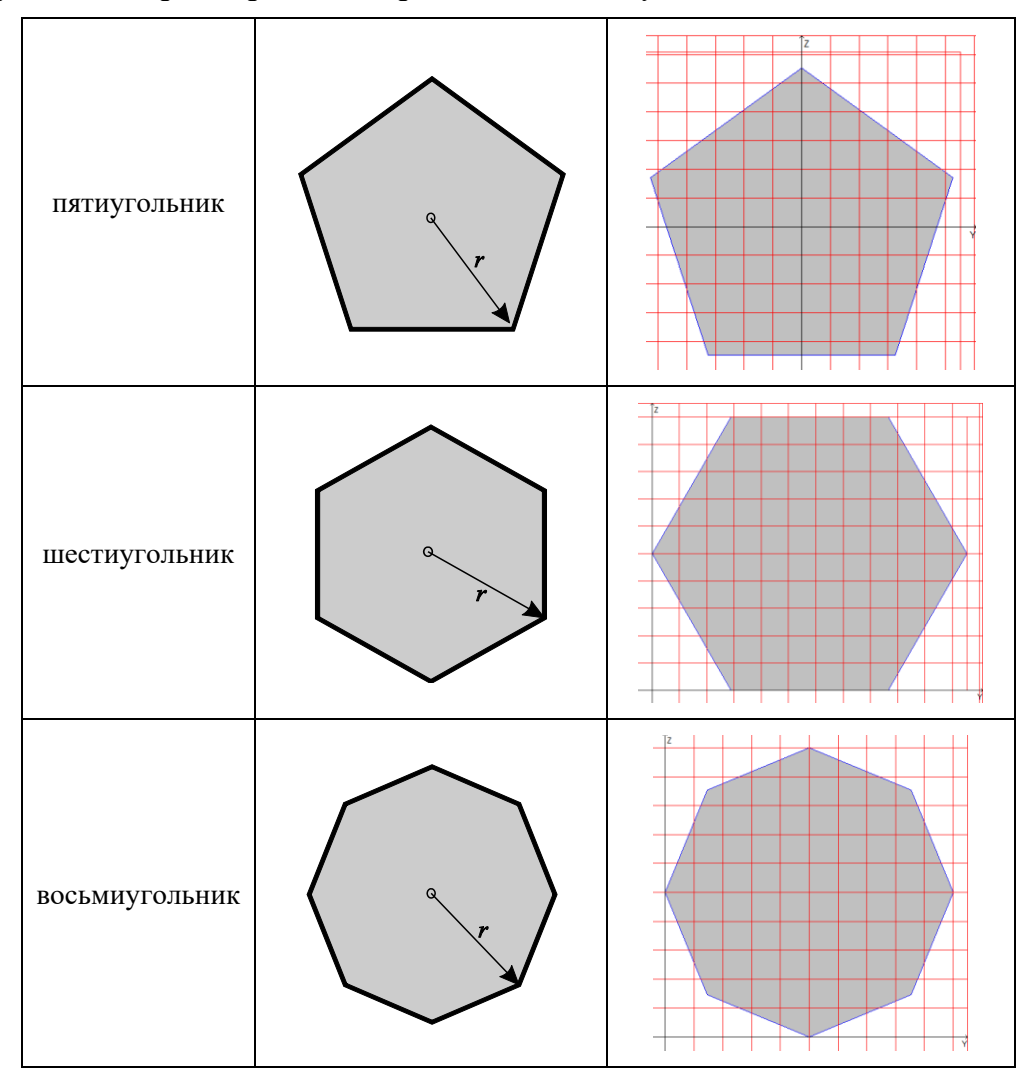

Геометрические характеристики правильных многоугольников

Цель: Проверка точности вычислений момента инерции на кручение поперечного сечения стержня с формой правильного многоугольника.

Имя файлов с исходными данными:

Pentagon.cns **Hexagon.cns** Octagon.cns

Формулировка задачи: Для поперечного сечения стержня с формой в виде правильного пятиугольника, шестиугольника и восьмиугольника проверить точность вычислений крутильных геометрических характеристик.

Hassenpflug W.C., Torsion of uniform bars with polygon cross-section, Computers & Ссылки: Mathematics with Applications, 2003, 46, No. 2-3, 313-392.

Kovář A., Moment tuhosti v kroucení pravidelného pětiúhelníka, Aplikace matematiky, 1957, 2, No. 1, 58-65.

## Исходные данные:

 $v = 0.3$ - коэффициент Пуассона; r = 10 см - радиус описанной окружности.

**Расчетная модель:** Расчетная модель образуется методом триангуляции (число треугольников 3000) на основе модели внешнего контура. Внеший контур представляет собой правильный многоугольник. Количество вершин контура в модели – 5 (6, 8).

#### **Результаты решения в Консул**

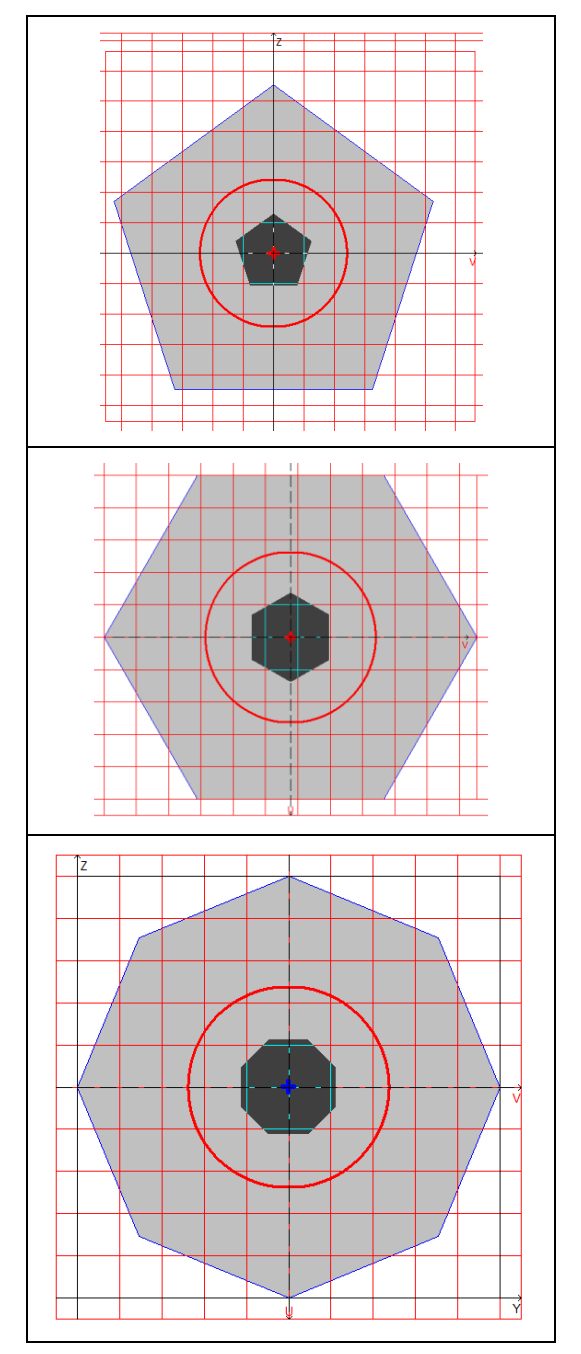

*Расчетная модель, координатные и главные оси, центр масс, эллипс инерции, ядро сечения*

**Сравнение решений:**

|              | Параметр |         |     | <b>сеория</b>       | <b>КОНСУЛ</b> | <b>Отклонение</b> , % |
|--------------|----------|---------|-----|---------------------|---------------|-----------------------|
| ПЯТИУГОЛЬНИК | Момент   | инершии | при | 0.470<br>04.<br>0,1 |               | 1.98                  |

# *П р и л о ж е н и я*

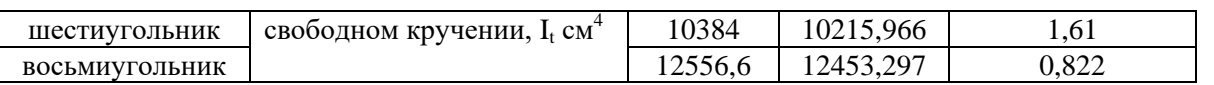

*Замечания***:** При аналитическом решении геометрические характеристики определяются по следующим формулам: 

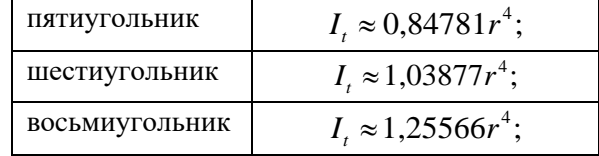

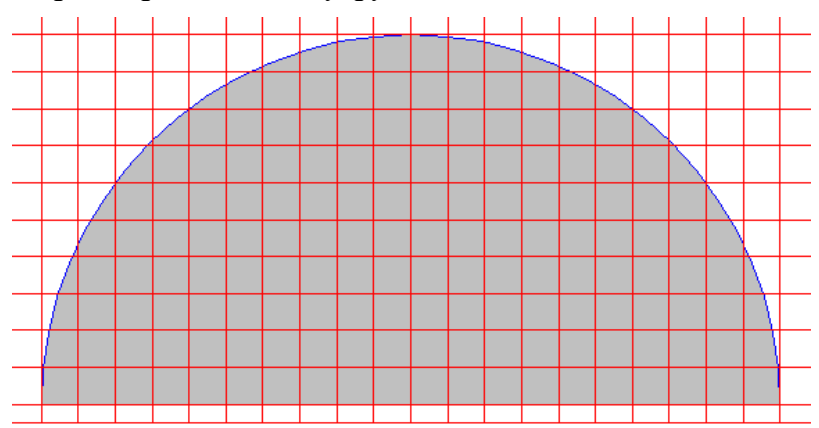

## Геометрические характеристики полукруга

Цель: Проверка точности вычислений геометрических характеристик поперечного сечения стержня с формой полукруга.

#### Имя файла с исходными данными: Disk2.cns

Формулировка задачи: Для поперечного сечения стержня с формой в виде полукруга проверить точность вычислений крутильных геометрических характеристик.

Ссылки: Young W.C., Budynas R.G., Roark's Formulas for Stress and Strain, New York, McGraw-Hill. New York, 2002.

Weisstein E.W., Torsional Rigidity, From MathWorld — A Wolfram Web Resource. http://mathworld.wolfram.com/TorsionalRigidity.html

Cowper G.R., The Shear Coefficient in Timoshenko's Beam, ASME Journal of Applied Mechanics, 1966, 33, 335-341.

Новожилов В.В., Теория упругости, Москва, Государственное союзное издательство судостроительной промышленности, 1958, (§ VI.21).

Marinetti A., On the Accuracy of Shear Factors for Elastic Uniform Beams: Evaluation Using the Boundary Element Method, In "Materiali e Metodi Innovativi nell'Ingegneria Strutturale" Aracne Editrice, ISBN 978-88-548-2451-5, (2009).

#### Исхолные ланные:

 $v = 0.1$ - коэффициент Пуассона;

 $d = 10$  cm - диаметр круга.

Расчетная модель: Расчетная модель образуется методом триангуляции (число треугольников  $\approx$  3000) на основе модели внешнего контура. Внеший контур представляет собой многоугольник, аппроксимирующий полукруг. Количество вершин контура в модели - 33.

## Результаты решения в Консул

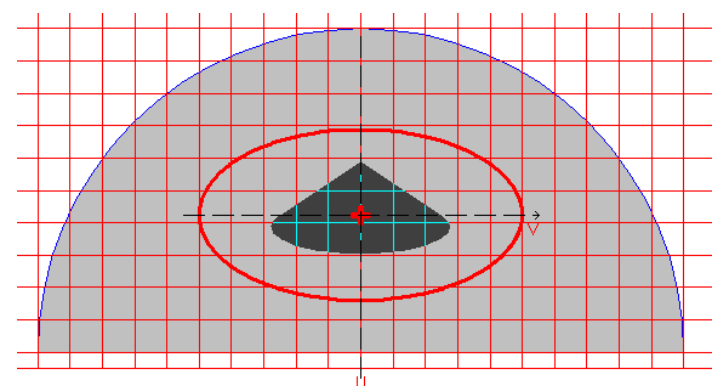

Расчетная модель, координатные и главные оси, центр масс, эллипс инерции, ядро сечения

## Сравнение решений:

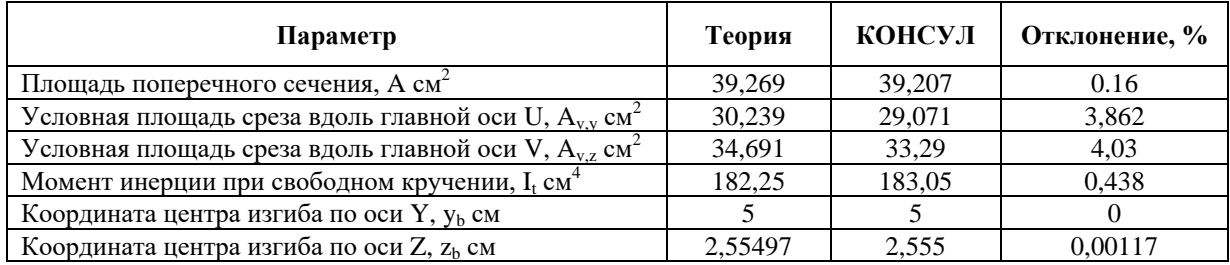

Замечания: При аналитическом решении геометрические характеристики определяются по следующим формулам:

$$
A_{\nu,y} \approx A \frac{1+\nu}{1,305+1,273\nu};
$$
\n
$$
A_{\nu,z} \approx A \frac{(1+\nu)^2}{\frac{7}{6} + \left(2 + \frac{64}{45\pi^2}\right) \cdot \nu + \left[\frac{2}{3} + \frac{64}{15\pi^2} - \sum_{m=1}^{\infty} \frac{1}{(2n-1)^2 (2n+3)^2}\right] \cdot \nu^2};
$$
\n
$$
I_t = \left(\frac{\pi}{2} - \frac{4}{\pi}\right) \left(\frac{d}{2}\right)^4;
$$
\n
$$
y_b = d/2;
$$
\n
$$
z_b \approx \left(\frac{4}{15\pi} \cdot \frac{3 + 3,05\nu}{1+\nu}\right) d.
$$

Расхождения в положении центра изгиба объясняются, в частности, различием в определении понятия центра изгиба (см. раздел Определение геометрических характеристик).

Геометрические характеристики равнобедренного прямоугольного треугольника

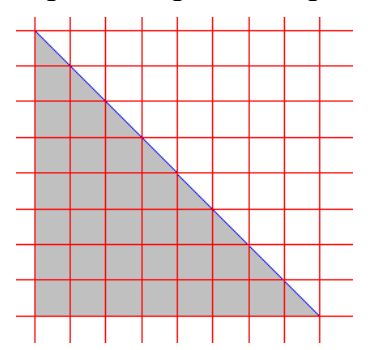

Цель: Проверка точность вычислений геометрических характеристик поперечного сечения стержня с формой в виде равнобедренного прямоугольного треугольника.

#### Имя файла с исходными данными: Triangle90.cns

Формулировка задачи: Для поперечного сечения стержня с формой в виде равнобедренного прямоугольного треугольника проверить точность вычислений крутильных геометрических характеристик.

Ссылки: Галеркинъ Б.Г., Крученіе трехгранной призмы, Известія Россійской Академіи Наукъ. VI серія, 13:1 (1919), 111-118

Полиа Г., Сеге Г., Изопериметрические неравенства в математической физике, - М., Физматгиз, 1962.

#### Исходные данные:

 $a = 40$  cm - размер катета треугольника.

Расчетная модель: Расчетная модель образуется методом триангуляции (число треугольников  $\approx$  3000) на основе модели внешнего контура. Внеший контур представляет собой равнобедренный прямоугольный треугольник. Количество вершин контура в модели - 3.

#### Результаты решения в Консул

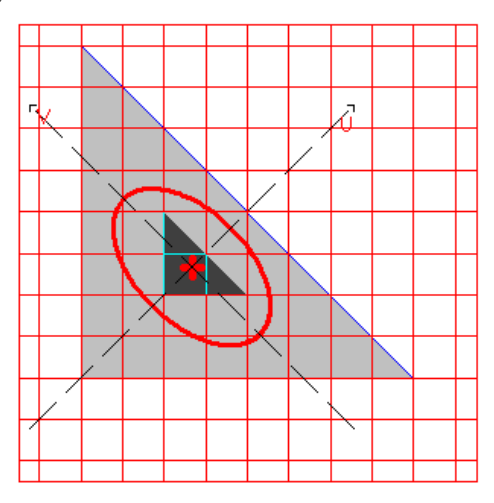

Расчетная модель, координатные и главные оси, иентр масс, эллипс инерции, ядро сечения

# Сравнение решений:

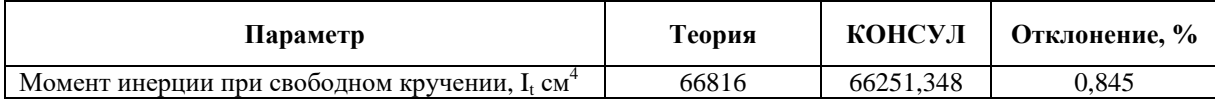

Замечания: При аналитическом решении геометрические характеристики определяются по следующим формулам:

$$
I_{t} = a^{4} \left[ \frac{1}{12} - \frac{16}{\pi^{5}} \sum_{n=1}^{\infty} \frac{1}{(2n-1)^{5}} \coth \left( \frac{\pi (2n-1)}{2} \right) \right] \approx 0.0261 \cdot a^{4}.
$$

## Геометрические характеристики трапеции с острым углом 45°

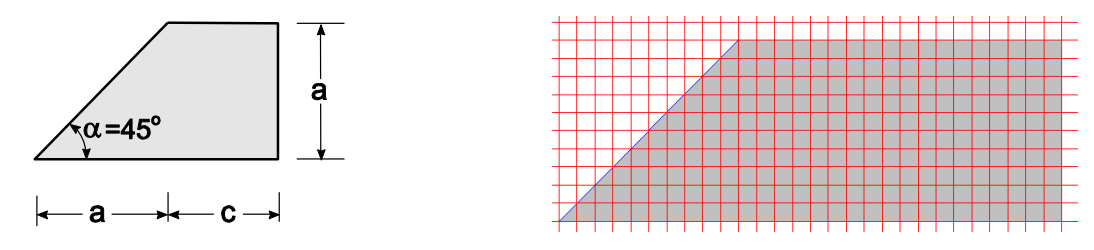

Цель: Проверка точности вычислений геометрических характеристик поперечного сечения стержня с формой в виде трапеции с острым углом 45°.

# Имя файла с исходными данными: Trapec45.cns

Формулировка задачи: Для поперечного сечения стержня с формой в виде трапеции с острым углом 45° проверить точность вычислений крутильных геометрических характеристик.

Ссылки: Арутюнян Н.Х., Абрамян Б.Л., Кручение упругих тел, М., Физматгиз, 1963 (§ II.4)

## Исходные данные:

 $a = 50$  cm - размер трапеции;

 $c = 90$  cm - размер трапеции.

Расчетная модель: Расчетная модель образуется методом триангуляции (число треугольников  $\approx$  3000) на основе модели внешнего контура. Внеший контур представляет собой трапецию с острым углом 45°. Количество вершин контура в модели - 4.

## Результаты решения в Консул

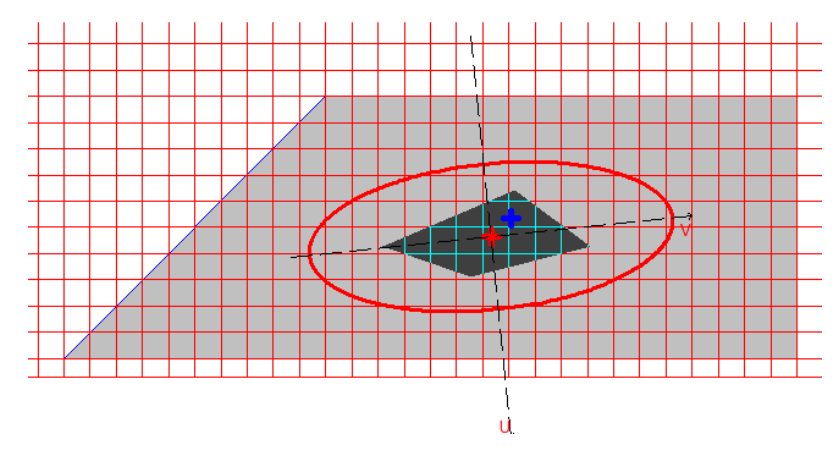

Расчетная модель, координатные и главные оси, центр масс, эллипс инерции, ядро сечения

#### Сравнение решений:

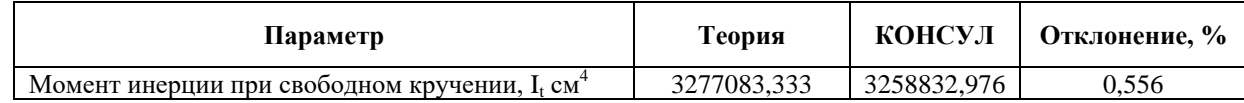

Замечания: При аналитическом решении геометрические характеристики определяются по следующим формулам:

$$
I_t \approx a^4 \bigg( \frac{1}{3} \frac{a+c}{a} - 0.409 \bigg).
$$

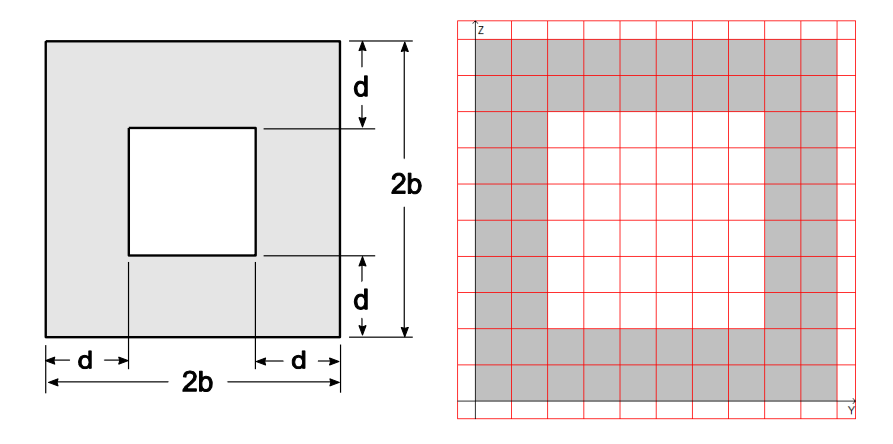

Геометрические характеристики квадрата с центральным квадратным отверстием

Цель: Проверка точности вычислений момента инерции на кручение поперечного сечения стержня с отверстием.

#### Имя файлов с исходными данными: **SquareWithHole.cns**

Формулировка задачи: Для поперечного сечения стержня с формой в виде квадрата с центральным квадратным отверстием проверить точность вычислений крутильных геометрических характеристик.

Ссылки: Арутюнян Н.Х., Абрамян Б.Л., Кручение упругих тел, Физматгиз, Москва, 1963 (см. §  $III.1.7$ ).

#### Исходные данные:

 $v = 0.3$ - коэффициент Пуассона;  $b = 100$  см - геометрические размеры.  $d = 40$  cm

Расчетная модель: Расчетная модель образуется методом триангуляции (число треугольников  $\approx$  3000) на основе модели внешнего и внутреннего контуров. Внеший контур представляет собой квадрат, внутренний — центрально расположенный квадрат. Количество вершин контура в модели  $-8.$ 

## Результаты решения в Консул

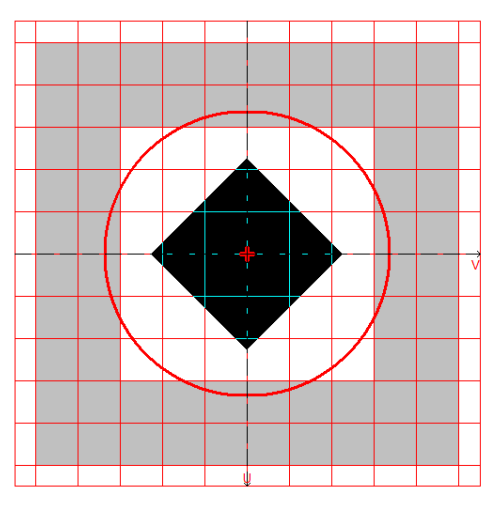

Расчетная модель, координатные и главные оси, центр масс, эллипс инерции, ядро сечения

# Сравнение решений:

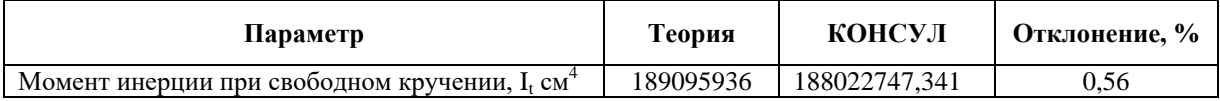

Замечания: При аналитическом решении геометрические характеристики определяются по следующим формулам:

$$
I_t \approx 8 \left[ \left( \frac{b}{d} \right)^3 - 1,2704 \left( \frac{b}{d} \right)^2 + 0,661 \left( \frac{b}{d} \right) - 0,1043 \right] d^4.
$$

# **5 . 2 П р о г р а м м а Т о н у с**

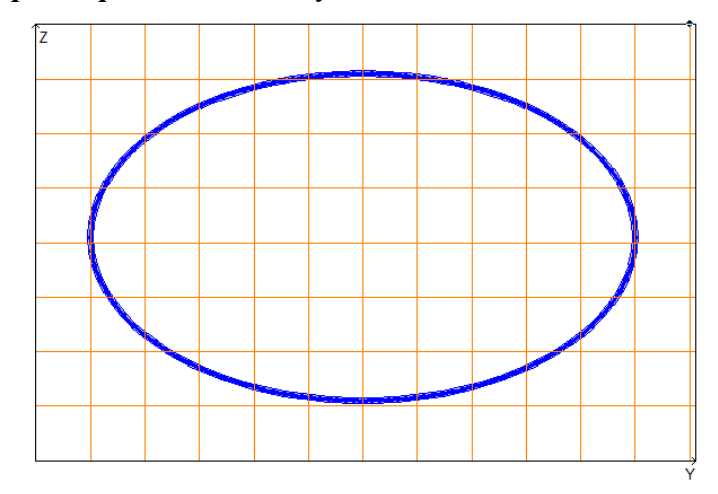

*Геометрические характеристики замкнутого тонкостенного эллиптического сечения* 

**Цель:** Проверка точности вычислений геометрических характеристик замкнутой эллиптической оболочки поперечного сечения стержня.

## *Имя файла с исходными данными:* **Ellipse\_Shell.tns**

**Формулировка задачи:** Для замкнутой эллиптической оболочки поперечного сечения стержня проверить точность вычислений геометрических характеристик.

**Ссылки:** Уманский А. А., *Справочник проектировщика промышленных, жилых и общественных зданий и сооружений. Расчетно-теоретический*. Книга 1, Москва, Стройиздат, 1972.

Александров А.В., Потапов В.Д., Державин Б.П., *Сопротивление материалов*, Москва, Высшая школа, 1995.

#### **Исходные данные:**

 $a = 50$  см - размер большой полуоси эллиптической оболочки поперечного сечения (вдоль оси Y);

 $b = 30$  см - размер малой полуоси эллиптической оболочки поперечного сечения (вдоль оси Z);

 $t = 1.0$  см - толщина оболочки поперечного сечения.

**Расчетная модель:** Расчетная модель образуется на основе модели срединного контура, импортируемого из графического редактора AutoCAD. Модель контура представляет собой многоугольник, вписанный в эллипс с заданными характеристиками и построенный в полярных координатах с шагом угла φ = 3°. Количество вершин многоугольника в модели – 120.

# Результаты решения в Тонус

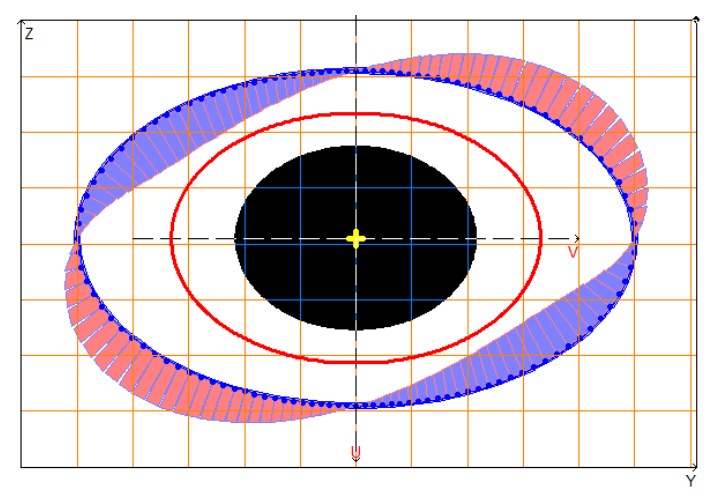

Расчетная модель, главные оси, центр масс, эллипс инерции, ядро сечения, эпюры секториальных площадей

# Сравнение решений:

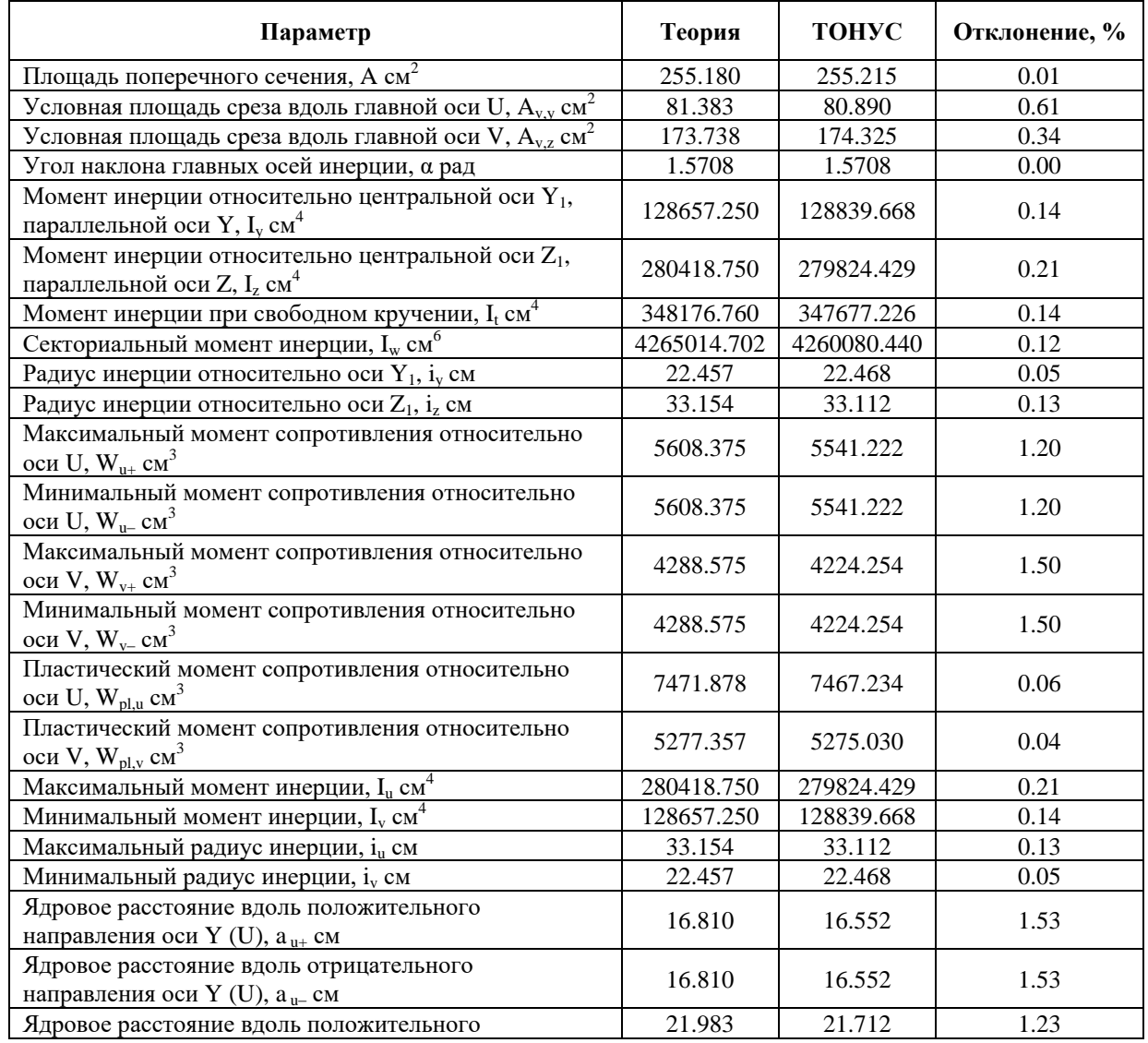

# **Приложения**

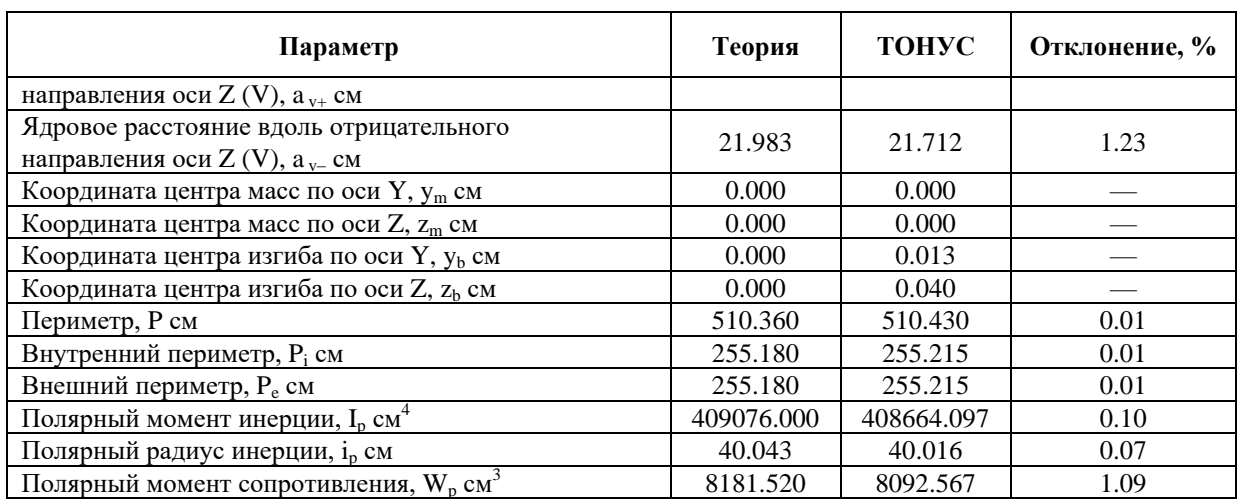

Значения эпюры секториальных площадей  $\omega$  в первой четверти декартовой системы координат UV, см $^2$ 

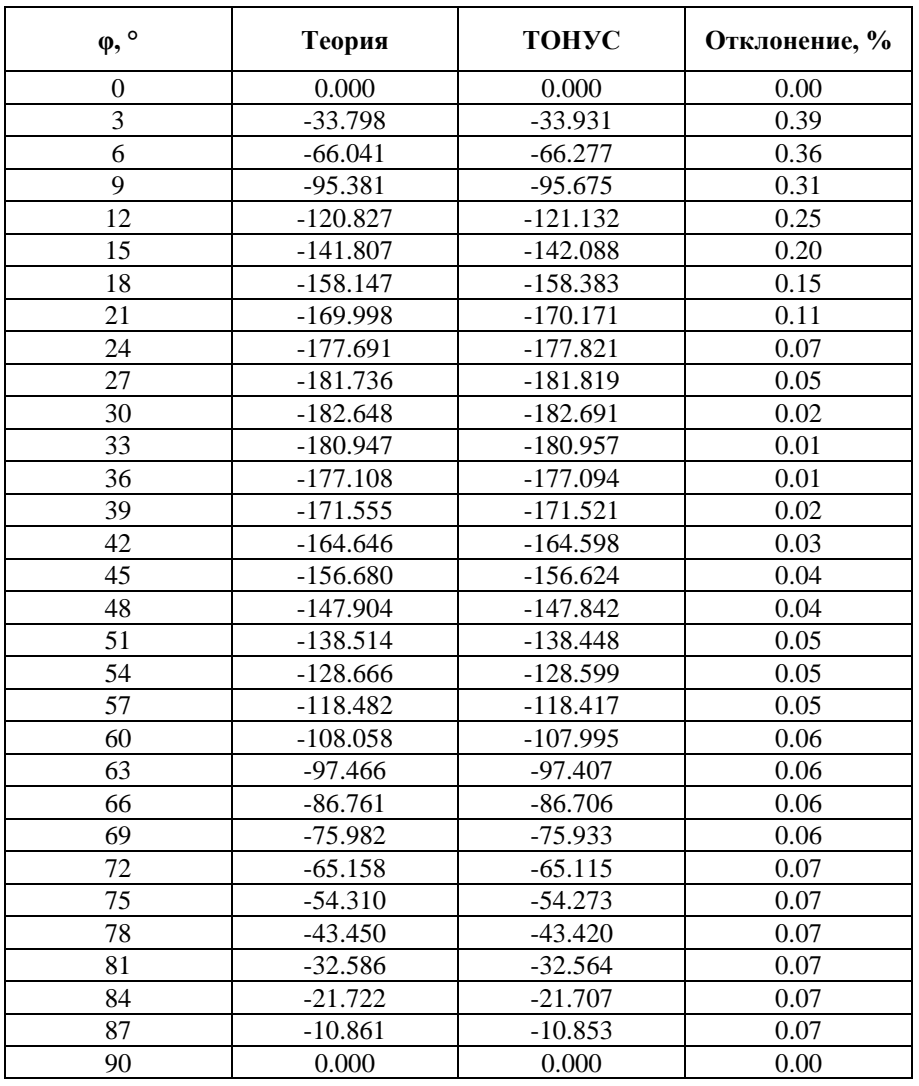

Замечания: При аналитическом решении геометрические характеристики замкнутой эллиптической оболочки поперечного сечения стержня определяются по следующим формулам:
$$
A = 4 \cdot t \cdot a \cdot E\left(\frac{\sqrt{a^2 - b^2}}{a}\right);
$$
  
\n
$$
A_{v,y} = 4 \cdot t \cdot \frac{a \cdot b^2}{a^2 - b^2} \cdot \left[ F\left(\frac{\sqrt{a^2 - b^2}}{a}\right) - E\left(\frac{\sqrt{a^2 - b^2}}{a}\right) \right];
$$
  
\n
$$
A_{v,z} = 4 \cdot t \cdot \frac{a}{a^2 - b^2} \cdot \left[ a^2 \cdot E\left(\frac{\sqrt{a^2 - b^2}}{a}\right) - b^2 \cdot F\left(\frac{\sqrt{a^2 - b^2}}{a}\right) \right];
$$
  
\n
$$
\alpha = 0;
$$
  
\n
$$
I_y = I_y = I_y = \frac{4}{3} \cdot t \cdot \frac{a \cdot b^2}{a^2 - b^2} \cdot \left[ (2 \cdot a^2 - b^2) \cdot E\left(\frac{\sqrt{a^2 - b^2}}{a}\right) - b^2 \cdot F\left(\frac{\sqrt{a^2 - b^2}}{a}\right) \right];
$$
  
\n
$$
I_z = I_u = I_2 = \frac{4}{3} \cdot t \cdot \frac{a^3}{a^2 - b^2} \cdot \left[ (a^2 - 2 \cdot b^2) \cdot E\left(\frac{\sqrt{a^2 - b^2}}{a}\right) + b^2 \cdot F\left(\frac{\sqrt{a^2 - b^2}}{a}\right) \right];
$$
  
\n
$$
I_t = \frac{\pi^2 \cdot t \cdot a \cdot b^2}{E\left(\frac{\sqrt{a^2 - b^2}}{a}\right)};
$$
  
\n
$$
\omega = a \cdot b \cdot \left[ \arcsin\left(\frac{v}{a}\right) - \frac{\pi}{2} \cdot \frac{E\left(\arcsin\left(\frac{v}{a}\right); \frac{\sqrt{a^2 - b^2}}{a}\right)}{E\left(\frac{\sqrt{a^2 - b^2}}{a}\right)} \right];
$$
  
\n
$$
v = \frac{a \cdot b \cdot \cos(\varphi)}{\sqrt{a^2 - b^2}}.
$$

$$
v = \frac{a \cdot b \cdot cos(\varphi)}{\sqrt{a^2 \cdot sin^2(\varphi) - b^2 \cdot cos^2(\varphi) }};
$$

$$
I_{\omega} \approx \frac{\pi^{2} \cdot t \cdot a^{3} \cdot b^{2}}{E\left(\frac{\sqrt{a^{2} - b^{2}}}{a}\right)} \cdot \left[ 0.007812500 \cdot \frac{\left(a^{2} - b^{2}\right)^{2}}{a^{4}} + 0.003906250 \cdot \frac{\left(a^{2} - b^{2}\right)^{3}}{a^{6}} + 0.002326965 \cdot \frac{\left(a^{2} - b^{2}\right)^{4}}{a^{8}} + 0.001537323 \cdot \frac{\left(a^{2} - b^{2}\right)^{5}}{a^{10}} + 0.001087957 \cdot \frac{\left(a^{2} - b^{2}\right)^{6}}{a^{12}} + \frac{1}{3} + 0.000808729 \cdot \frac{\left(a^{2} - b^{2}\right)^{9}}{a^{14}} + 0.000254599 \cdot \frac{\left(a^{2} - b^{2}\right)^{8}}{a^{16}} + 0.000113341 \cdot \frac{\left(a^{2} - b^{2}\right)^{9}}{a^{18}} + \frac{1}{3} + 0.000008772 \cdot \frac{\left(a^{2} - b^{2}\right)^{10}}{a^{20}} + 0.000024374 \cdot \frac{\left(a^{2} - b^{2}\right)^{11}}{a^{22}} + 0.000008701 \cdot \frac{\left(a^{2} - b^{2}\right)^{12}}{a^{24}} \right]
$$
\n
$$
i_{y} = i_{y} = \sqrt{\frac{b^{2}}{3} \cdot \left(a^{2} - b^{2}\right)} \cdot \left\{ 2 \cdot a^{2} - b^{2} \cdot \left[ 1 + \frac{F\left(\frac{\sqrt{a^{2} - b^{2}}}{a}\right)}{E\left(\frac{\sqrt{a^{2} - b^{2}}}{a}\right)} \right] \right\};
$$
\n
$$
V_{\alpha+} = V_{\alpha-} = \frac{4}{3} \cdot t \cdot \frac{a^{2}}{a^{2} - b^{2}} \cdot \left[ \left(a^{2} - 2 \cdot b^{2}\right) \cdot E\left(\frac{\sqrt{a^{2} - b^{2}}}{a}\right) + b^{2} \cdot F\left(\frac{\sqrt{a^{2} - b^{2}}}{a}\right
$$

$$
a_{u+} = a_{u-} = \frac{1}{3} \cdot \frac{b}{a^2 - b^2} \cdot \left\{ 2 \cdot a^2 - b^2 \cdot \left[ I + \frac{F\left(\frac{\sqrt{a^2 - b^2}}{a}\right)}{E\left(\frac{\sqrt{a^2 - b^2}}{a}\right)} \right] \right\},\newline
$$
  
\n
$$
a_{v+} = a_{v-} = \frac{1}{3} \cdot \frac{a}{a^2 - b^2} \cdot \left\{ a^2 - 2 \cdot b^2 \cdot \left[ I - \frac{F\left(\frac{\sqrt{a^2 - b^2}}{a}\right)}{2 \cdot E\left(\frac{\sqrt{a^2 - b^2}}{a}\right)} \right] \right\},\newline
$$
  
\n
$$
y_m = y_b = z_m = z_b = 0;
$$
  
\n
$$
P_e = P_i = 4 \cdot a \cdot E\left(\frac{\sqrt{a^2 - b^2}}{a}\right); \qquad P = P_e + P_i;
$$
  
\n
$$
I_{12} = 0;
$$
  
\n
$$
I_p = \frac{4}{3} \cdot t \cdot a \cdot \left[ (a^2 + b^2) \cdot E\left(\frac{\sqrt{a^2 - b^2}}{a}\right) + b^2 \cdot F\left(\frac{\sqrt{a^2 - b^2}}{a}\right) \right],\newline
$$
  
\n
$$
i_p = \sqrt{\frac{1}{3}} \cdot \left\{ a^2 + b^2 \cdot \left[ I + \frac{F\left(\frac{\sqrt{a^2 - b^2}}{a}\right)}{E\left(\frac{\sqrt{a^2 - b^2}}{a}\right)} \right] \right\};
$$

$$
W_p = \frac{4}{3} \cdot t \cdot \left[ \left( a^2 + b^2 \right) \cdot E \left( \frac{\sqrt{a^2 - b^2}}{a} \right) + b^2 \cdot F \left( \frac{\sqrt{a^2 - b^2}}{a} \right) \right],
$$

где:  $F(x)$ –полный эллиптический интеграл Лежандра первого рода,  $E\left( x\right) -$ полный эллиптический интеграл Лежандра второго рода,  $E(k;x)$ – неполный эллиптический интеграл Лежандра второго рода. Секториальные характеристики неравнополочного двутавра

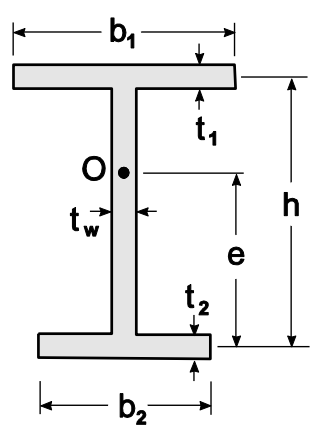

Цель: Проверка точности определения геометрических характеристик неравнополочного тонкостенного двутавра.

#### Имя файла с исходными данными: ISection.tns

Формулировка задачи: Для поперечного сечения стержня с формой в виде неравнополочного тонкостенного двутавра проверить точность вычисления геометрических характеристик.

Young W.C., Budynas R.G., Roark's Formulas for Stress and Strain, New York, McGraw-Ссылки: Hill, New York, 2002.

Уманский А.А., Справочник проектировщика промышленных, жилых и общественных зданий и сооружений. Расчетно-теоретический. Книга 1, Москва, Стройиздат, 1972.

#### Исходные данные:

Геометрические размеры сечения:

 $b_1 = 100$  cm,  $b_2 = 60$  cm,  $h = 120$  cm,  $t_1 = 3$  cm,  $t_2 = 2$  cm,  $t_w = 4$  cm.

#### Результаты решения в Тонус:

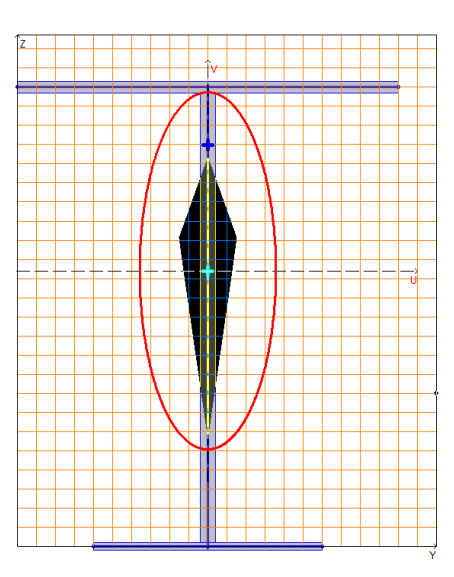

Расчетная модель, координатные и главные оси, центр масс, эллипс инерции, ядро сечения

# Сравнение решений:

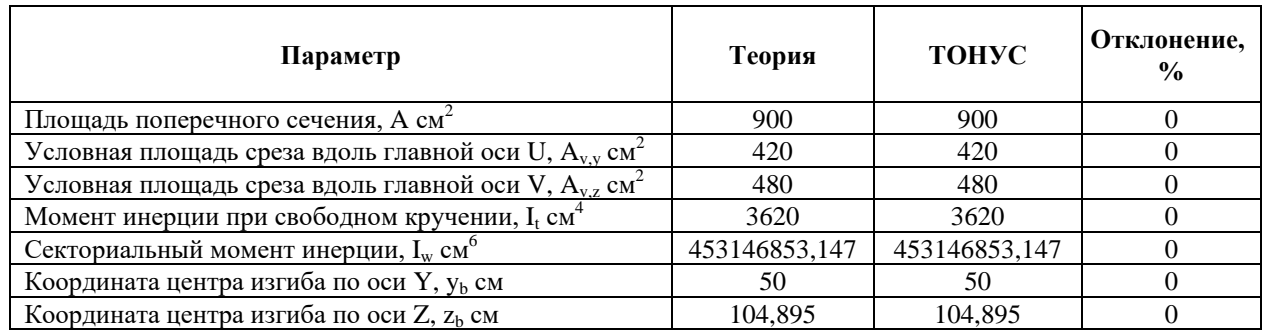

Замечания: При аналитическом решении геометрические характеристики определяются по следующим формулам:

$$
A = t_1b_1 + t_2b_2 + t_wh;
$$
  
\n
$$
A_{v,y} = t_1b_1 + t_2b_2;
$$
  
\n
$$
A_{v,z} = t_wh;
$$
  
\n
$$
I_t = \frac{1}{3}(t_1^3b_1 + t_2^3b_2 + t_w^3h);
$$
  
\n
$$
I_{\omega} = \frac{h^2t_1t_2b_1^3b_2^3}{12(t_1b_1^3 + t_2b_2^3)};
$$
  
\n
$$
e = \frac{t_1b_1^3h}{t_1b_1^3 + t_2b_2^3}.
$$

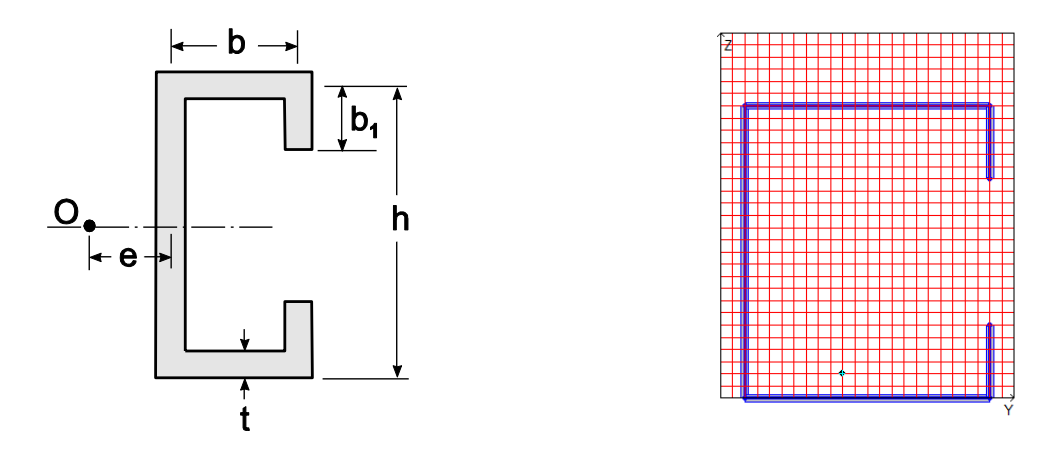

Секториальные характеристики С-образного тонкостенного сечения

Цель: Проверка точности определения геометрических характеристик С-образного тонкостенного сечения.

#### Имя файла с исходными данными: CSection.tns

Формулировка задачи: Для тонкостенного поперечного сечения стержня с С-образной формой проверить точность вычисления геометрических характеристик.

Young W.C., Budynas R.G., Roark's Formulas for Stress and Strain, New York, McGraw-Ссылки: Hill, New York, 2002.

#### Исходные данные:

Геометрические размеры сечения:  $b = 100$  cm,  $b_1 = 30$  cm,  $h = 120$  cm,  $t = 3$  cm.

## Результаты решения в Тонус:

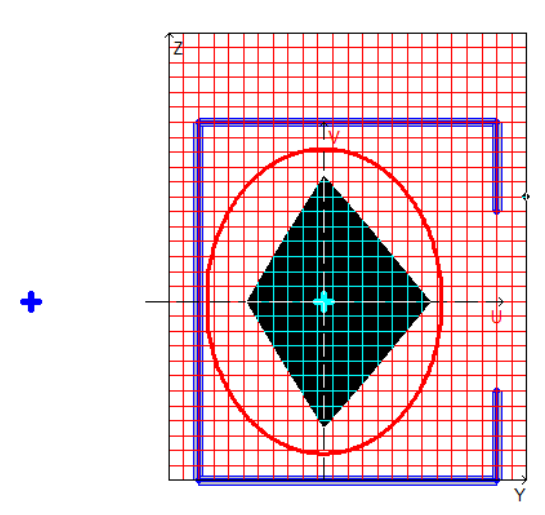

Расчетная модель, координатные и главные оси, центр масс, эллипс инерции, ядро сечения

## Сравнение решений:

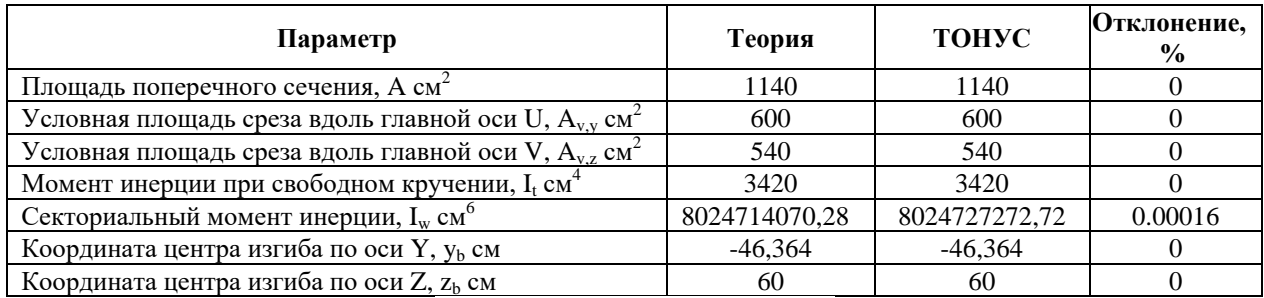

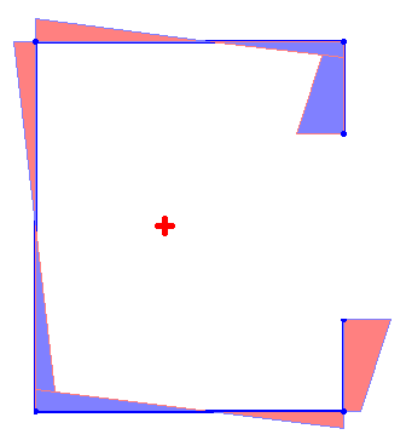

Эпюры секториальных площадей

Замечания: При аналитическом решении геометрические характеристики определяются по следующим формулам:

$$
A = (2b + 2b_1 + h)t;
$$
  
\n
$$
A_{v,y} = 2bt;
$$
  
\n
$$
A_{v,z} = t(h + 2b_1);
$$
  
\n
$$
I_t = \frac{t^3}{3}(h + 2b + 2b_1);
$$

$$
e = b \frac{3h^2b + 6h^2b_1 - 8b_1^3}{h^3 + 6h^2b + 6h^2b_1 + 8b_1^3 - 12hb_1^2};
$$
  

$$
I_{\omega} = t \left[ \frac{h^2b^2}{2} \left( b_1 + \frac{b}{3} - e - \frac{2eb_1}{b} + \frac{2b_1^2}{h} \right) + \frac{h^2e^2}{2} \left( b + b_1 + \frac{h}{6} - \frac{2b_1^2}{h} \right) + \frac{2b_1^3}{3} (b + e)^2 \right].
$$

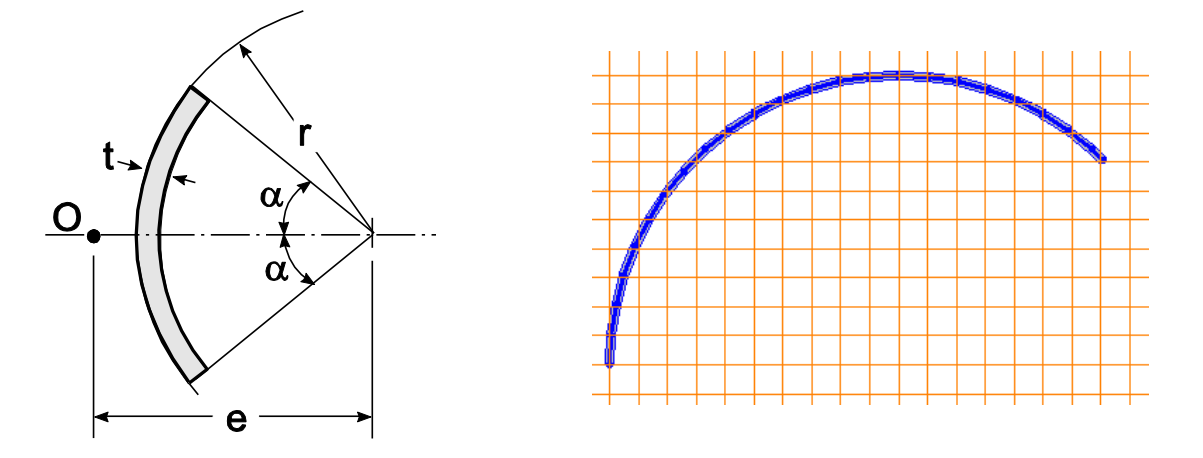

Секториальные характеристики тонкостеннного сектора кольца

Цель: Проверка точности определения геометрических характеристик тонкостенного сектора кольца.

#### Имя файла с исходными данными: ArcSection.tns

Формулировка задачи: Для тонкостенного поперечного сечения стержня с формой сектора кольца проверить точность вычисления геометрических характеристик.

Young W.C., Budynas R.G., Roark's Formulas for Stress and Strain, New York, McGraw-Ссылки: Hill, New York, 2002.

#### Исходные данные:

Геометрические размеры сечения:

- $r = 100$  cm,
- $t = 3$  cm,
- $\alpha = 67.5^{\circ}$ .

Расчетная модель: Расчетная модель образуется на основе модели срединного контура. Модель контура представляет собой многоугольник, вписанный в дугу окружности с заданными характеристиками. Количество вершин многоугольника в модели - 24.

# Результаты решения в Тонус:

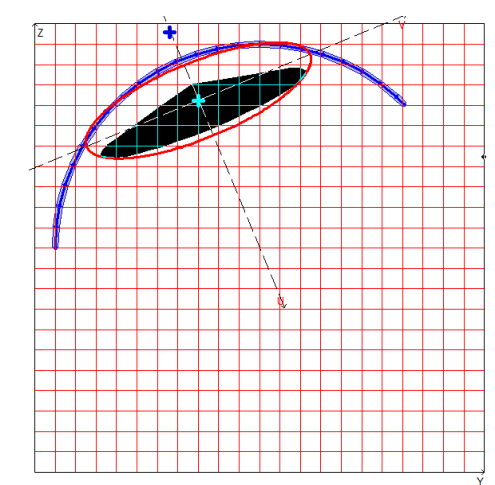

Расчетная модель, координатные и главные оси, центр масс, эллипс инерции, ядро сечения

#### Сравнение решений:

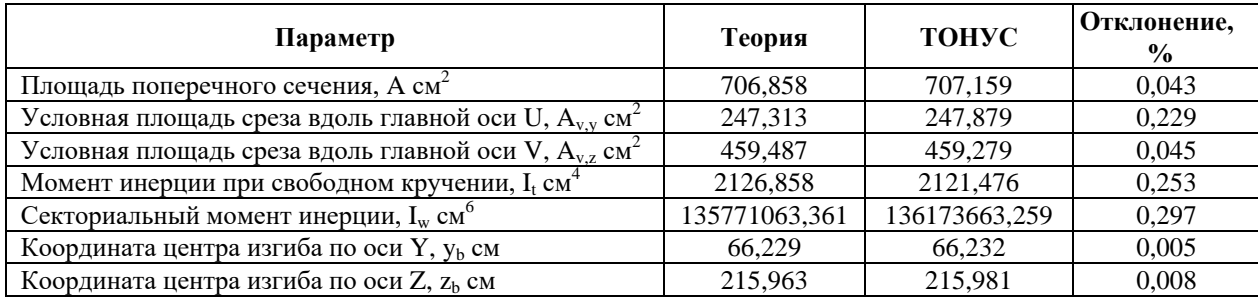

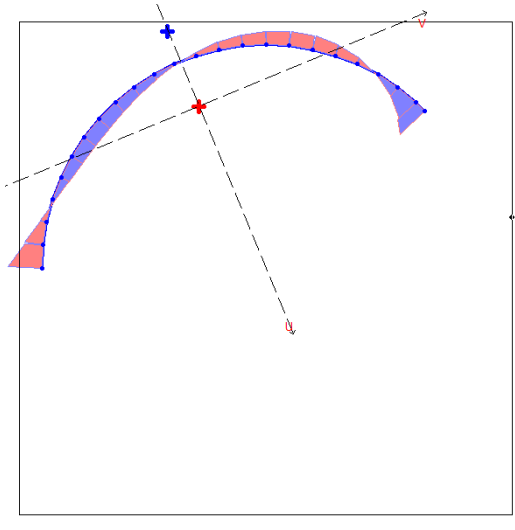

Эпюры секториальных площадей

Замечания: При аналитическом решении геометрические характеристики определяются по следующим формулам:

$$
A = r\alpha;
$$
  

$$
A_{v,y} = 2rt\left(\frac{\alpha}{2} - \frac{\sin(2\alpha)}{4}\right);
$$

$$
A_{\nu,z} = 2rt\left(\frac{\alpha}{2} + \frac{\sin(2\alpha)}{4}\right);
$$
  
\n
$$
I_t = \frac{2}{3}t^3r\alpha;
$$
  
\n
$$
I_{\omega} = \frac{2tr^5}{3}\left[\alpha^3 - 6\frac{(\sin\alpha - \alpha\cos\alpha)}{\alpha - \sin\alpha\cos\alpha}\right]
$$
  
\n
$$
e = 2r\frac{\sin\alpha - \alpha\cos\alpha}{\alpha - \sin\alpha\cos\alpha}.
$$

l:

#### Секториальные характеристики открыто-замкнутого тонкостенного сечения

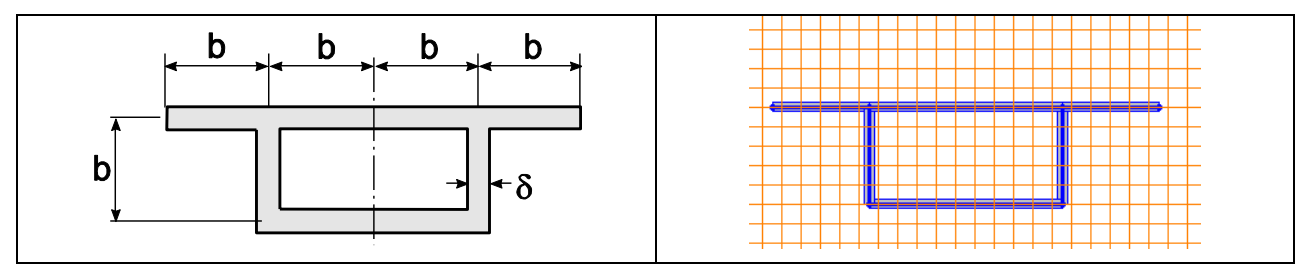

Цель: Проверка точности определения геометрических характеристик комбинированного тонкостенного сечения.

#### Имя файла с исходными данными: Beilin.tns

Формулировка задачи: Для тонкостенного комбинированного поперечного сечения проверить точность вычисления геометрических характеристик.

Ссылки: Бейлин Е.А. Вариант единой теории кручения тонкостенных стержней открытого, замкнутого и частично замкнутого профилей // Исследования по механике строительных конструкций и материалов: Межвуз. темат. сб. тр. / ЛИСИ, 1991. - С. 57-74.

#### Исходные данные:

 $\delta$  = 1 см - толщина полосок;

 $b = 10$  см - высота сечения.

# *П р и л о ж е н и я*

## **Результаты решения в Тонус:**

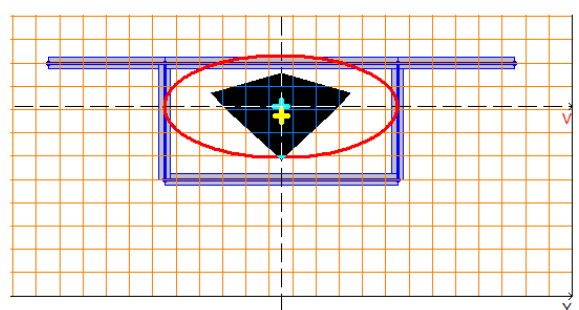

*Расчетная модель, координатные и главные оси, центр масс, эллипс инерции, ядро сечения*

## **Сравнение решений:**

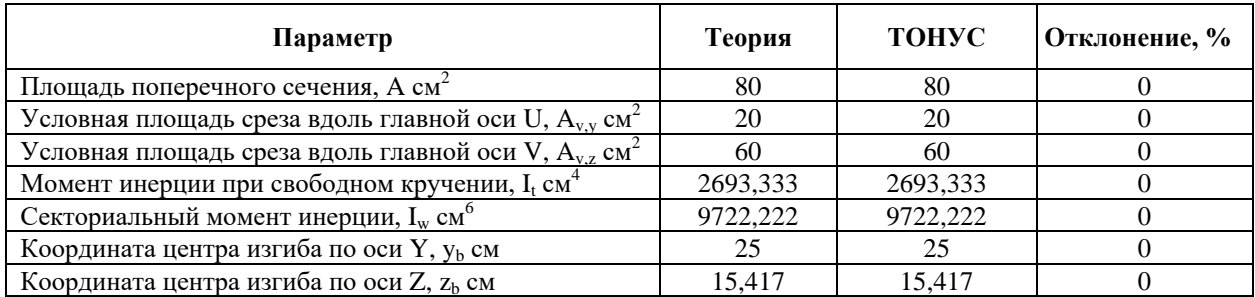

# **Сравнение секториальных площадей:**

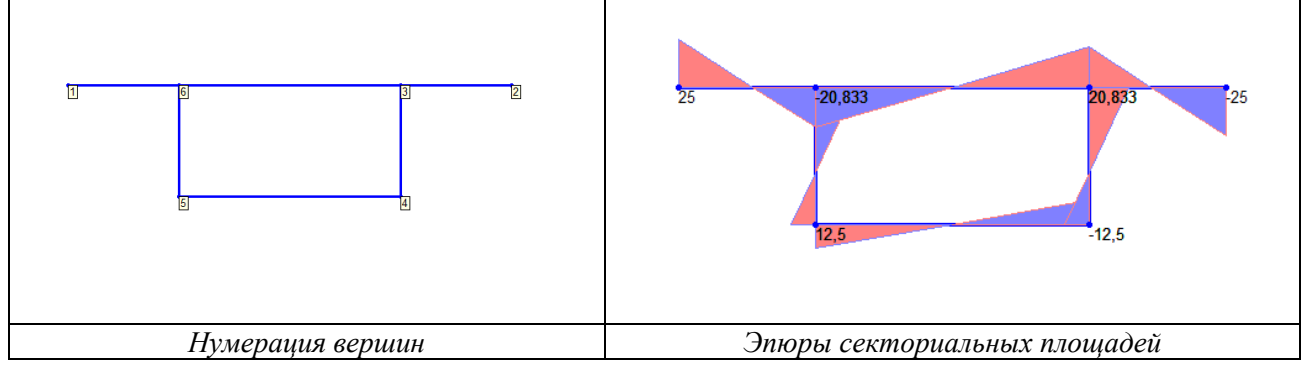

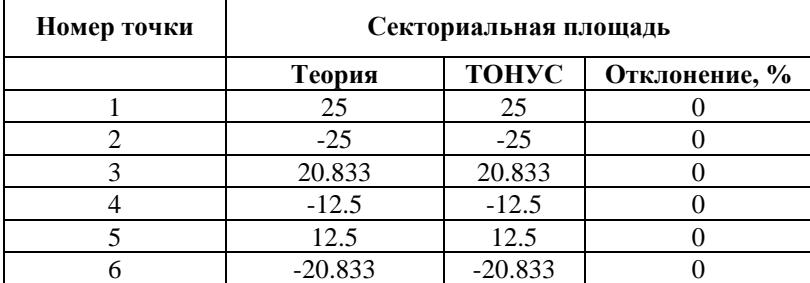

## Недепланируемое сечение открытого типа

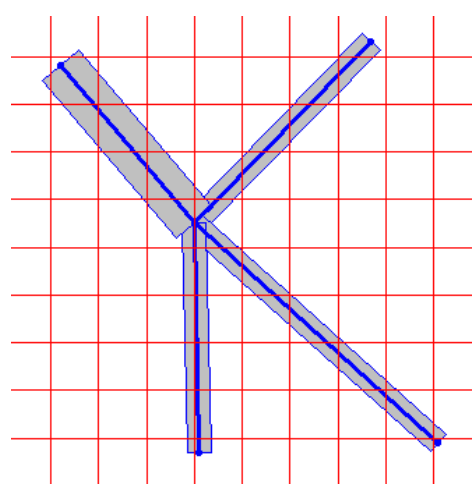

Цель: Проверка распознавания недепланированного сечения открытого типа.

#### Имя файла с исходными данными: Starlike.tns

Формулировка задачи: Для тонкостенного поперечного сечения стержня с формой в виде лепестка проверить правильность распознавания недепланируемости.

Сливкер В.И., Строительная механика. Вариационные основы. - М.: Издательство Ссылки: Ассоциации строительных вузов, 2005 (§ 6.2.8).

Расчетная модель: Поперечное сечение имеет вид тонкостенного лепестка, состоящего из четырех полосок.

#### Сравнение решений:

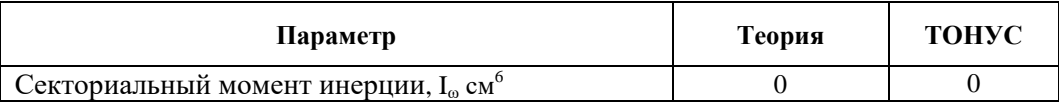

## Недепланируемое замкнутое сечение

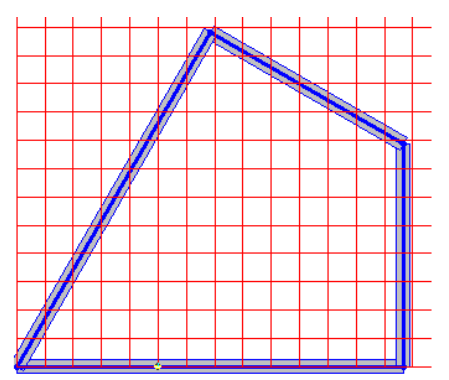

Цель: Проверка распознавания недепланированного замкнутого сечения.

## Имя файла с исходными данными: Slivker386.tns

Формулировка задачи: Для тонкостенного замкнутого поперечного сечения стержня проверить правильность распознавания недепланируемости.

Сливкер В.И., Строительная механика. Вариационные основы. - М.: Издательство Ссылки: Ассоциации строительных вузов, 2005 (§ 7.1.6).

Расчетная модель: Поперечное сечение имеет вид тонкостенного ромба с постоянной толщиной стенки.

## Сравнение решений:

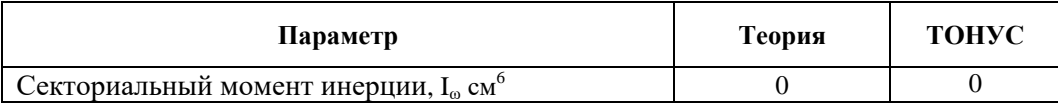

#### Недепланируемое комбинированное сечение

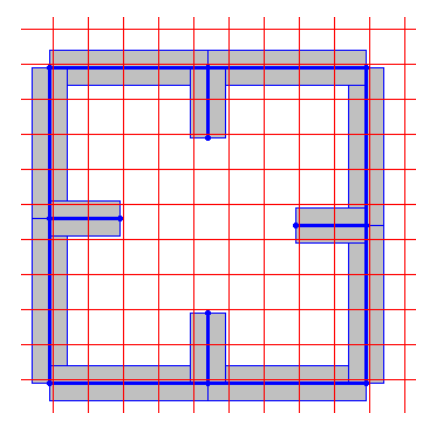

Цель: Проверка распознавания недепланированного комбинированного сечения.

#### Имя файла с исходными данными: Combined.tns

Формулировка задачи: Для тонкостенного комбинированного симметричного поперечного сечения стержня проверить правильность распознавания недепланируемости.

Сливкер В.И., Строительная механика. Вариационные основы. - М.: Издательство Ссылки: Ассоциации строительных вузов, 2005 (§ 8.1.3).

Расчетная модель: Поперечное сечение имеет вид тонкостенной коробки с дополнительными полосками.

#### Сравнение решений:

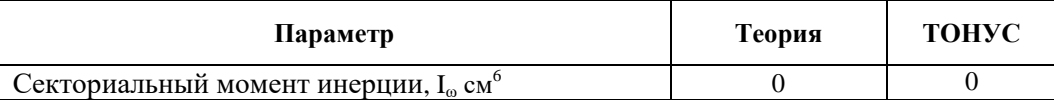

## Секториальные площади, статические моменты и касательные напряжения для тонкостенного открытого сечения

Цель: Проверка точности определения секториальных площадей  $\omega$ , секториального статического момента  $S_{\omega}$ , а также касательных напряжений  $\tau_{\omega}$ , обусловленных стесненным кручением для тонкостенного открытого сечения.

#### Имя файла с исходными данными: Prokic\_open.tns

Формулировка задачи: Для тонкостенного открытого поперечного сечения проверить точность вычисления секториальных площадей, статических моментов и касательных напряжений.

Prokić A. Computer program for determination of geometrical properties of thin-walled Ссылки: beams with open-closed section // Computers and Structures, Vol. 74 (2000). – pp. 705 – 715.

#### Исходные данные:

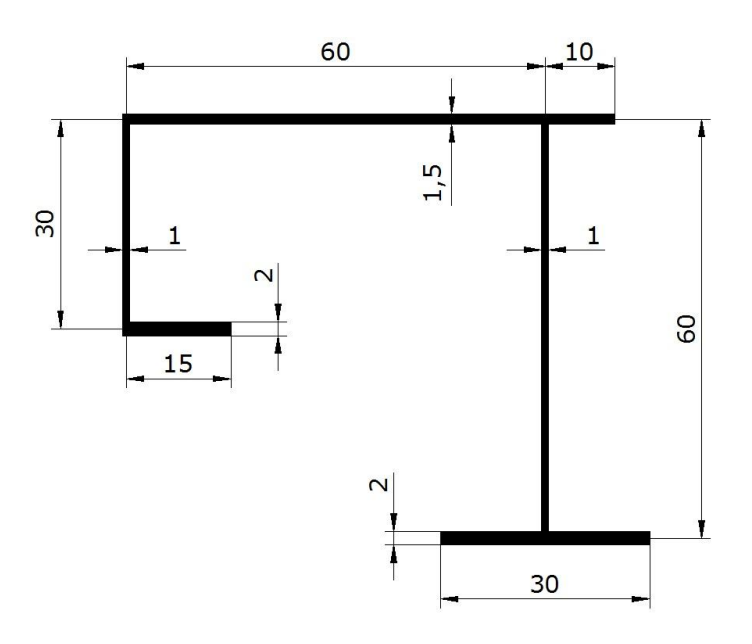

Открытое тонкостенное сечение с размерами, см

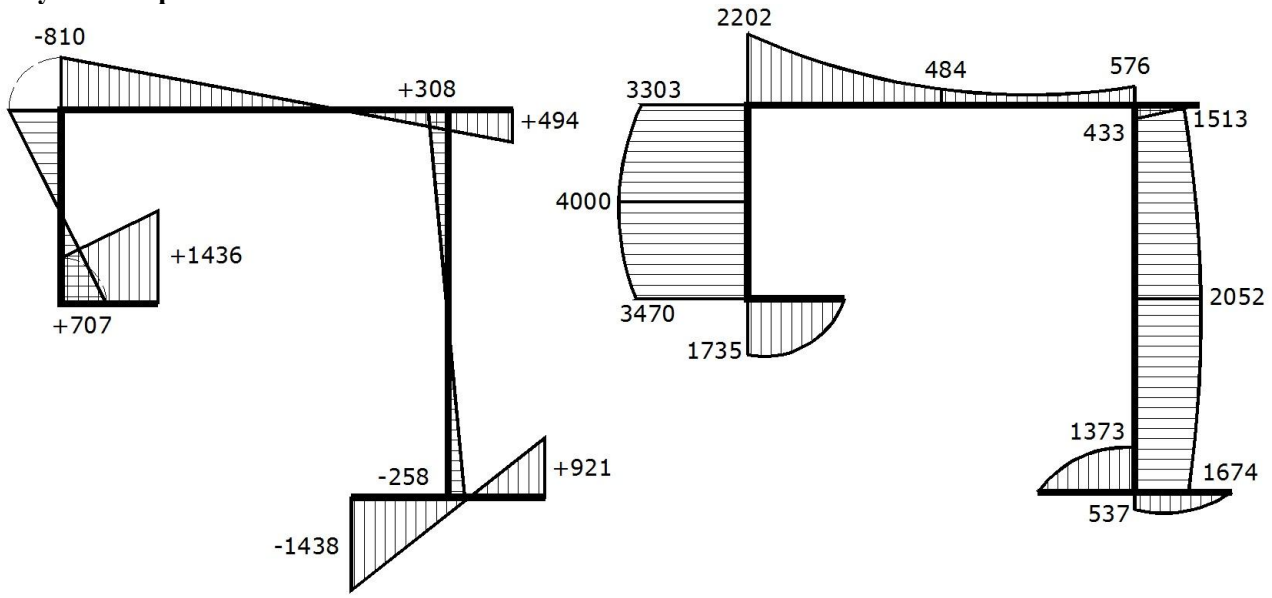

Результаты решения из источника:

Эпюра секториальных площадей  $\omega$ , см<sup>2</sup>

Эпюра касательных напряжений, отнесенных к моменту стесненного кручения,<br> $\tau_{\omega}/M_{\omega} \times 10^7$ ,  $1/cM^3$ 

# Результаты решения в Тонус:

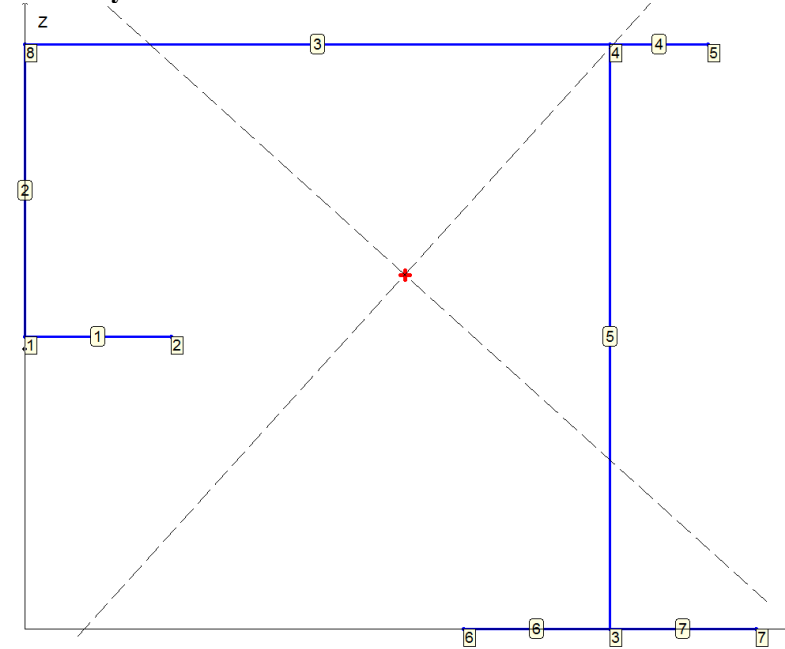

Нумерация вершин и полос, положение центра масс и центра изгиба

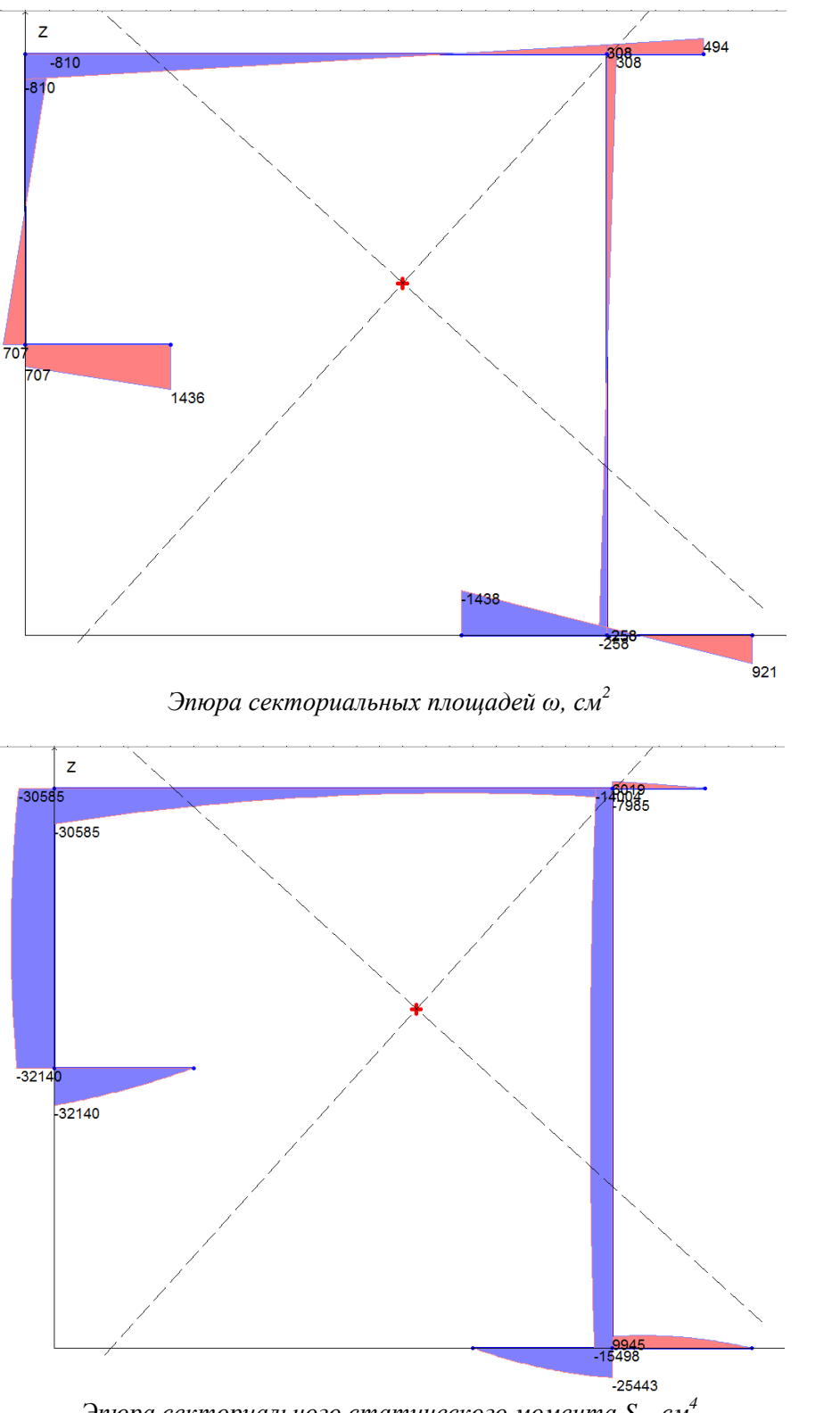

Эпюра секториального статического момента  $S_{\omega}$ , см<sup>4</sup>

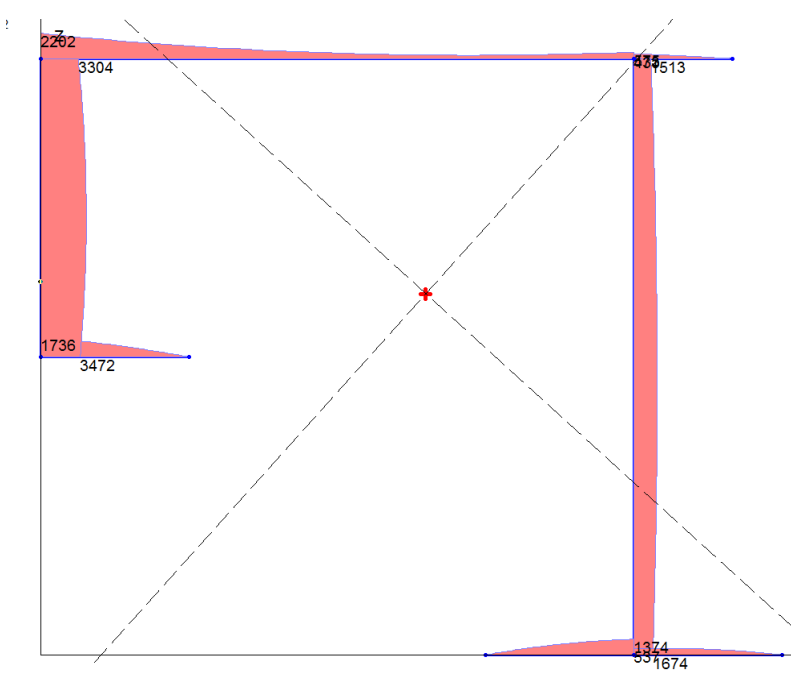

Эпюра модуля касательных напряжений  $\tau_{\omega}$ для значения момента стесненного кручения  $M_{\omega} = 10^7$ , кНсм

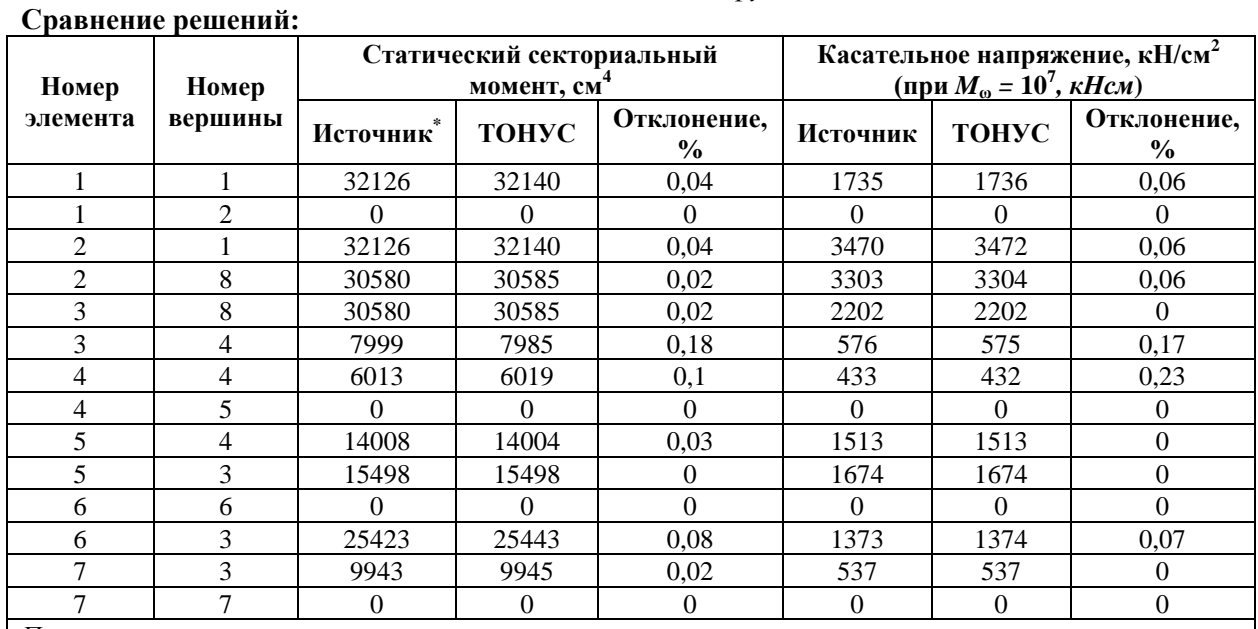

# Примечание:

\*3 начение статического секториального момента  $S_{\omega}$  рассчитывалось с использованием значения  $\tau_{\omega}/M_{\omega}$ , полученного из источника, как ( $I_{\omega} = 92582119 \text{ cm}^6$ ):  $S_{\omega} = \tau_{\omega} I_{\omega} t / M_{\omega}$ .

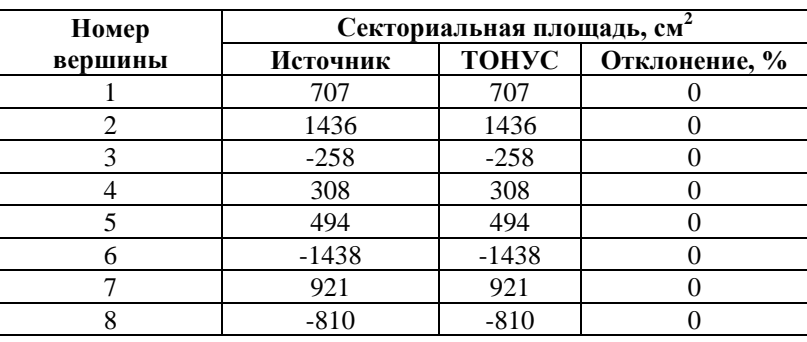

## Секториальные площади, статические моменты и касательные напряжения для тонкостенного открыто-замкнутого многоконтурного сечения

Цель: Проверка точности определения секториальных площадей  $\omega$ , статических моментов относительно главных осей инерции сечения  $S_u$ ,  $S_v$ , секториального статического момента  $S_{\omega}$ , касательных напряжений  $\tau_{u}$ ,  $\tau_{v}$ , обусловленных действием поперечных сил, а также касательных напряжений  $\tau_{\omega}$ , обусловленных стесненным кручением для тонкостенного открыто-замкнутого многоконтурного сечения.

#### Имя файла с исходными данными: Prokic\_openclosed.tns

Формулировка задачи: Для тонкостенного открыто-замкнутого многоконтурного поперечного сечения проверить точность вычисления секториальных площадей, статических моментов и касательных напряжений.

Prokić A. Computer program for determination of geometrical properties of thin-walled Ссылки: beams with open-closed section // Computers and Structures, Vol. 74 (2000). - pp. 705 - 715.

## Исходные данные:

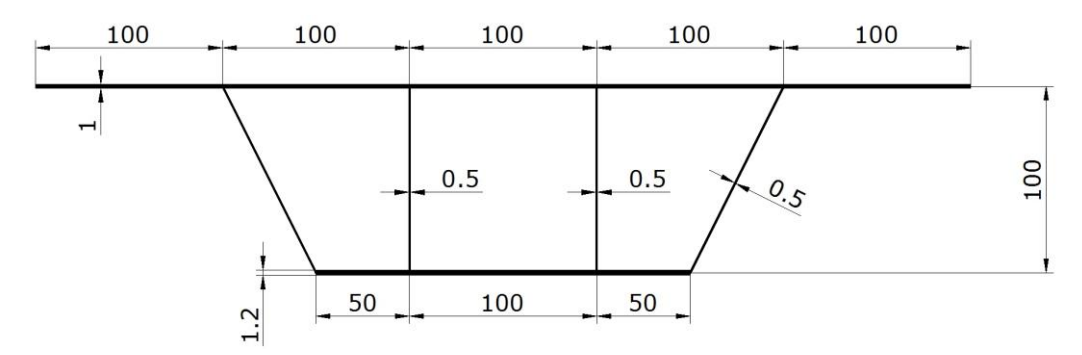

Многоконтурное открыто-замкнутое тонкостенное сечение с размерами, см

#### Результаты решения из источника:

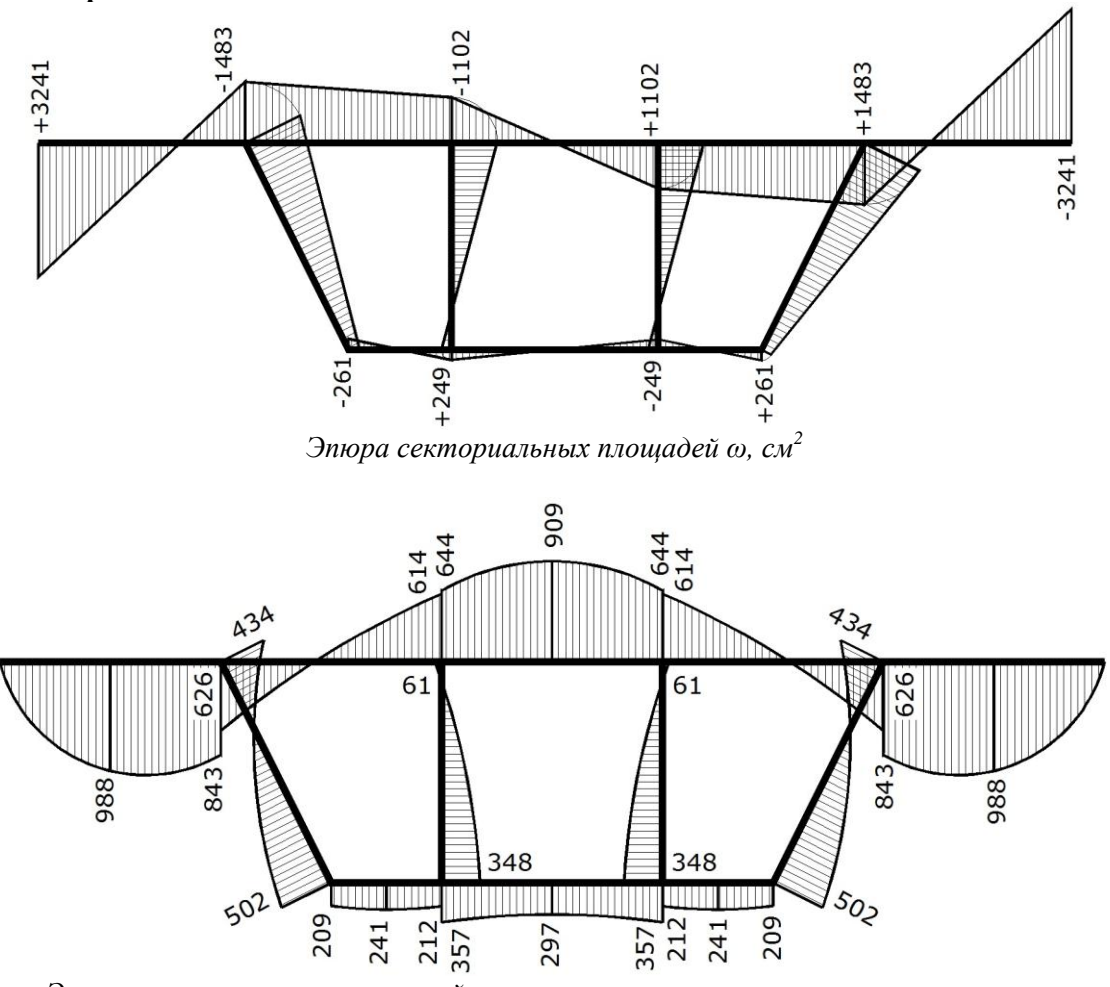

Эпюра касательных напряжений, отнесенных к моменту стесненного кручения,  $\tau_{\omega}/M_{\omega} \times 10^7$ ,  $1/cM^3$ 

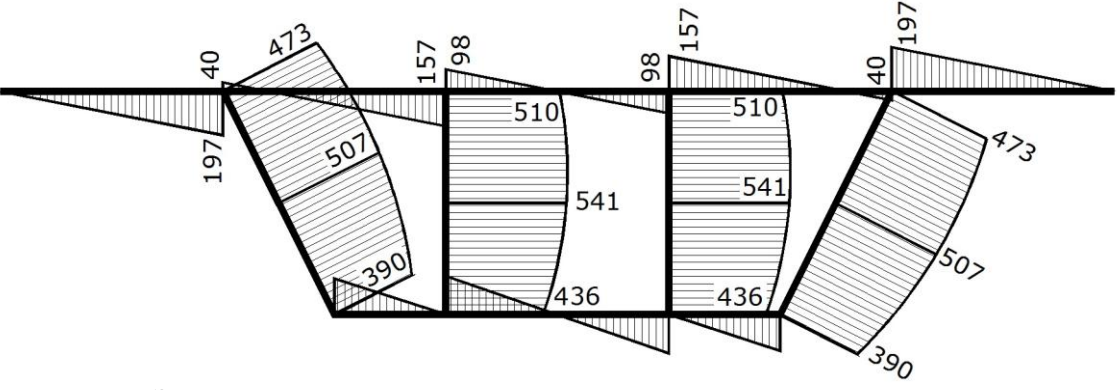

Эпюра касательных напряжений, отнесенных к поперечной силе,<br> $\tau_u/Q_u \times 10^5$ ,  $1/cm^2$ 

# Результаты решения в Тонус:

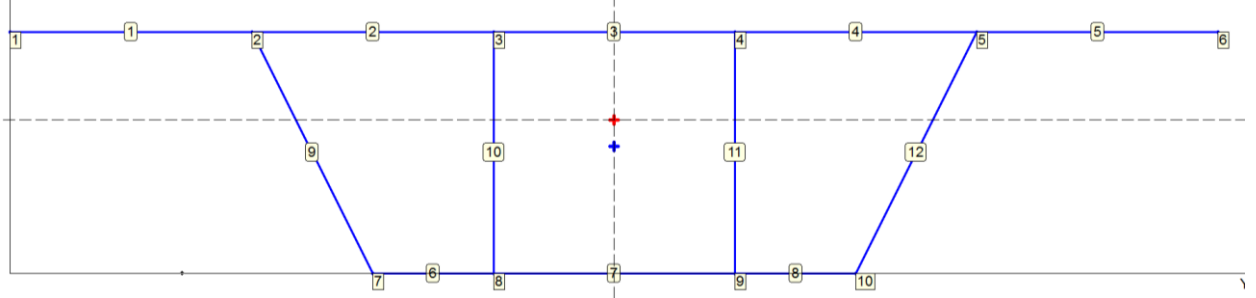

Нумерация вершин и полос, положение центра масс и центра изгиба

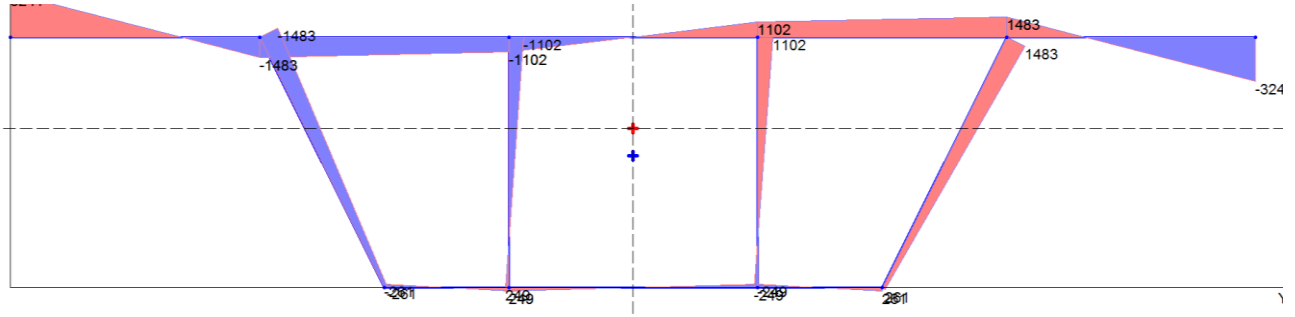

Эпюры секториальных площадей  $\omega$ , см<sup>2</sup>

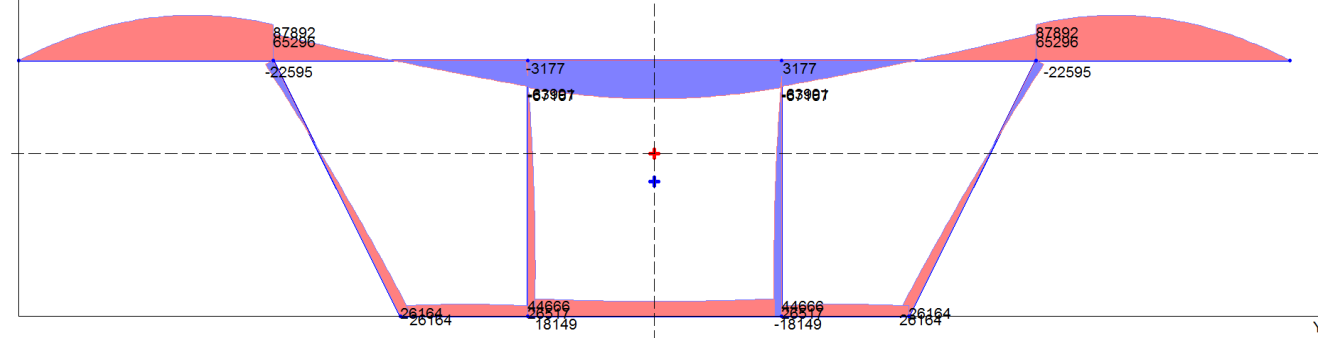

Эпюра секториального статического момента  $S_{\omega}$ , см<sup>4</sup>

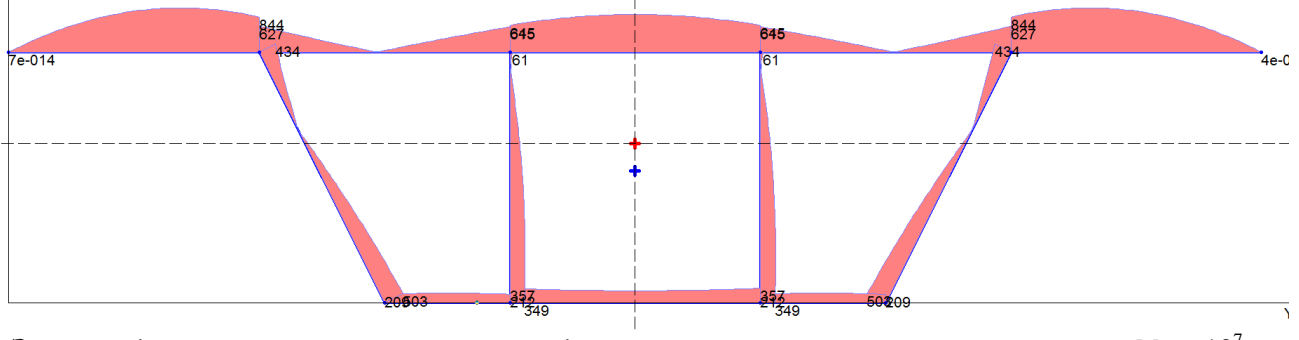

Эпюра модуля касательных напряжений  $\tau_{\omega}$  для значения момента стесненного кручения  $M_{\omega} = 10^{7}$ , кНсм

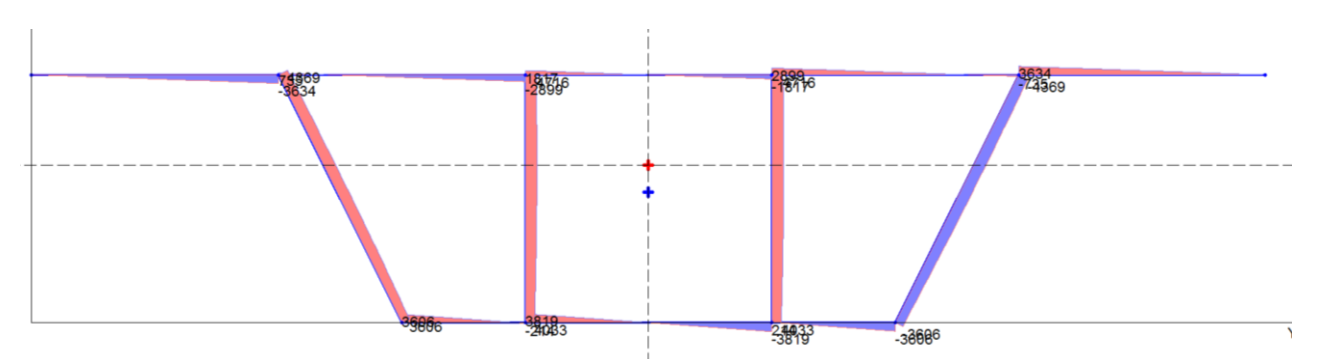

Эпюра статического момента  $S_y$ , см<sup>3</sup>

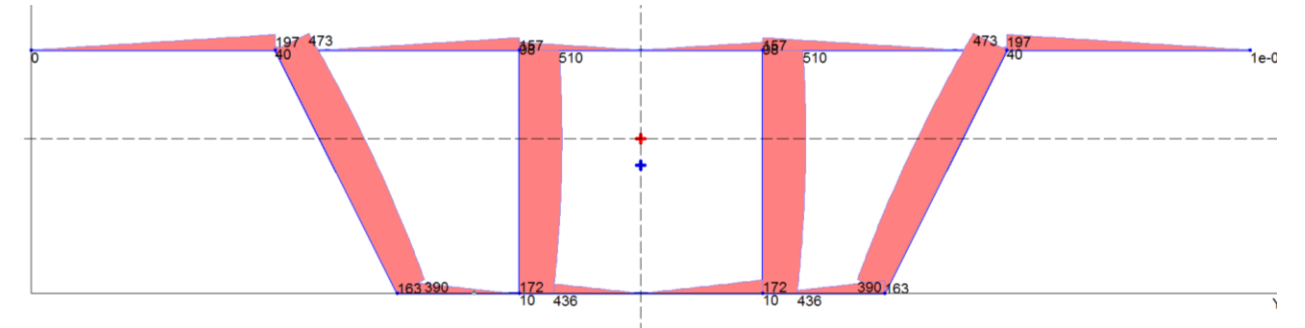

Эпюра модуля касательных напряжений  $\tau_u$  для значения поперечной силы  $Q_u = 10^5$ , к $H$ 

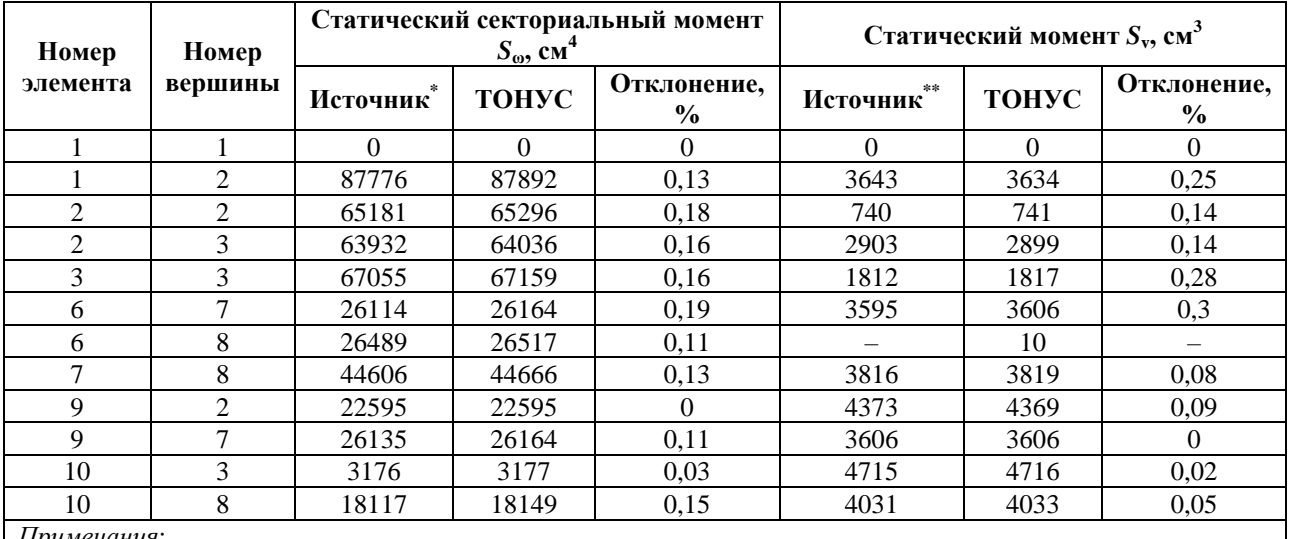

#### Сравнение решений:

Примечания:

\*Значение статического секториального момента  $S_{\omega}$  рассчитывалось с использованием значения  $\tau_{\omega}/M_{\omega}$ , полученного из источника, как ( $I_{\text{\tiny e}}=1041229484 \text{ cm}^6$ ):  $S_{\text{\tiny e}}=\tau_{\text{\tiny e}}I_{\text{\tiny e}}t/M_{\text{\tiny e}}$ ;

\*\* Значение статического момента  $S_v$  рассчитывалось с использованием значения  $\tau_v/Q_u$ , полученного из источника, как ( $I_v = 1849016 \text{ cm}^4$ ):  $S_v = \tau_u I_v t/Q_u$ .

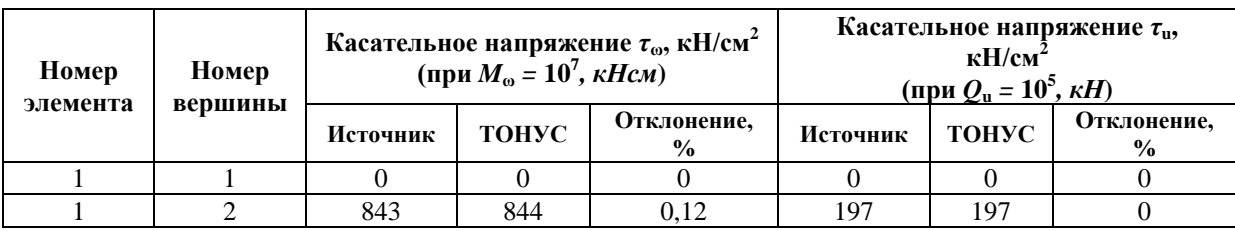

# **Приложения**

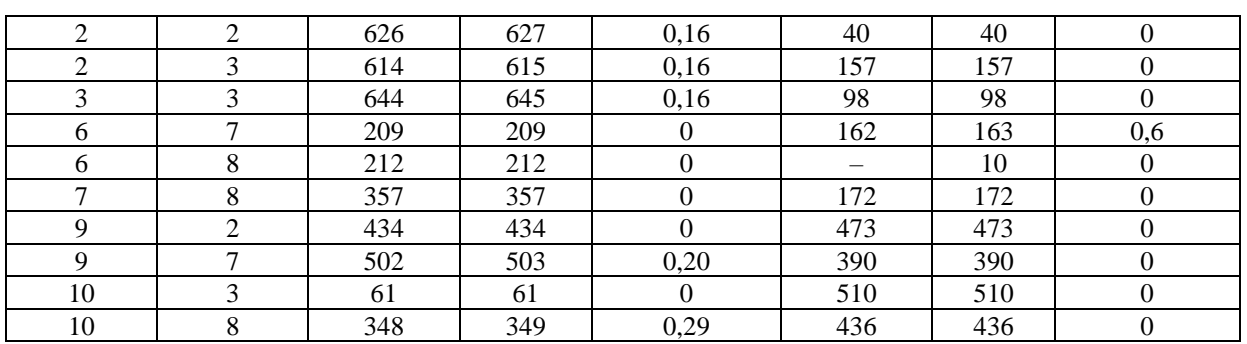

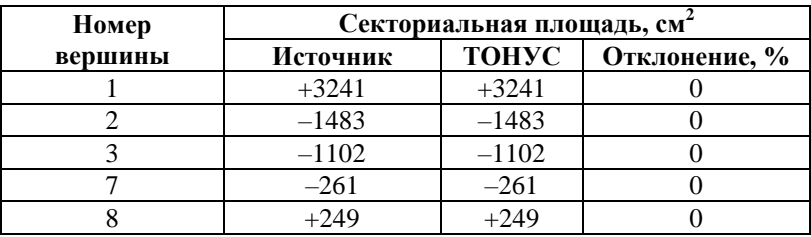

# **Л и т е р а т у р а**

- 1. Бейлин Е.А., *Вариант единой теории кручения тонкостенных стержней открытого, замкнутого и частично замкнутого профилей* // Исследования по механике строительных конструкций и материалов: Межвуз. темат. сб. тр. / ЛИСИ, 1991.— С. 57-74.
- 2. Власов В.З., *Избранные труды*. т. 2.— М.: Изд-во АН СССР, 1963.
- 3. Джанелидзе Г.Ю., *К теории тонких и тонкостенных стержней* // Прикл. матем. и мех.— 1949.—**XIII**; № 6.— С. 597–608.
- 4. Джанелидзе Г.Ю., Пановко Я.Г., *Статика упругих тонкостенных стержней*.— М.: ОГИЗ, 1948.— 208 с.
- 5. Карпиловский В.С., Криксунов Э.З., Перельмутер А.В., Перельмутер М.А., *SCAD Office. Вычислительный комплекс SCAD*. — М.: АСВ, 2011.— 596 с.
- 6. Уманский А.А., *Изгиб и кручение тонкостенных авиационных конструкций*.— М.: Оборониздат, 1939.— 112 с.
- 7. Уманский А.А., *Расчет тонкостенных криволинейных балок* // Тр. научно-технической конференции ВВА им. Жуковского.— Вып. 2.— 1944.
- 8. Филин А.П., *Прикладная механика твердого деформируемого тела: Сопротивление материалов с элементами теории сплошных сред и строительной механики*.— т. 2.— М.: Наука, 1978.— 616 с.
- 9. Карпиловский В.С., Криксунов Э.З., Маляренко А.А., Микитаренко М.А., Перельмутер А.В., Перельмутер М.А., Федоровский В.Г., *SCAD Office. Реализация СНиП в проектирующих программах*. — М.: Изд-во АСВ, 2010. — 288 с.
- 10. *Справочник проектировщика. Расчетно-теоретический* (под редакцией А.А. Уманского), т. 1 — М., Стройиздат, М., 1972. — 600 с.
- 11. F. Gruttmann, W. Wagner, *Shear correction factors in Timoshenko's beam theory for arbitrary shaped cross-sections* // Comput. Mech. — 2001. — **27**; No. 3 — 199–207.
- 12. Фиалко С.Ю., Лумельский Д.Е., *О численном решении задачи кручения и изгиба призматических стержней произвольного поперечного сечения* // Мат. методы и физ. мех. поля — 2012. — **55**, №2 — с.156-169.
- 13. Новожилов В. В., *Теория упругости*, М., Государственное союзное издательство судостроительной промышленности, 1958. — 370 с.
- 14. Prokić A. *Computer program for determination of geometrical properties of thin-walled beams with open-closed section* // Computers and Structures, Vol. 74 (2000). – pp. 705 – 715.

## **Виктор Семенович Карпиловский, Эдуард Зиновьевич Криксунов, Анатолий Александрович Маляренко, Анатолий Викторович Перельмутер, Михаил Анатольевич Перельмутер**

# **SCAD Office**

**Формирование сечений и расчет их геометрических характеристик**

Дизайн и верстка *Лайкина И.Ф.* Дизайн обложки *Безгин А.Д.*